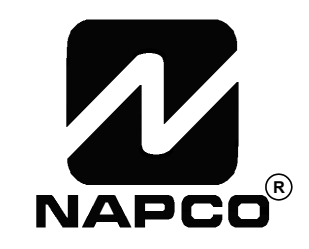

# PROGRAMMING INSTRUCTIONS

HARDWIRE <del>- WIRELESS</del>

## **GEM-P3200**  CONTROL PANEL/COMMUNICATOR

GEMINI

Programming the GEM-P3200 Control Panel with the **"Classic" GEM-RP2ASe2**, **GEM-RP3DGTL**, and **GEM-RP4RFC/GEM-RP4C** Keypads and the **"K Series" GEM-K2AS**, **GEM-K3DGTL**, and **GEM-K4RF/GEM-K4** Keypads

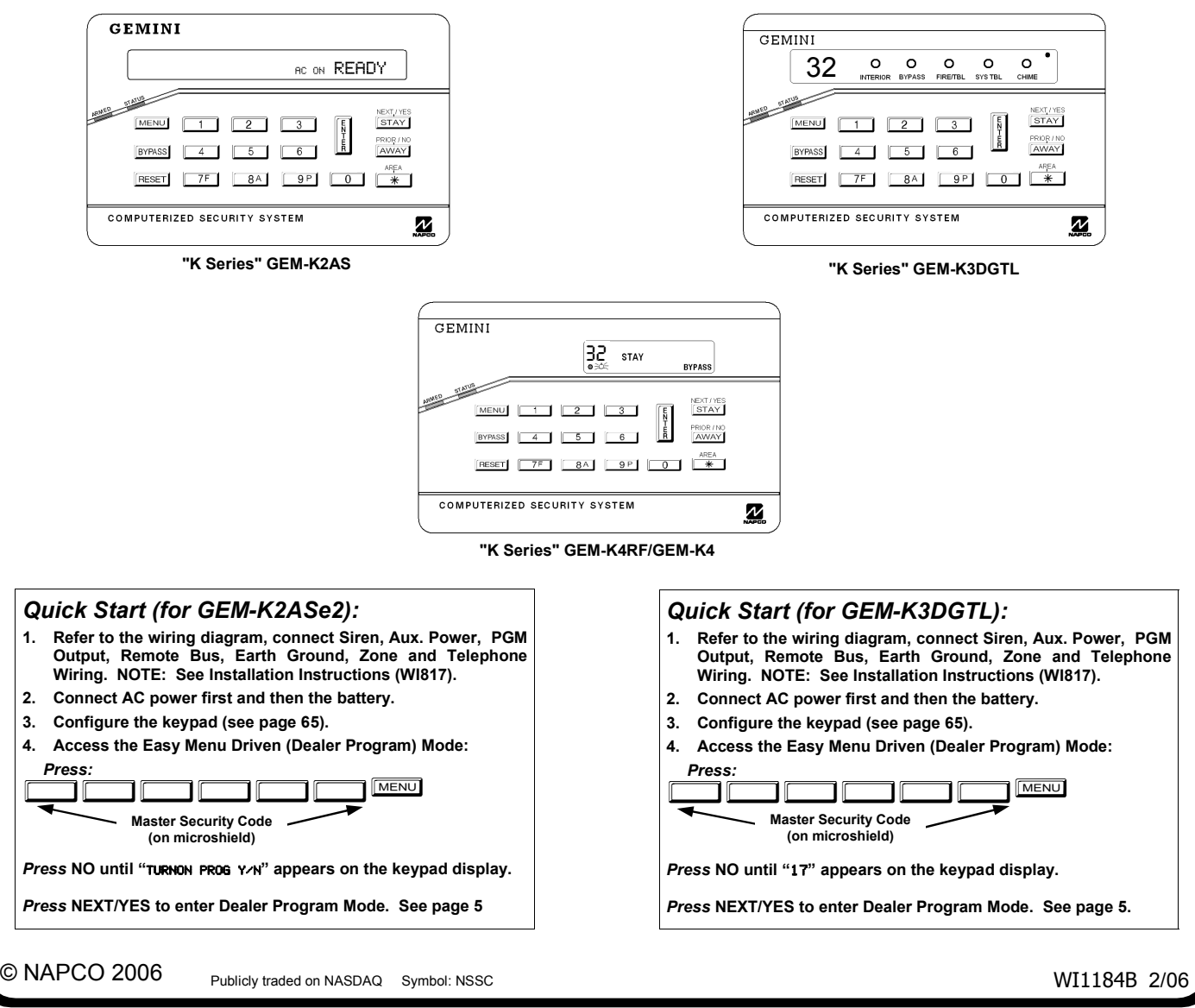

#### **THIS MANUAL INCLUDES FEATURES WHICH ARE ONLY AVAILABLE IN CONTROL PANEL FIRMWARE VERSION 50 OR LATER.**

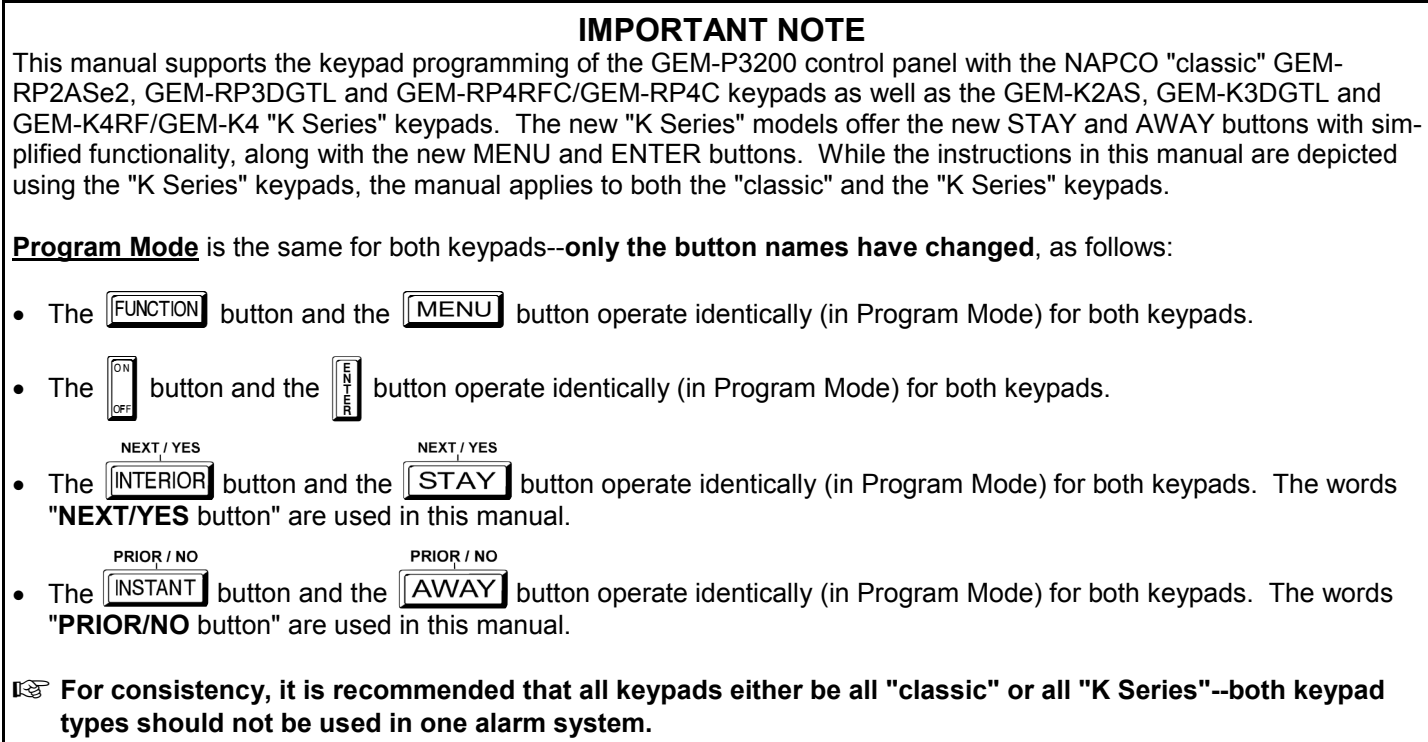

#### **CHANGES FROM PREVIOUS EDITION**  The following changes have been made to this manual (WI1184B) since the previous edition (WI1184A). New addresses added to accommodate the GEM-ACM1D / GEM-2D Access Control Accessories, as follows: • ACM Zone Options (Address 2740-2779) • ACM Global Flags (Address 2780) • ACM Timeouts (Address 2782-2783) • ACM Door Area Options (Address 2784-2791) • ACM Scheduled Free Access (Address 4072-4079) • System Options (Address 2423) • Emergency Free Access (Address 4080) • Keypad Home Area / ACM Door #1 Area (Hex) (Address 2425-2439) • Addition to the Easy Program Menu instructions, "Enter Proximity Card Users". Existing addresses were changed and new addresses were added to accommodate the NAPCO NetLink™ NL-Mod device, as follows: • (Address 0526, 0551 & 0576) For each telephone number desired, enable "Report to TCP/IP Receiver or AES" for Telco 1, Telco 2 and Telco 3. • (Address 1022) Enable "Callback Telephone No. Select". Enter either "1" for Callback Telephone Number 1 or "2" for Callback Telephone Number 2. • (Address 1027) Enable "Handshake for Local Telemetry".

- (Address 2423) Enable "TCP/IP Communications".
- (Address 2423) Enable "TCP/IP Panel/Site Initiated Functions".

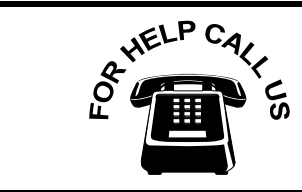

**NAPCO Security Systems, Inc. 333 Bayview Avenue, Amityville, New York 11701 For Sales and Repairs, call toll free: (800) 645-9445 For direct line to Technical Service, call toll free: (800) 645-9440 Internet: http://www.napcosecurity.com** 

## TABLE OF CONTENTS

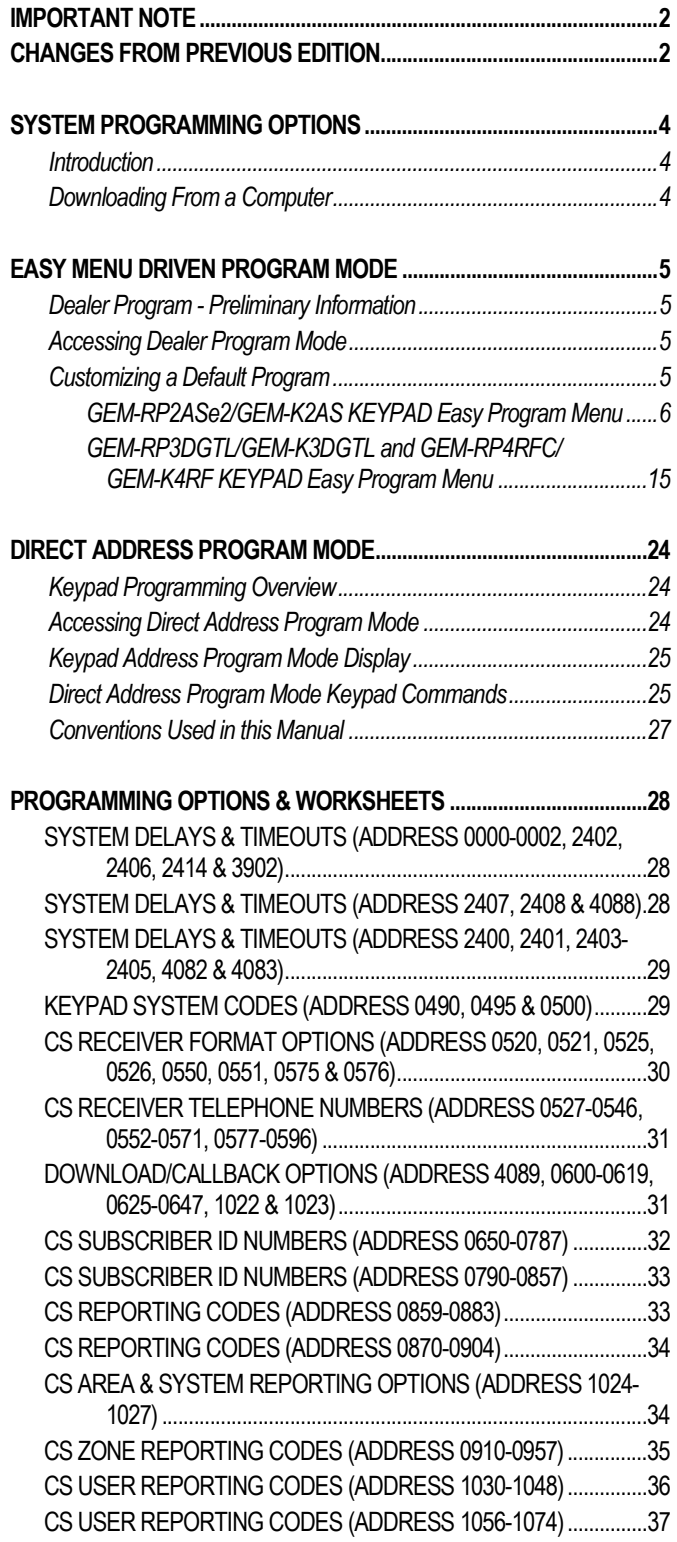

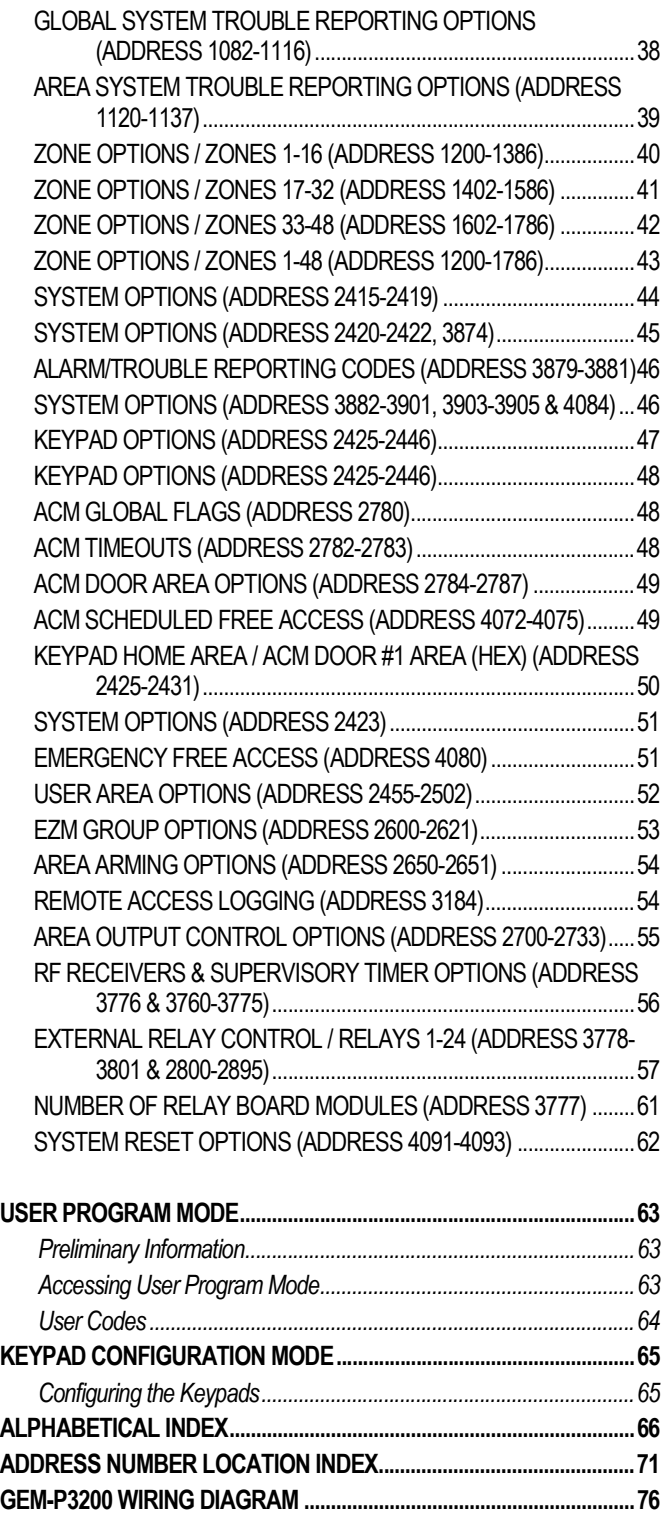

Refer to accompanying GEM-P3200 Installation Instructions (WI817) for installation information.

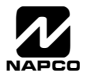

## STEM PROGRAMMING OPTIONS

#### **INTRODUCTION**

The GEM-P3200 control panel may be programmed by various means, each of which will be covered in detail in the sections that follow. Keypad displays shown are for a GEM-K2AS, the GEM-K3DGTL, and the GEM-K4/GEM-K4RF series. With the GEM-RP2ASe2/GEM-K2AS keypads, because of their reduced display capabilities, messages are abbreviated and will scroll through two or more screens. Zone descriptions cannot be programmed using GEM-K2AS/GEM-RP2ASe2, GEM-K3DGTL/ GEM-RP3DGTL, nor a GEM-K4RF/RP4RFC series keypad, therefore a GEM-RP1CAe2 or GEM-K1CA keypad must be used.

- ◆ **Downloading From a Computer.** This is the preferred method of programming. The panel may be downloaded from (or uploaded to) an IBM PC-compatible computer, either locally or remotely. Napco's PCD-Windows Quickloader software features context-sensitive help screens as well as an error-checking utility that prevents programming of incompatible or conflicting data to ensure proper panel operation. **Note:** Unattended downloading from a computer is not allowed for Fire Alarm or UL installations.
- **Easy Menu-Driven Program (Dealer Program) Mode Keypad Programming.** The Easy Menu-Driven Program Mode allows keypad programming of number of zones in area 1 and 2, panel zone doubling, number of fire zones (both 4-wire and 2-wire), local or Central Station reporting, number of exit/entry zones, number of interior zones, number of 24 hour zones, number of chime zones, Chime 2 zones, Exit/Entry2 zones, 50ms loop response zones (**Note: 750mS is required for Loop Response time in UL installations**), aux output activated on alarm zones, sensor watch zones, keypad sounder on alarm zones, auto bypass re-entry zones, EOLR zones, number of keypads in area 1 and 2, Central Station telephone number, Central Station account number, Central Station receiver format, User Codes, RF transmitter points, RF keyfob transmitters, zone descriptions, dealer code, Telco line fault test, Burg output chirp on keyfob, enable CP-01, and clear dealer program/cold start. For new panels, a custom default program may be created at the keypad. A menu-driven utility prompts the installer to configure the system. Further detailed customization is accomplished in the Direct Address Program Mode.
- ◆ Direct Address (Dealer Program) Program Mode Keypad Programming. The Direct Address Program Mode is an extension of the Dealer Program Mode wherein data is entered at the keypad by specific location. This mode is accessed from the Easy Menu Driven Program Mode by pressing the  $F$  **EESET** button at any time.
- **User Program Mode Keypad programming.** The User Program Mode is intended for authorized users and is limited to keypad programming of User Codes, Time, Date and Zone Descriptions.

#### **DOWNLOADING FROM A COMPUTER**

The control-panel program may be downloaded from the computer by any of the following methods.

#### **Local Downloading**

(**Note:** This procedure should be used after installation, after peripheral devices are connected).

For direct high-speed data transfer to the control panel from a desktop computer, connect the download jack (JP2) on the panel to the LOCAL jack (J3) on the Napco PCI2000/3000 computer interface using the supplied 6-conductor cable. (Refer to PCI2000/3000 Installation Instructions WI443 for wiring diagram and procedures).

Similarly, a high-speed local download may be made in the field using a notebook or laptop computer. Connect JP2 on the control panel to a Napco PCI-MINI computer interface using the 6-conductor cable supplied. (Refer to PCI-MINI Installation Instructions WI767).

#### **Remote Downloading**

(Also see PCI2000/3000 Installation Instructions WI443).

#### **Function Mode.**

Start by establishing a telco connection between the computer operator and the installer. During this procedure, voice contact will be lost, therefore both the installer and the computer operator should be familiar with the operation. When a steady high-pitched tone is heard at the site phone, access the "ACTIVATE DOWNLOAD" Function (see Keypad Programming Modes), then press the  $\frac{1}{2}$  button or the YES button; the site phone will go dead. Hang up the phone and wait for a call from the central station confirming a successful download.

#### **Callback Method.**

An installed, unattended panel may be programmed or reprogrammed remotely using the Callback-Method Download feature of the PCD Windows software. Remote downloading requires a modem compatible with the PCI2000/3000. Upon answering the call from the computer, the panel will verify the Download Security Code and, if confirmed, will establish a connection. If a Callback Number is programmed into the panel, the panel will automatically disconnect and call the computer at this number before establishing a connection.

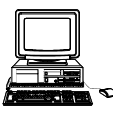

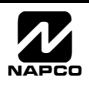

## **MENU DRIVEN PROGRAM MODE**

### **DEALER PROGRAM - PRELIMINARY INFORMATION**

Only Keypad #1 may be used for both Dealer and User programming, however this keypad may be located in any area.

- The Master Security Code is *printed on the panel's microprocessor can*. Use this code to enter the Dealer Program Mode to program a custom Dealer Security Code. Record the number, then remove the code label to prevent unauthorized access to the panel. If you forget your Dealer Security Code, use the Master Security Code to enter programming.
- After entering codes or data, press the save **U** button. **Data will not be stored into memory unless I** is pressed.
- IG If the keypad is in the Program Mode and no activity is detected for longer than 4 minutes, a steady tone will sound.
- $\mathbb{R}$  Silence the sounder by the  $\boxed{\mathbb{R}^*}$  button to continue, or by pressing the  $\boxed{\text{Reser}}$  button to exit.
- A panel that has been COLD STARTED (Address Location 4093) performs identically to a new panel.
- $\mathbb{R}$  When programming a Multiple Area System, Direct Address Programming Mode must be used to complete the program.

**KEYPAD #1:** For ease of programming, it is recommended that a GEM-RP1CAe2 or GEM-K1CA be used as Keypad #1. (Regardless of which keypad is selected, all *new* keypads are configured as Keypad #1 out of the box). If a GEM-RP2ASe2/ GEM-K2AS is used, configure address jumpers as Keypad #1 (see Configuring the GEM-RP2ASe2 Keypad, page 65).

### **ACCESSING DEALER PROGRAM MODE**

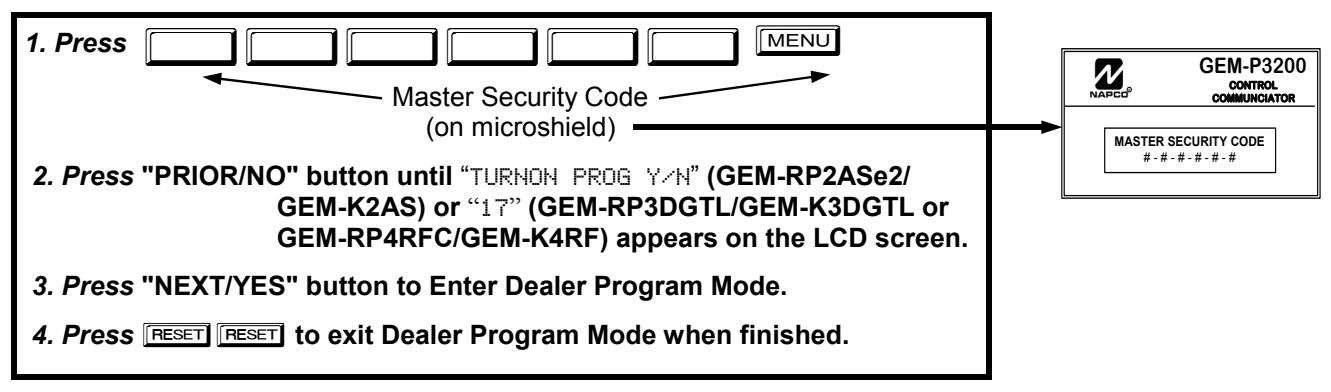

### **CUSTOMIZING A DEFAULT PROGRAM**

For new panels, you can design a default program that will best suit your application. Using this procedure, you will configure the panel for:

- Number of Zones in Area 1
- Number of Zones in Area 2
- Fire Zones in Area 1
- 2-Wire Fire Zones in Area 1
- Report All Zones to Central
- Exit/Entry Zones in Area 1
- Interior Zones in Area 1
- 24 Hour Zones in Area 1
- Chime Zones in Area 1
- Chime 2 Zones in Area 1
- Exit/Entry2 Zones in Area 1
- 50mS Loop Response Zones (Note: 750mS is required for Loop Response time in UL installations).
- Aux Output Activated on Alarm Zones
- Sensor Watch Zones
- Keypad Sounder on Alarm Zones
- Auto Bypass re-entry Zones
- Enable no EOLR Zones
- Number of Keypads in Area 1 and 2
- Central Station Receiver 1 Tel. Number
- Central Station Receiver 1 Account Number
- Central Station Receiver 1 Format
- Enter User Codes
- RF Transmitter Points
- Quick Method (Enroll Method)
- Keyfob Transmitters
- Enter Zone Descriptions
- Dealer Code
- Enable Telco Line Fault Test
- Enable Burg Output Chirp on Keyfob
- Enable CP-01

This procedure will automatically set up system keypads, EZMs, wireless transmitters, etc. After your basic default program has been loaded, you may alter it as necessary in the Direct Address Program Mode.

**NEW PANELS:** The custom default program may be created for new panels only. Once the panel has been programmed by any means, the number zones will be suppressed and cannot be changed. Should it be necessary to create a new custom default program, (a) from the Dealer Program Mode, press the **RESET** button to enter the Direct Address Program Mode; (b) access Location 4091 (Clear Program); (c) press the  $\frac{15}{12}$  button and start over.

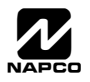

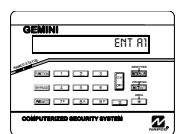

Enter the Dealer Security Code (default = 456789) for a new panel or enter your custom Dealer Program Code if programmed. Press the PRIOR/NO button repeatedly until "TURNON/PROG" is displayed. **NOTE:** If you pass "TURNON/PROG", you can scroll back by pressing **BERASS**. Press the NEXT/YES button to enter the Dealer Program Mode. In each of the following steps, press  $\boxed{\text{MENU}}$  to jump to the next screen, the NEXT/YES button to go

forwards, the PRIOR/NO button to go backwards,  $\frac{15}{4}$  to save and FESET twice to exit at any time.

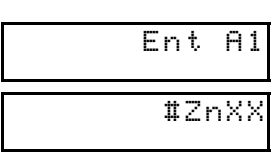

(Direct Entry)

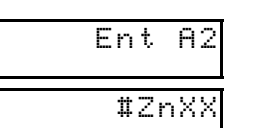

(Direct Entry)

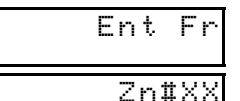

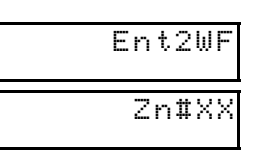

(Direct Entry)

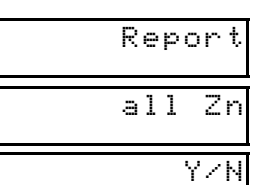

(Press YES or NO)

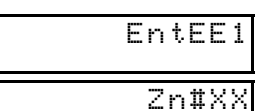

(Direct Entry)

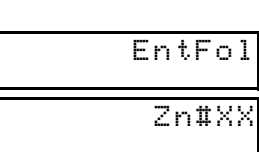

(Direct Entry)

- **Total Number of Zones in Area 1** *(New Program Only)* 
	- Enter the total number of zones to be programmed for Area 1.
	- Valid entries are from 08 to 48. Directly enter the total number of zones, including leading zeros.
	- The system is based on groups of 4 zones each (after the first 8 zones), and will automatically round up to the next group of 4. For example, if you enter 18, it will automatically convert this to 20 zones. Press I to save. Press the NEXT/YES button to proceed.

#### **Total Number of Zones in Area 2** *(New Program Only)*

- Enter the total number of zones to be programmed for Area 2.
- Valid entries are from 00 to 48. Directly enter the total number of zones, including leading zeros.
- The system is based on groups of 4 zones each (after the first 8 zones), and will automatically round up to the next group of 4. For example, if you enter 18, it will automatically convert this to 20 zones. Press if to save. Press the NEXT/YES button to proceed.

#### **Fire Zones in Area 1** *(New Program Only)*

- Enter the zone number of any Fire Zones (including 2-wire, 4-wire or wireless).
- Valid entries are from 01 to 48.
- Directly enter each zone number, including leading zeros, and press || to save, and then repeat for any additional zone(s). Press the NEXT/YES button to proceed.

#### **2-Wire Fire Zones in Area 1** *(New Program Only)*

- Enter the zone number of any Fire Zone (from previous question) to be used with 2-wire smoke detectors.
- Valid entries are 07 and 08. Directly enter each zone number, including leading zeros.
- Press  $\|$  to save, and repeat for any additional zone(s); press NEXT to proceed.

**NOTE:** Only zones which have been designated as Fire Zones can be programmed as 2 Wire Fire zones. JP3 must be set to "2-WF" position for 2-wire fire for Zones 7-8 (refer to Installation Instructions).

**Local or Central Station Reporting System** *(New Program Only)*  Press the NEXT/YES button for all zones to report; press the PRIOR/NO button for local system.

#### **Exit/Entry Zones in Area 1** *(New Program Only)*

- Enter the zone numbers of zones to be used as Exit/Entry zones.
- Valid entries are from 01 to 48. Directly enter each zone number, including leading zeros.
- Press  $\|\cdot\|$  to save and repeat for any additional zone(s); press the NEXT/YES button to proceed.
- **NOTE:** Entry Delay time of 30 seconds and Exit Delay Time of 60 seconds will automatically be programmed.

#### **Interior Zones in Area 1** *(New Program Only)*

- Enter the zone numbers to be used as Interior Zones.
- Valid entries are from 01 to 48. Directly enter each zone number, including leading zeros.
- Press  $\left|\frac{1}{k}\right|$  to save and then repeat for any additional zone(s).
- Press the NEXT/YES button to proceed.
- All Interior zones will also be automatically programmed as "Exit/Entry Follower" and as "Power Up Delay" zones.

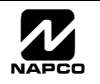

(Direct Entry)

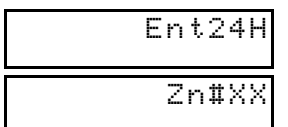

(Direct Entry)

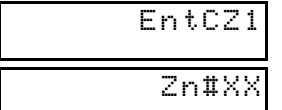

(Direct Entry)

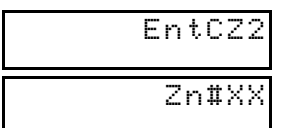

(Direct Entry)

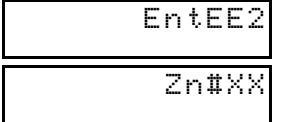

(Direct Entry)

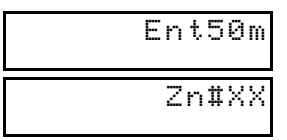

(Direct Entry)

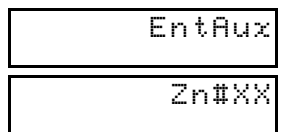

(Direct Entry)

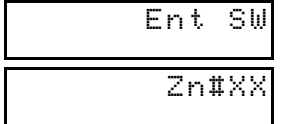

(Direct Entry)

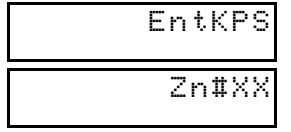

(Direct Entry)

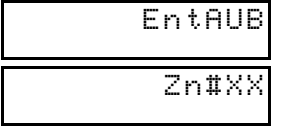

(Direct Entry)

#### **24 Hour Zones in Area 1** *(New Program Only)*

- Enter the zone numbers of zones to be used as 24 Hour zones.
- Valid entries are from 01 to 48. Directly enter each zone number, including leading zeros.
- Press  $\frac{15}{4}$  to save and repeat for any additional zone(s); press the NEXT/YES button to proceed.

**NOTE:** 24 Hour Zones will automatically be programmed as audible (Burg Output).

#### **Chime Zones in Area 1** *(New Program Only)*

- Enter the zone numbers which are to be used as Chime Zones.
- Valid entries are from 01 to 48. Directly enter each zone number, including leading zeros.
- Press  $\|\cdot\|$  to save and then repeat for any additional zone(s), press the NEXT/YES button to proceed.

**NOTE:** A chime time of 2 seconds will be automatically programmed.

#### **Chime 2 Zones in Area 1** *(New Program Only)*

- Enter the zone numbers which are to be used as Chime 2 Zones.
- Valid entries are from 01 to 48. Directly enter each zone number, including leading zeros.
- Press  $\frac{15}{2}$  to save and then repeat for any additional zone(s), press the NEXT/YES button to proceed.
- **NOTE:** A chime time of 2 seconds will be automatically programmed.
	- Chime 2 zones give a distinct pulsating tone when zone is faulted.

#### **Exit/Entry2 Zones in Area 1** *(New Program Only)*

- Enter the zone numbers of zones to be used as Exit/Entry zones.
- Valid entries are from 01 to 48. Directly enter each zone number, including leading zeros.
- Press  $\frac{8}{2}$  to save and repeat for any additional zone(s), press the NEXT/YES button to proceed.

**NOTE:** An Entry Delay Time of 30 seconds and an Exit Delay Time of 60 seconds will automatically be programmed.

#### **50 mS Loop Response Zones** *(New Program Only)*

- Enter the zone numbers of zones to have a 50mS loop response.
- Valid entries are from 01 to 08. Directly enter each zone number, including leading zeros.
- Press **I**I to save and then repeat for any additional zone(s), press the NEXT/YES button to proceed. Note: Only panel zones 01-08 can be programmed for Quick Loop Response. All other zones can be programmed via their respective EZM's (hardwire). **Note: 750mS is required for Loop Response time in UL installations.**

#### **Aux Output Activated on Alarm Zones** *(New Program Only)*

- Enter the zone numbers of zones to activate the Aux Output upon alarm.
- Valid entries are from 01 to 48. Directly enter each zone number, including leading zeros.
- Press  $\|\cdot\|$  to save and then repeat for any additional zone(s); press the NEXT/YES button to proceed.
- **NOTE:** An Aux Output Timeout of 15 minutes will automatically be programmed.

#### **Sensor Watch Zones** *(New Program Only)*

- Enter the zone numbers of zones to be Sensor Watch zones.
- Valid entries are from 01 to 48. Directly enter each zone number, including leading zeros.
- Press  $\frac{1}{2}$  to save and then repeat for any additional zone(s), press the NEXT/YES button to proceed.

**NOTE:** A Sensor Watch Time of 24 hours will automatically be programmed.

#### **Keypad Sounder On Alarm Zones** *(New Program Only)*

- Enter the zone numbers of all zones to activate the Keypad Sounder upon alarm.
- Valid entries are from 01 to 48. Directly enter each zone number, including leading zeros.
- Press  $\frac{1}{2}$  to save and then repeat for any additional zone(s), press the NEXT/YES button to proceed.

#### **Auto Bypass Re-entry Zones** *(New Program Only) (Not evaluated by UL)*

- Enter the zone numbers of zones to be Auto Bypass Re-entry zones.
- Valid entries are from 01 to 48. Directly enter each zone number, including leading zeros.
- Press  $\frac{1}{2}$  to save and then repeat for any additional zone(s), press the NEXT/YES button to proceed.
- Auto Bypass Re-entry Zones allow the system to be armed with the zone faulted but come back into the system (armed) when the zone is subsequently closed.

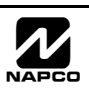

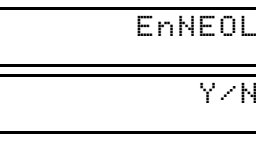

(Press YES or NO)

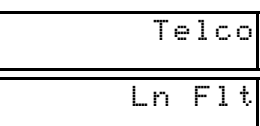

(Press YES or NO)

Y/N

Y/N

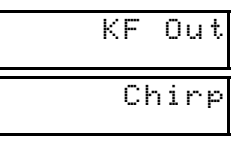

(Press YES or NO)

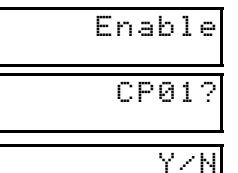

(Press YES or NO)

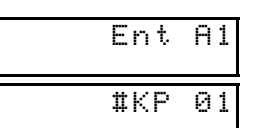

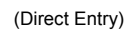

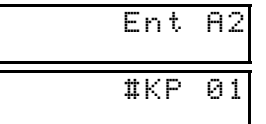

(Direct Entry)

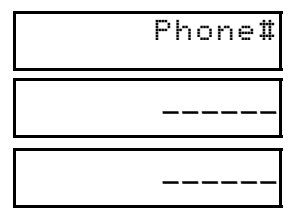

(Direct Entry)

#### **Enable No EOLR Zones** *(New Program Only)*

- Press YES to program all zones except 24 Hr & fire zones for No End Of Line Resistor. Press NO to continue.
- Do not program this feature for UL Installations.

#### **Enable Telco Line Fault Test?**

- Press YES to enable Telco Line Fault Test.
- Press NO to continue. **NOTE: If enabled, a Telco Line Fault Test Delay of 60 sec. will automatically be programmed.**

#### **Enable Burg Output Chirp on KeyFob?**

- Press the NEXT/YES button to enable Burg Output Chirp on KeyFob Arm / Disarm.
- Press the PRIOR/NO button to continue.
- **NOTE:** The Burg Output will chirp once on Keyfob Arm and twice on Keyfob Disarm.

#### **Enable SIA CP-01 Features?**

- Press the NEXT/YES button to enable.
- Press the PRIOR/NO button to continue.
- The SIA CP-01 Features are designed to reduce the incidence of false alarms. **NOTE:** Do not enable unless reporting, otherwise system trouble *Fail to Communicate* may occur.

#### **Number of Keypads in Area 1**

- Enter the total number of Keypads to be installed in Area 1.
- Valid entries are from 01 to 15. Directly enter the number of keypads, including leading zeros.
- Press  $\left[\right]$  to save. Press the NEXT/YES button to proceed.

#### **Number of Keypads in Area 2**

- Enter the total number of Keypads to be installed in Area 2.
- Valid entries are from 00 to 15. Directly enter the number of keypads, including leading zeros.

Press  $\frac{1}{2}$  to save. Press the NEXT/YES button to proceed. **NOTE:** Area 2 keypads must have zones in Area 2, otherwise the keypad will indicate "Out of System".

#### **Central Station Receiver 1 Telephone Number**

- Enter telephone number of up to 16 digits.
- Press  $\boxed{1}$  through  $\boxed{9^p}$  for digits 1–9;  $\boxed{*}$   $\boxed{0}$  for a zero and  $\boxed{0}$  for a blank (\*).
- Press  $\nu$   $\boxed{\phantom{0}1}$  through  $\nu$   $\boxed{\phantom{0}3}$  for letters B–F, respectively.
- Pre-Dial Delay = "D" ( $\boxed{\mathscr{H}$ ); Dial-Tone Detection = "E" ( $\boxed{\mathscr{H}$ ).
- Press  $\left\| \begin{matrix} \frac{1}{k} \\ \frac{1}{k} \end{matrix} \right\|$  to save and press the NEXT/YES button to proceed.

**NOTE:** Central Station Receiver 2 and 3 Telephone Numbers must be entered in Direct Address Programming. See CS Receiver Options.

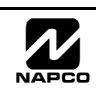

**Easy Programming of Auto download ID #'s and PC Preset Callback Numbers** (GEM-RP1CAe2 only) For unattended PC Preset downloading, it is now possible to set the Auto download ID #'s and PC Preset Callback from the Keypad Easy Program Mode. • At the field for CENTRAL PHONE #, program an "F" followed by the Auto Download ID # (2 digits) and then the Callback Telco # (up to 13 digits). Press  $\|\cdot\|$  or  $\|\cdot\|$  to save.  $\bullet$  Exit Program Mode ( $\sqrt{\text{REST}}$  RESET). • Enter Master Code • Press FUNCTION OF MENU • Go to Function "ACTIVATE DOWNLOAD Y/N" and press YES ( $\overline{\text{mean}}$  or  $\overline{\text{grav}}$ ). • The panel will automatically call the PC Preset computer and download the program on the specified Auto Download line # of PC Preset.

### CENTRAL PHONE # F0715168429400

Example: Program an Auto download ID # of 07 and a PC Preset Callback # of 1-516-842-9400

Go to Central Phone # input screen and press: [\*] [5] [0] [7] [1] [5] [1] [6] [8] [4] [2] [9] [4] [0] [0]  $\Big\| \Big\|$  (or  $\Big\|$ ].

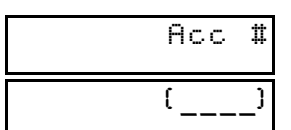

#### **Central Station Receiver 1 Account Number**

- Enter an account number of up to four digits.
- Press  $\boxed{0}$  through  $\boxed{9P}$  for digits 0–9, and  $\boxed{*}$   $\boxed{0}$  for a blank (\*).
- Press  $\left|\frac{5}{5}\right|$  to save and press the NEXT/YES button to proceed.

(Direct Entry)

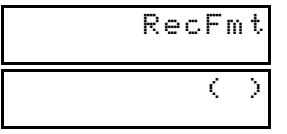

- (Direct Entry)
- **NOTE:** Central Station Receiver 2 and 3 Account Numbers must be entered in Direct Address Programming. See CS Reporting Options.

#### **Central Station Receiver 1 Format**

- From the table at the right enter the receiver format.
- Press  $\boxed{0}$  through  $\boxed{9P}$ , and  $\boxed{*}$   $\boxed{0}$  for blank (\*).
- Press  $*$   $*$   $\boxed{1}$  through  $*$   $\boxed{4}$  for letters B-E.
- Press  $\left\| \cdot \right\|$  to save and press the NEXT/YES button to proceed.

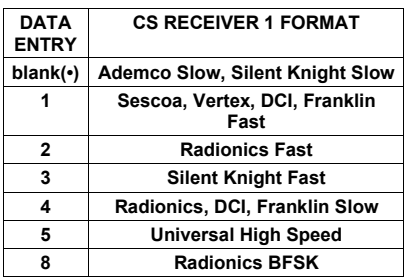

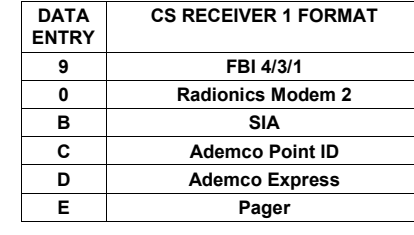

**NOTE:** Modem IIe is available only in Direct Address Programming. Central Station Receiver 2 and 3 Formats can only be entered in Direct Address Programming. See CS Receiver Options.

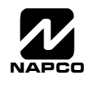

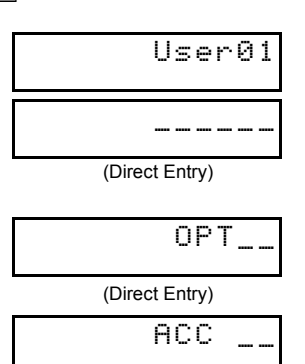

(Direct Entry)

**Enter User Codes** (Press the **MENU** button to set cursor.)

Enter up to 48 User Codes with User Options, Authority Level and Access Control Options (if necessary) for each code. Refer to the tables below and on the next page for available data entries for User Options, Authority Level and Access Control Options. **Note:** All 48 Users must be assigned to areas in "Enable User Code by Area" (Address 2500-2595) in Direct Address Programming. By default, only User 1 is enabled in Area 1 and Area 2. User 2 - 8 are enabled in Area 1 and user 9 - 16 are enabled in Area 2.

 $\mathbb{R}$  Press the  $\overline{\mathbb{M}}$  button to set the cursor to the User Code. Use the number buttons  $\boxed{1}$  through  $\boxed{9}$  to enter a code from 3 to 6 digits. Enter up to 6 digits in the first six boxes from left to right for each user code. Valid entries are: 0-9. **Note:** Press the 0 button for a zero. No blank spaces in between; leave blank (•) any trailing boxes. If an "Ambush Code" (Address 0495) is entered, *do not* program the first two digits of ANY

User Code as the same digits entered for the "Ambush Code".

IS If the programmed code is less than 6 digits, press the MENU button to set the cursor to the OPTION/LEVEL.

- Refer to the tables below for the available User Option and User Level data entries. Enter the user options data in the left digit. Enter the level data (with arming options, if any, added) in the right digit. **Note:** For entries greater than 9, press the  $\sqrt{\frac{1}{1}}$  buttons through the  $\sqrt{\frac{1}{1}}$  buttons for B through F, respectively.
- ¤ For Keypad Access Control, press the <u>स्थिय</u> button once again to program applicable keypads. Refer to the tables below, use the number buttons to enter the data for Keypad 1–4 in the right digit; and the data for Keypad 5–8 data in the left digit. (Press the  $\boxed{\circ}$  buttons for blank).

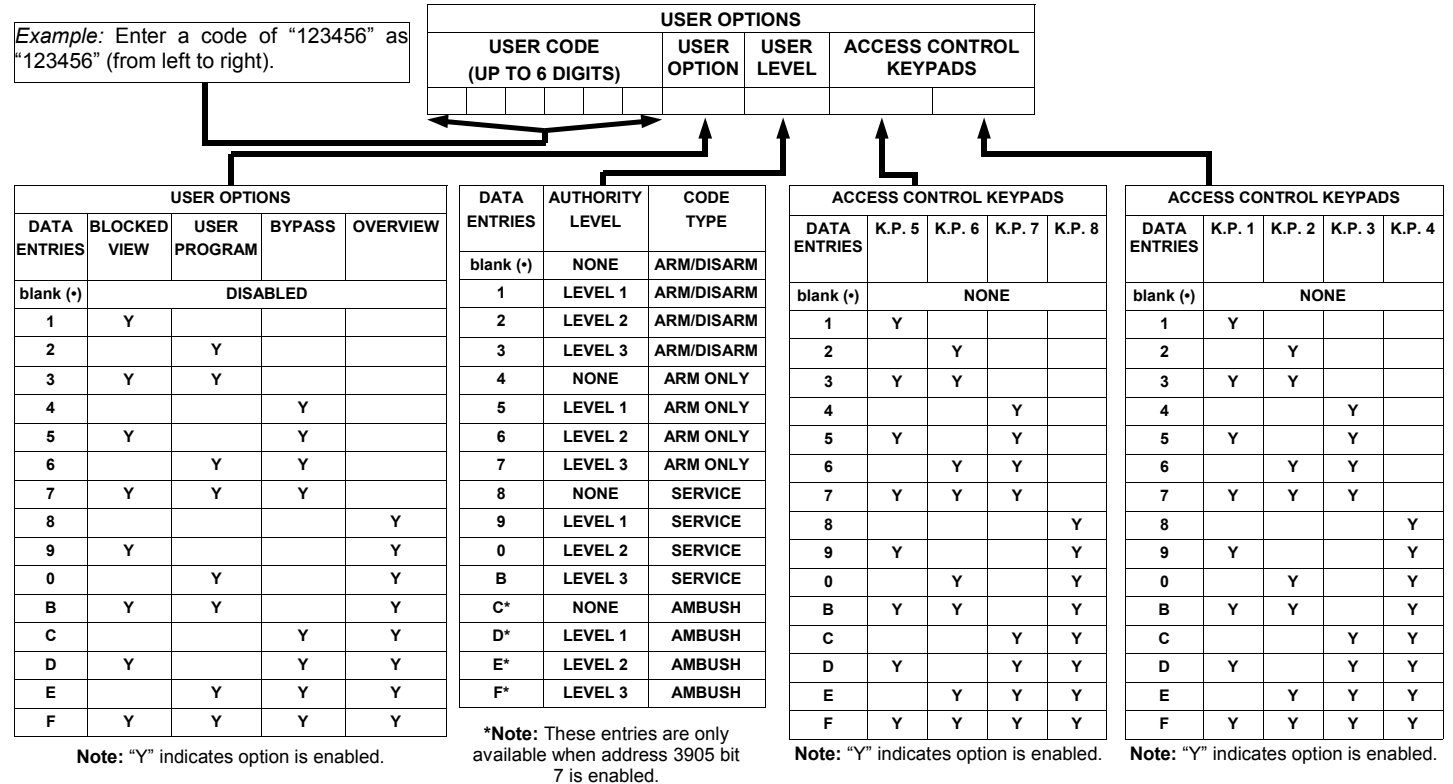

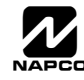

### WI1184B 2/06 Page 11

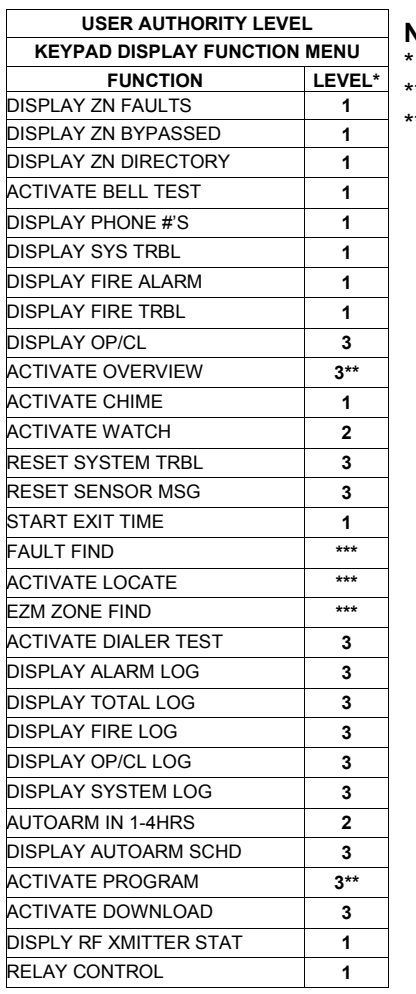

#### **NOTES:**

Minimum Level required to access function Level-3 Code with appropriate user option \*\* Requires Dealer Code

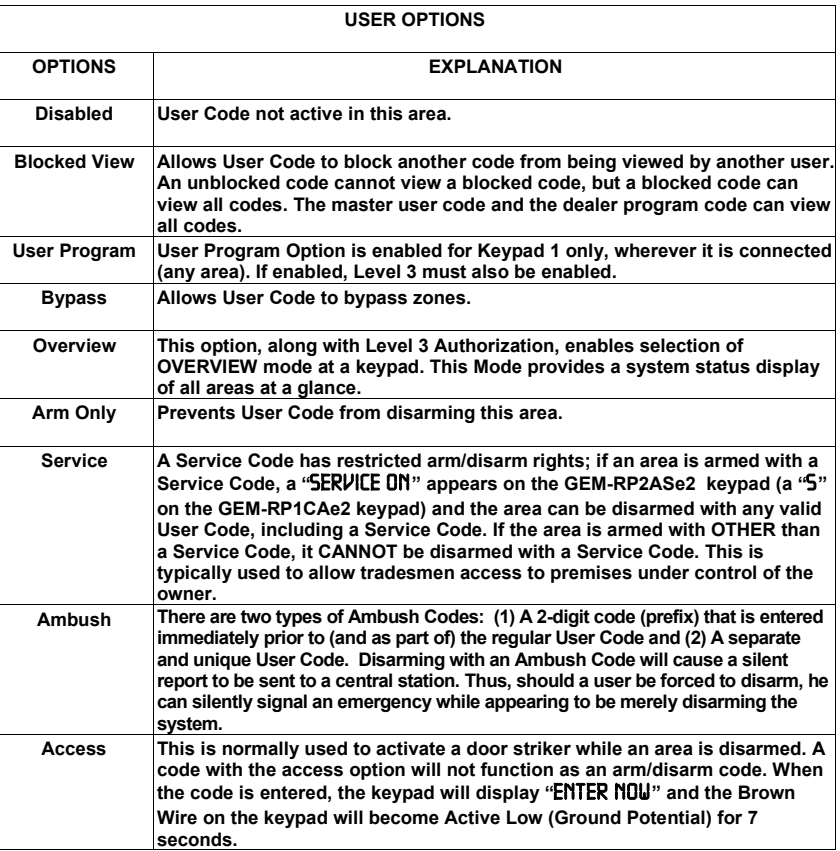

**Related User Options:** "Ambush Code" (Address 0495), "Panel Access Code" (Address 0490), "Dealer Security Code" (Address 0500) & "Enable User Code by Area" (Address 2500-2595).

*Example:* Program a code of "2222" for user 02, with User Option of "User Program", User "Level 3" and Access Control Option "Keypad No. 1". Enter "2222" for a user code, "2 3" for user option and "blank(•) 1" for access control option.

**CHANGING OR CANCELING A CODE:** To change any code, merely program over the existing code as described above and press  $\|\cdot\|$  to save. Similarly, to cancel a code, blank out each number of the code and press  $\|\cdot\|$  to save to save.

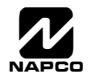

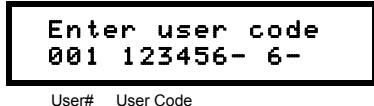

#### **Enter Proximity Card Users (FOR ACM USE ONLY).**

*(Press the* **MENU** button to set cursor). See WI1221 for more information. Enter up to 48 Proximity Cards with User Options, Access Level and ACM Area (if necessary) for each card. Refer to the tables below and to WI1221 for more information.

- **EX** Press the **MENU** button to set the cursor to the User Code. Use the number buttons  $\boxed{1}$  through  $\boxed{9}$  to enter a 6 digit code. Enter the digits in the first six boxes from left to right for each user code. Valid entries are: 0-9. **Note:** Press the  $\boxed{0}$  button for a zero. No blank spaces in between; leave blank (•) any trailing boxes.
- Refer to the tables below and WI1221 for the available User Level data entries. Enter the level data in the right digit. Leave blank (•) in the left digit. Note: For entries greater than 9, press the  $\sqrt{1 + |f|}$  buttons through the  $\sqrt{\frac{4}{5}}$  5 buttons for B through F, respectively.
- For ACM Area, enter data for area 1-4 in the right digit and data for area 5-8 in the left digit. See table below.

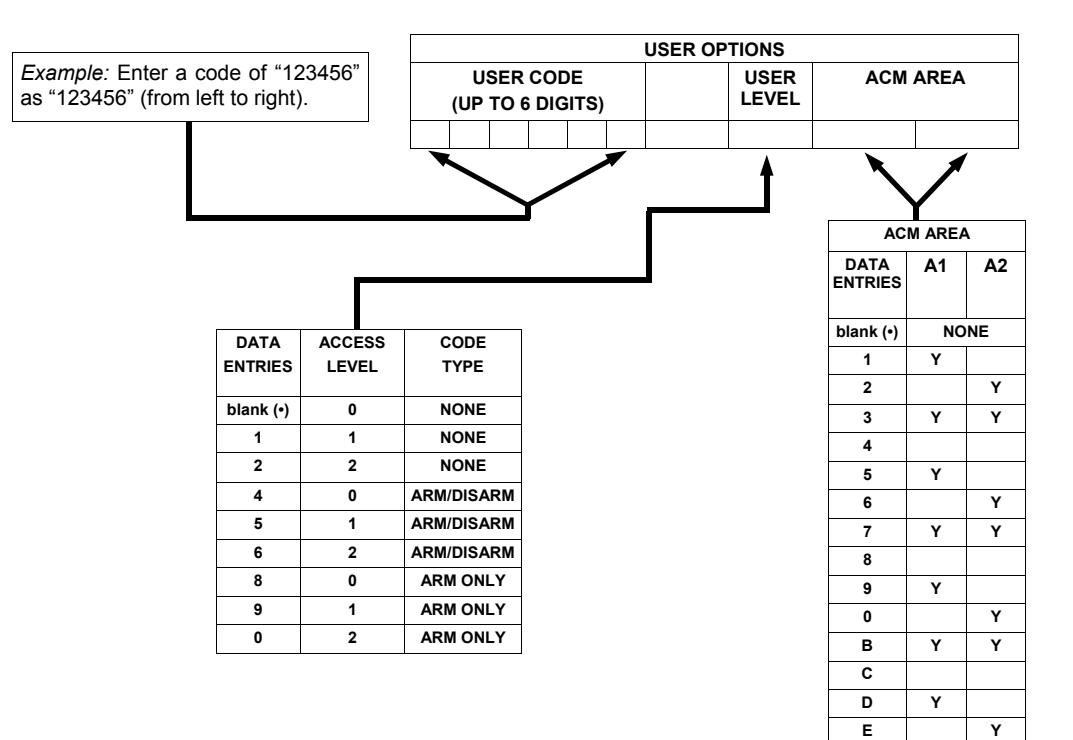

**Note:** "Y" indicates option is enabled.

**F Y Y** 

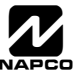

### WI1184B 2/06 Page 13

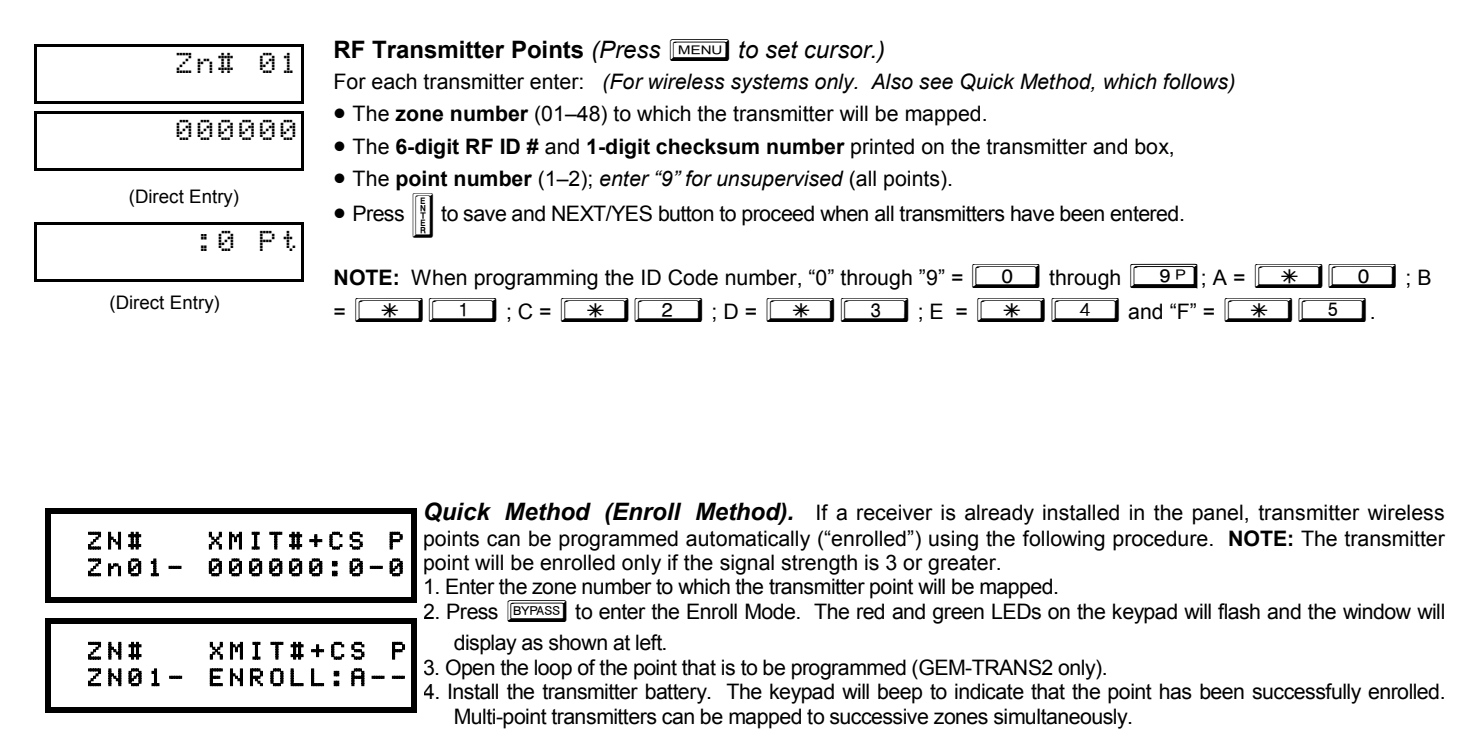

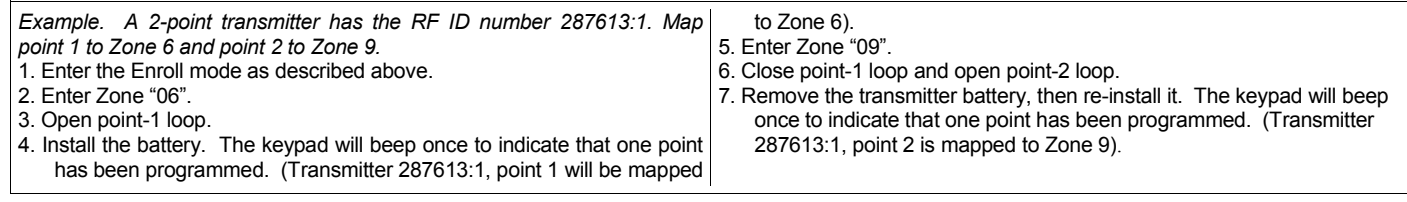

**KEYFOB ZONE ASSIGNMENT:** Keyfobs can also be assigned to zones to allow multiple wireless panic buttons on one alarm system, each reporting to a central station, a pager or having a description on the keypad that describes the person holding the keyfob, the location where the person holding the keyfob is stationed, or the special purpose of the keyfob button being depressed. *See the next page on Keyfob Transmitters as Zone Input Devices .* 

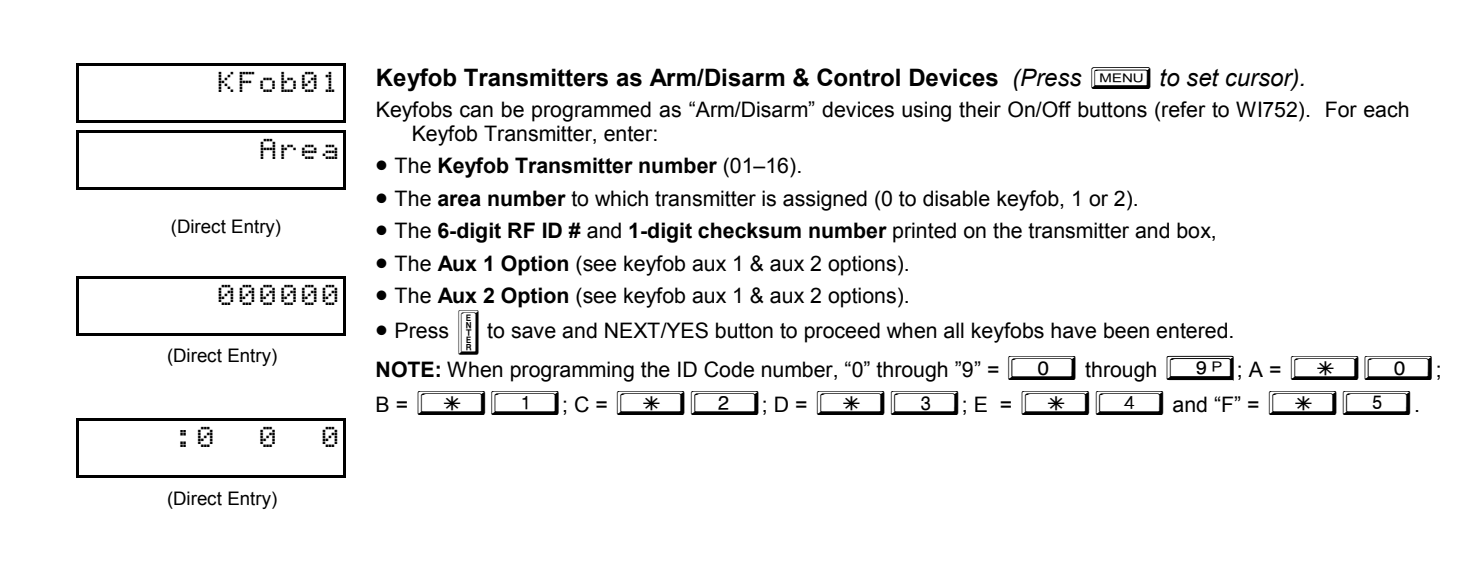

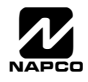

### $\Box$  Page 14 WI1184B 2/06

#### **Keyfob Transmitters as Zone Input Devices**

*(Refer to display above: press the PRIOR button to go backwards).* 

Each of the 4 keyfob buttons can be assigned to a zone. For example, On button = point 1; Off button = point 2; A1 = point 3; A2 = point 4. Up to 48 keyfobs (using 1 button) or 24 keyfobs (using 2 buttons) or 14 keyfobs (using all 4 buttons) or any combination up to a maximum of 48 controlled zones can be assigned, providing multiple wireless panic buttons on a system, each reporting to a Central Station or a pager and/or annunciating on a keypad the keyfob zone number with a description. *To assign a keyfob to a zone:* program the keyfob as you would a transmitter, entering the keyfob's ID code, check sum and point number at the appropriate zone. The "Quick Method" is not allowed. The zone may be hardwired to an electrical sensor as well as assigned to a keyfob (either one will activate the zone alarm output). **NOTE:** If assigning a keyfob to a zone, the "ON/OFF" buttons on the keyfob will no longer arm/disarm the system. The keyfob is converted to a "panic only" device.

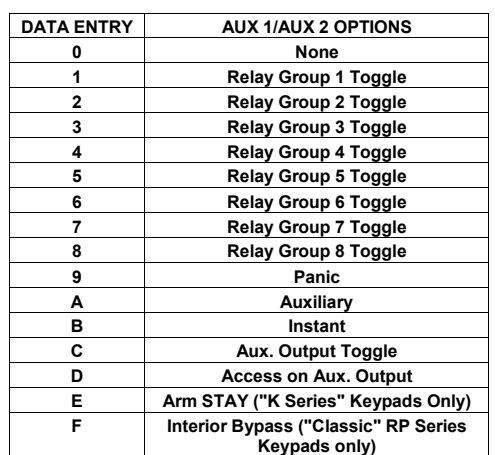

**ZONE DESCRIPTIONS:** GEM-RP2ASe2/GEM-K2AS cannot be used to enter Zone Descriptions. To enter Zone Descriptions, you must use the *GEM-RP1CAe2/GEM-K1CA Keypad (See WI818) or the PCD-Windows Quickloader Software.* 

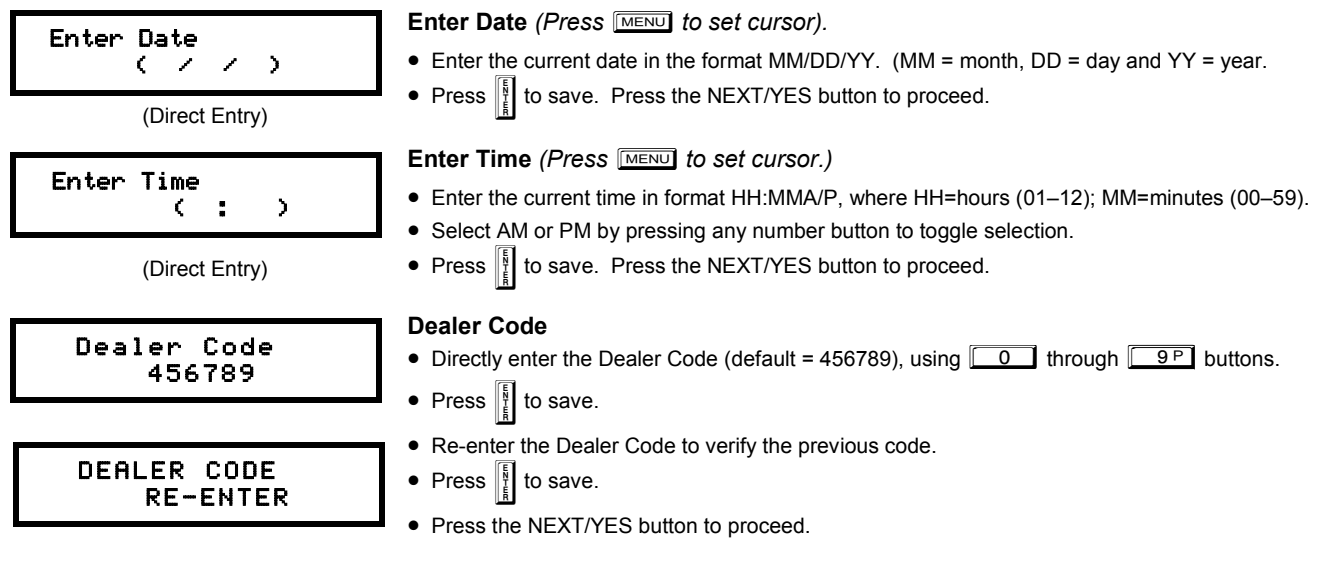

**EXIT DEALER PROGRAM MODE:** This completes the custom default program. Press FESET to enter the Direct Address Program Mode for further programming or press **RESET** once again to end all programming and resume normal keypad operation.

**CLEAR PROGRAM:** Should it be necessary to create a new custom default program, (a) from the Dealer Program Mode, press **RESET** to enter the Address Program Mode; (b) access Location 4091 (Clear Program) or 1093 (Cold Start); (c) press | and then (d) press FEESET to exit the Dealer Program Mode. A "SYSTEM TROUBLE/E09-00 SERVICE" will occur. Press FESET to silence the keypad.

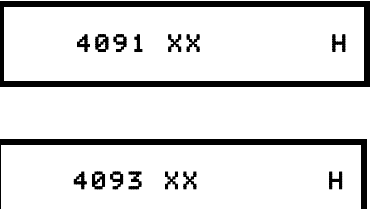

#### **Clear Dealer Program (Erases Dealer Program)**

Use this feature to erase the Panel Program, while maintaining Scheduled Data and Zone Descriptions. Access address 4091 and press  $\left|\frac{5}{2}\right|$ . Data entry is not allowed. **NOTE:** Enter Easy Menu Driven Program Mode to reprogram system.

#### **Cold Start (Erases Entire Program)**

This erases all programmed data (Dealer Program, Zone Description Data and Schedules). Access address 4093 and press  $\|\frac{N}{k}\|$ . Data entry is not allowed. **NOTE:** Some features (schedules) can only be programmed again with the Downloading Software.

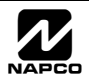

### WI1184B 2/06 Page 15

### *GEM-RP3DGTL/GEM-K3DGTL and GEM-RP4RFC/GEM-K4RF Keypad Easy Program Menu*

To enter Dealer Program Mode, see page 5. Once entered, press [MENU], followed by [PRIOR/NO] repeatedly until "17" is displayed (scroll back by pressing **BYPASS**). Press [NEXT] to enter Easy Program Mode. For the GEM-RP3DGTL/GEM-K3DGTL (and GEM-RP4RFC/GEM-K4RF), questions are in the form of a 2-digit number flashing in the display. Press MENU to set the cursor into the next field to answer the question. Press MENU again to scroll through each segment. Press [NEXT] to go to the next question. To review your Easy Program Mode responses (before pressing  $\frac{1}{2}$  to save), press  $\frac{1}{2}$  until the 2-digit question number flashes in the display again. If the data is correct, press  $\frac{1}{2}$  to save. If the data is incorrect, press **MENU** to set the cursor into the next field and again enter your data. **Note:** Review your Easy Program Mode re-

sponses after the initial programming of the control, except for questions marked "For New Panel Only". These questions set up the basic structure of the panel program ("Number of Zones in an Area", etc.) and cannot be viewed or altered once set. To exit Dealer Program Mode, press

**RESET** twice. To return the panel to the factory default, enter the Direct Address Program Mode, go to location 1198 and press I

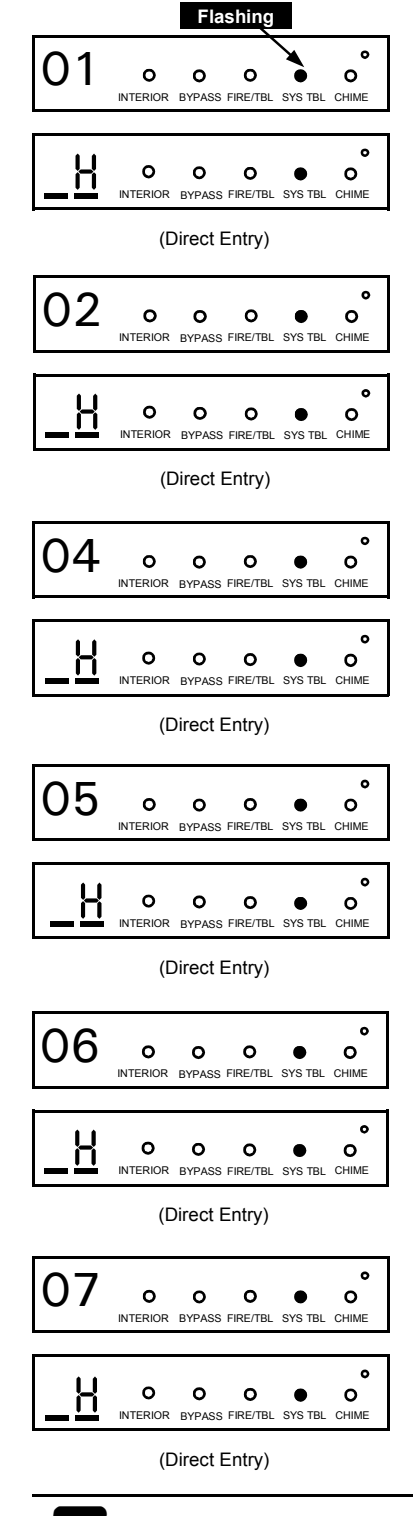

#### **Total Number of Zones in Area 1** *(New Program Only)*

- Enter the total number of zones to be programmed for Area 1.
- Valid entries are from 08 to 48. Directly enter the total number of zones, including leading zeros.
- The system is based on groups of 4 zones each (after the first 8 zones), and will automatically round up to the next group of 4. For example, if you enter 18, it will automatically convert this to 20 zones. Press  $\left|\frac{1}{2}\right|$  to save. Press the NEXT/YES button to proceed.

#### **Total Number of Zones in Area 2** *(New Program Only)*

• Programming Area 2 is identical to Area 1 above. Press the NEXT/YES button to proceed.

#### **Fire Zones in Area 1** *(New Program Only)*

- Enter the zone number of any Fire Zones (including 2-wire, 4-wire or wireless).
- Valid entries are from 01 to 48.
- Directly enter each zone number, including leading zeros, and press  $\frac{1}{k}$  to save, and then repeat for any additional zone(s). Press the NEXT/YES button to proceed.

#### **2-Wire Fire Zones in Area 1** *(New Program Only)*

- Enter the zone number of any Fire Zone (from previous question) to be used with 2-wire smoke detectors.
- Valid entries are 07 and 08. Directly enter each zone number, including leading zeros.
- Press  $\|\cdot\|$  to save, and repeat for any additional zone(s); press NEXT to proceed.
- **NOTE:** Only zones which have been designated as Fire Zones can be programmed as 2 Wire Fire zones. JP3 must be set to "2-WF" position for 2-wire fire for Zones 7-8 (refer to Installation Instructions).

#### **Local or Central Station Reporting System** *(New Program Only)*

• Press the NEXT/YES button for all zones to report; press the PRIOR/NO button for local system.

#### **Exit/Entry Zones in Area 1** *(New Program Only)*

- Enter the zone numbers of zones to be used as Exit/Entry zones.
- Valid entries are from 01 to 48. Directly enter each zone number, including leading zeros.
- Press  $\|\cdot\|$  to save and repeat for any additional zone(s); press the NEXT/YES button to proceed.

**NOTE:** Entry Delay Time of 30 seconds and Exit Delay Time of 60 seconds will automatically be programmed.

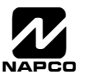

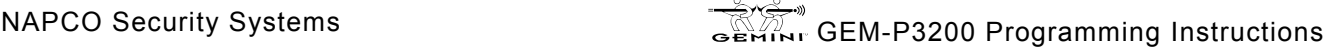

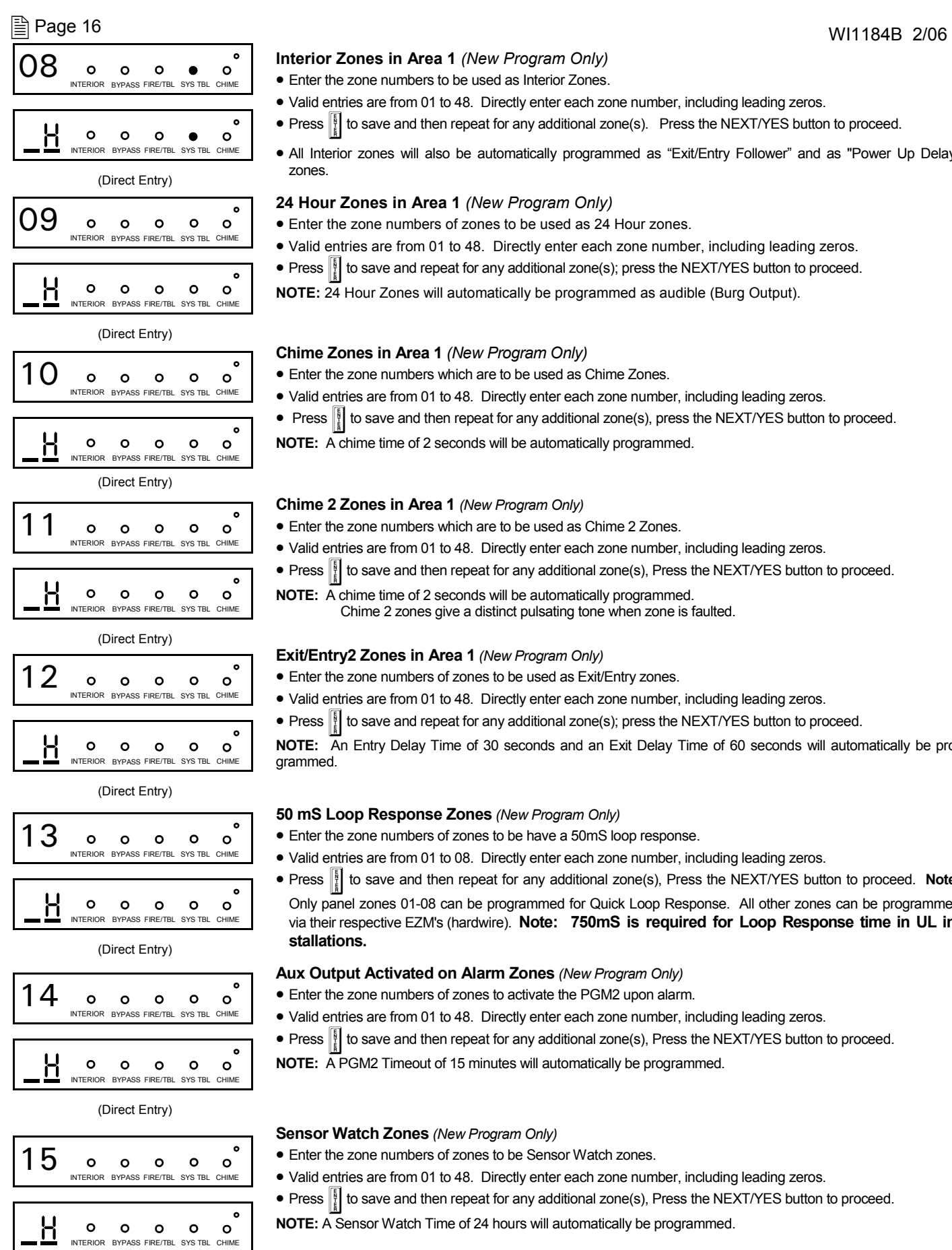

- Enter the zone numbers to be used as Interior Zones.
- Valid entries are from 01 to 48. Directly enter each zone number, including leading zeros.
- Press  $\frac{18}{11}$  to save and then repeat for any additional zone(s). Press the NEXT/YES button to proceed.
- All Interior zones will also be automatically programmed as "Exit/Entry Follower" and as "Power Up Delay" zones.

#### **24 Hour Zones in Area 1** *(New Program Only)*

- Enter the zone numbers of zones to be used as 24 Hour zones.
- Valid entries are from 01 to 48. Directly enter each zone number, including leading zeros.
- Press  $\frac{8}{2}$  to save and repeat for any additional zone(s); press the NEXT/YES button to proceed.
- **NOTE:** 24 Hour Zones will automatically be programmed as audible (Burg Output).

#### **Chime Zones in Area 1** *(New Program Only)*

- Enter the zone numbers which are to be used as Chime Zones.
- Valid entries are from 01 to 48. Directly enter each zone number, including leading zeros.
- Press  $\lVert \cdot \rVert$  to save and then repeat for any additional zone(s), press the NEXT/YES button to proceed.
- **NOTE:** A chime time of 2 seconds will be automatically programmed.

#### **Chime 2 Zones in Area 1** *(New Program Only)*

- Enter the zone numbers which are to be used as Chime 2 Zones.
- Valid entries are from 01 to 48. Directly enter each zone number, including leading zeros.
- Press  $\frac{1}{2}$  to save and then repeat for any additional zone(s), Press the NEXT/YES button to proceed.
- **NOTE:** A chime time of 2 seconds will be automatically programmed.

Chime 2 zones give a distinct pulsating tone when zone is faulted.

#### **Exit/Entry2 Zones in Area 1** *(New Program Only)*

- Enter the zone numbers of zones to be used as Exit/Entry zones.
- Valid entries are from 01 to 48. Directly enter each zone number, including leading zeros.
- Press  $\frac{1}{2}$  to save and repeat for any additional zone(s); press the NEXT/YES button to proceed.

**NOTE:** An Entry Delay Time of 30 seconds and an Exit Delay Time of 60 seconds will automatically be programmed.

#### **50 mS Loop Response Zones** *(New Program Only)*

- Enter the zone numbers of zones to be have a 50mS loop response.
- Valid entries are from 01 to 08. Directly enter each zone number, including leading zeros.
- Press **I**I to save and then repeat for any additional zone(s), Press the NEXT/YES button to proceed. Note: Only panel zones 01-08 can be programmed for Quick Loop Response. All other zones can be programmed via their respective EZM's (hardwire). **Note: 750mS is required for Loop Response time in UL installations.**

#### **Aux Output Activated on Alarm Zones** *(New Program Only)*

- Enter the zone numbers of zones to activate the PGM2 upon alarm.
- Valid entries are from 01 to 48. Directly enter each zone number, including leading zeros.
- Press  $\frac{1}{2}$  to save and then repeat for any additional zone(s), Press the NEXT/YES button to proceed.
- **NOTE:** A PGM2 Timeout of 15 minutes will automatically be programmed.

#### **Sensor Watch Zones** *(New Program Only)*

- Enter the zone numbers of zones to be Sensor Watch zones.
- Valid entries are from 01 to 48. Directly enter each zone number, including leading zeros.
- Press  $\left[\right]$  to save and then repeat for any additional zone(s), Press the NEXT/YES button to proceed.
- **NOTE:** A Sensor Watch Time of 24 hours will automatically be programmed.

(Direct Entry)

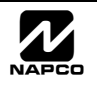

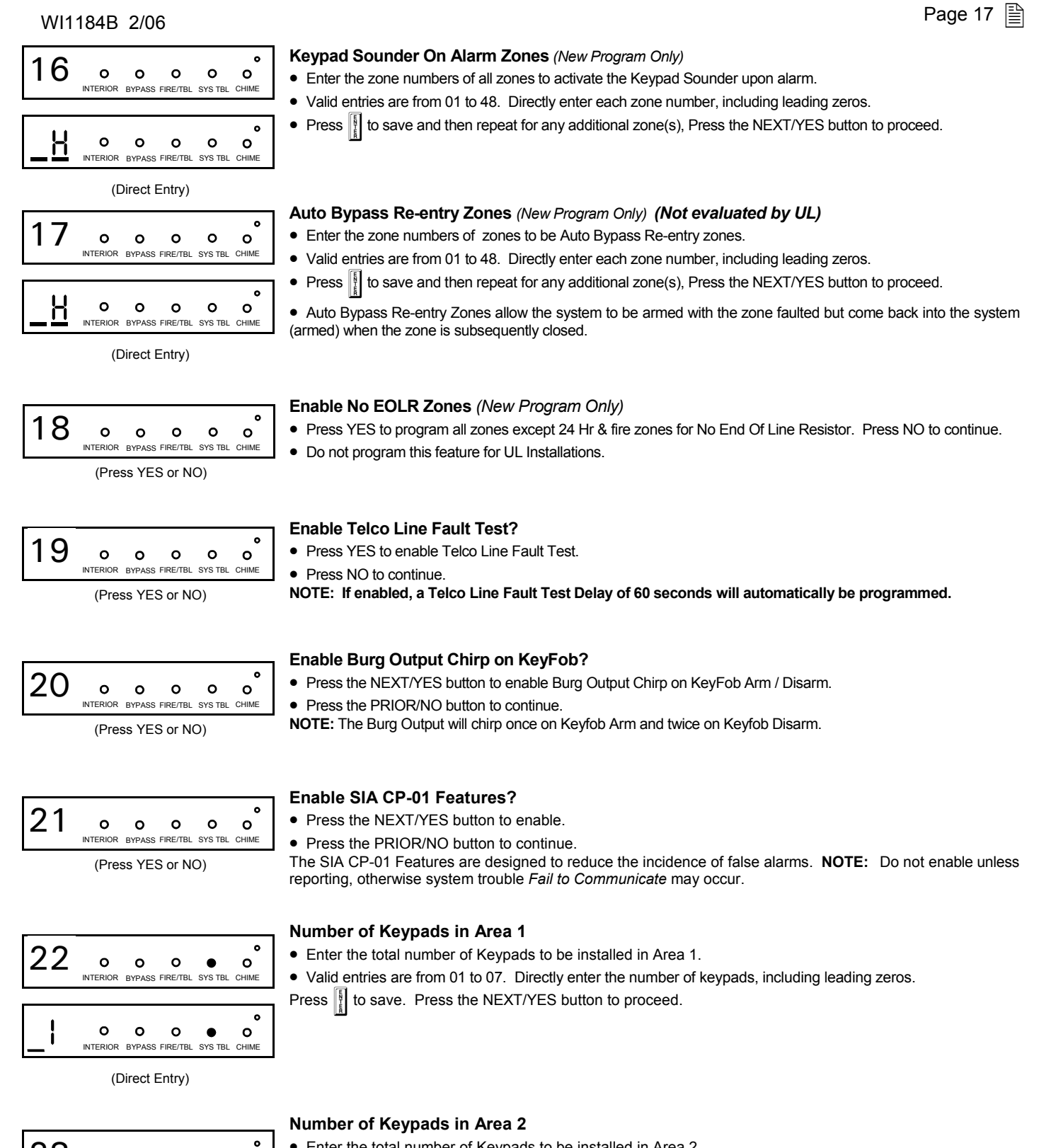

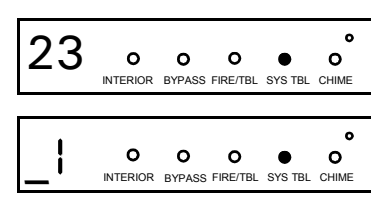

(Direct Entry)

- Enter the total number of Keypads to be installed in Area 2.
- Valid entries are from 00 to 07. Directly enter the number of keypads, including leading zeros.

Press  $\left\| \right\|$  to save. Press the NEXT/YES button to proceed. **NOTE:** Area 2 keypads must have zones in Area 2, otherwise the keypad will indicate "Out of System".

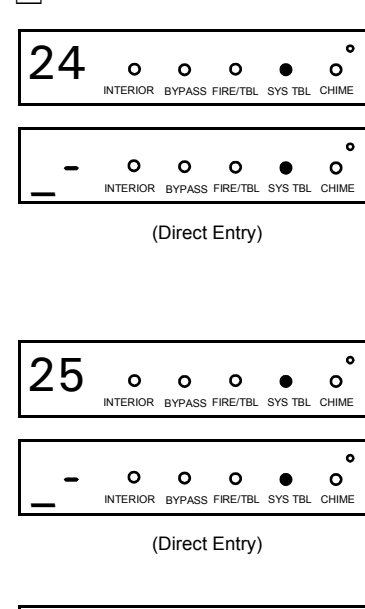

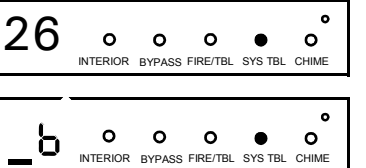

(Direct Entry)

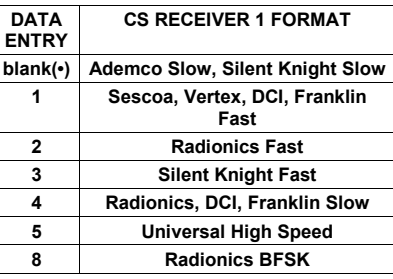

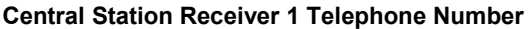

- Enter telephone number of up to 16 digits.
- Press  $\boxed{1}$  through  $\boxed{9}$  for digits 1–9;  $\boxed{*}$   $\boxed{0}$  for a zero and  $\boxed{0}$  for a blank (\*).
	- Press  $\boxed{\ast}$   $\boxed{1}$  through  $\boxed{\ast}$   $\boxed{5}$  for letters B–F, respectively.
	- Pre-Dial Delay = "D" ( $\boxed{\phantom{a}+}$   $\boxed{4}$ ); Dial-Tone Detection = "E" ( $\boxed{\phantom{a}+}$   $\boxed{5}$ ).
- Press  $\left\| \cdot \right\|$  to save and press the NEXT/YES button to proceed.

**NOTE:** Central Station Receiver 2 and 3 Telephone Numbers must be entered in Direct Address Programming. See CS Receiver Options.

#### **Central Station Receiver 1 Account Number**

- Enter an account number of up to four digits.
- Press  $\boxed{0}$  through  $\boxed{9P}$  for digits 0–9, and  $\boxed{\mathcal{H}}$   $\boxed{0}$  for a blank (\*).
- Press  $\left\| \cdot \right\|$  to save and press the NEXT/YES button to proceed.
- **NOTE:** Central Station Receiver 2 and 3 Account Numbers must be entered in Direct Address Programming. See CS Reporting Options.

#### **Central Station Receiver 1 Format**

- From the table at the right enter the receiver format.
- Press  $\boxed{0}$  through  $\boxed{9P}$ , and  $\boxed{*}$   $\boxed{0}$  for blank (\*).
- Press  $\sqrt{\frac{1}{1}}$  through  $\sqrt{\frac{1}{1}}$  for letters B–E.
- Press  $\left\| \cdot \right\|$  to save and press the NEXT/YES button to proceed.

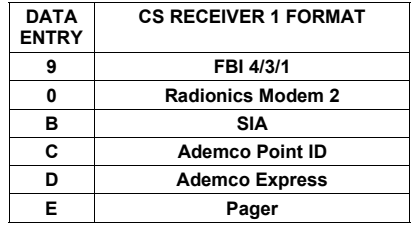

**NOTE:** Modem IIe is available only in Direct Address Programming. Central Station Receiver 2 and 3 Formats can only be entered in Direct Address Programming. See CS Receiver Options.

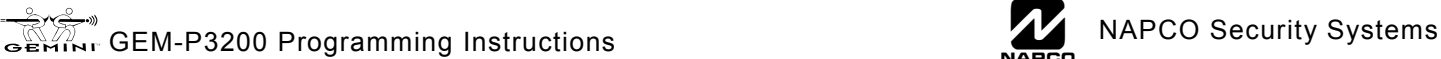

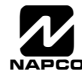

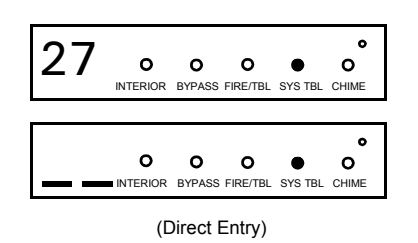

**Enter User Codes** (Press the **MENU** button to set cursor.)

Enter up to 48 User Codes with User Options, Authority Level and Access Control Options (if necessary) for each code. Refer to the tables below and on the next page for available data entries for User Options, Authority Level and Access Control Options. **Note:** All 48 Users must be assigned to areas in "Enable User Code by Area" (Address 2500-2595) in Direct Address Programming. By default, only User 1 is enabled in Area 1 and Area 2.

User 2 - 8 are enabled in Area 1 and user 9 - 16 are enabled in Area 2.

- **EX** Press the  $\boxed{\text{MEM}}$  button to set the cursor to the User Code. Use the number buttons  $\boxed{1}$  through  $\boxed{9}$  to enter a code from 3 to 6 digits. Enter up to 6 digits (4 digits is recommended) in the first six boxes from left to right for each user code. Valid entries are: 0-9. Note: Press the **00** button for a zero. No blank spaces in between; leave blank (•) any trailing boxes. If an "Ambush Code" (Address 0495) is entered, *do not* program the first two digits of ANY User Code as the same digits entered for the "Ambush Code".
- IF If the programmed code is less than 6 digits, press the MENU button to set the cursor to the OPTION/LEVEL.
- D<sup>®</sup> Refer to the tables below for the available User Option and User Level data entries. Enter the user options data in the left digit. Enter the level data (with arming options, if any, added) in the right digit. **Note:** For entries greater than 9, press the  $\boxed{\ast}$   $\boxed{1}$  buttons through the  $\boxed{\ast}$   $\boxed{5}$  buttons for B through F, respectively.
- **IS For Keypad Access Control, press the MENU button once again to program applicable keypads. Refer to the** tables below, use the number buttons to enter the data for Keypad 1–4 in the right digit; and the data for Keypad 5–8 data in the left digit. (Press the  $\boxed{0}$  buttons for blank).

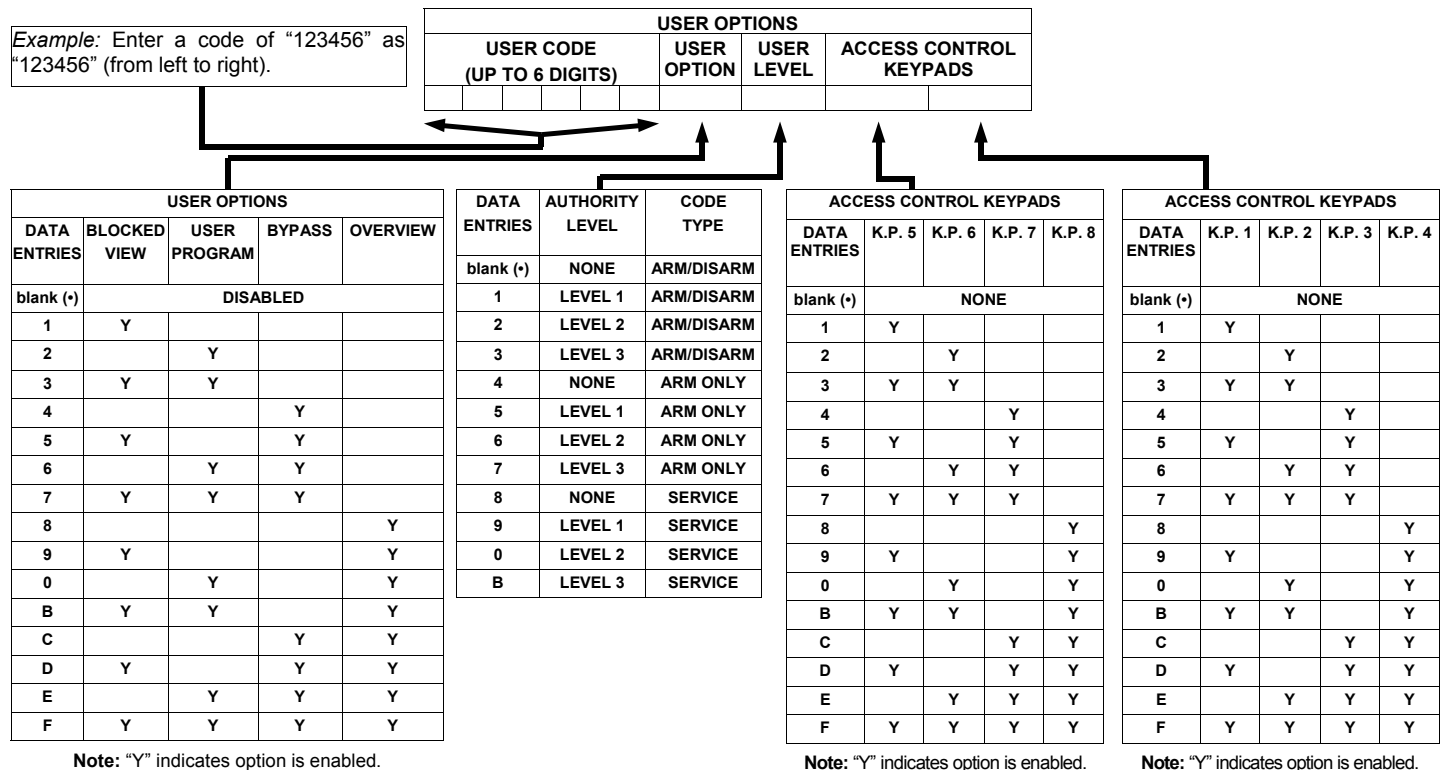

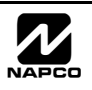

**USER AUTHORITY LEVEL** 

**KEYPAD DISPLAY FUNCTION MENU** 

DISPLAY ZN FAULTS **1**  DISPLAY ZN BYPASSED **1**  DISPLAY ZN DIRECTORY **1**  ACTIVATE BELL TEST **1** DISPLAY PHONE #'S
1 DISPLAY SYS TRBL **1**  DISPLAY FIRE ALARM **1** DISPLAY FIRE TRBL **1**  DISPLAY OP/CL **3**  ACTIVATE OVERVIEW **3\*\***  ACTIVATE CHIME **1** ACTIVATE WATCH **2**  RESET SYSTEM TRBL **3**  RESET SENSOR MSG **3**  START EXIT TIME **1**  FAULT FIND **\*\*\***  ACTIVATE LOCATE **\*\*\***  EZM ZONE FIND **\*\*\***  ACTIVATE DIALER TEST **3**  DISPLAY ALARM LOG **3**  DISPLAY TOTAL LOG **3**  DISPLAY FIRE LOG **3** DISPLAY OP/CL LOG **3**  DISPLAY SYSTEM LOG **3**  AUTOARM IN 1-4HRS **2**  DISPLAY AUTOARM SCHD **3**  ACTIVATE PROGRAM **3\*\***  ACTIVATE DOWNLOAD **3**  DISPLY RF XMITTER STAT **1**  RELAY CONTROL 1

**FUNCTION** LEVEL\*

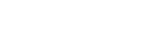

- **NOTES:**
- \* Minimum Level required to access function Level-3 Code with appropriate user option
	- \*\*\* Requires Dealer Code

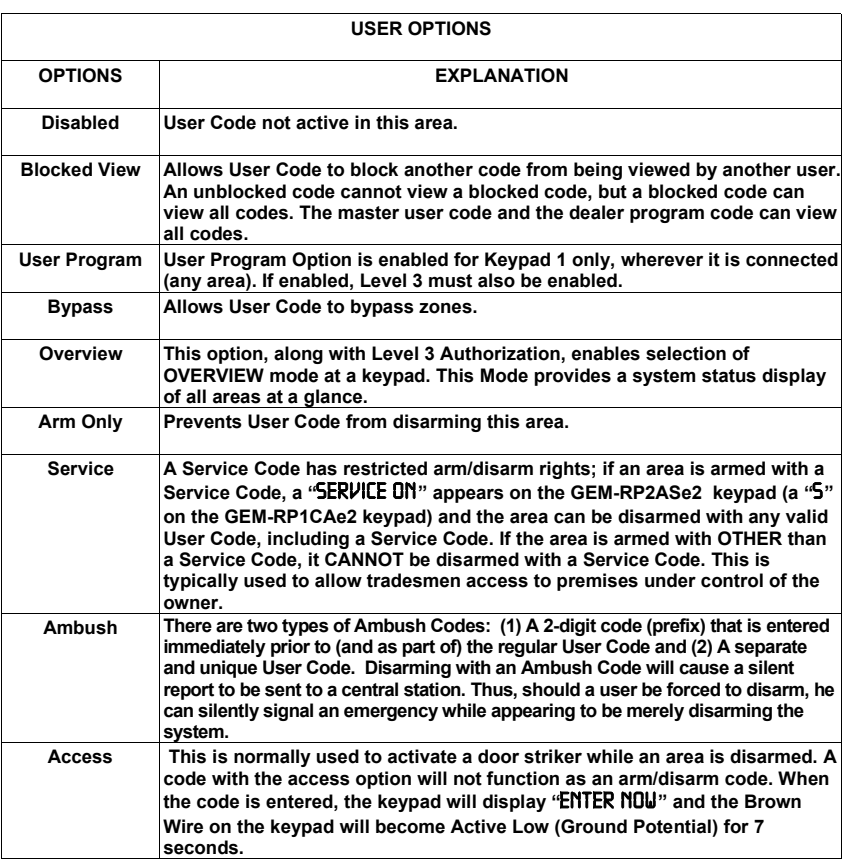

**Related User Options:** "Ambush Code" (Address 0495), "Panel Access Code" (Address 0490), "Dealer Security Code" (Address 0500) & "Enable User Code by Area" (Address 2500-2595).

*Example:* Program a code of "2222" for user 02, with User Option of "User Program", User "Level 3" and Access Control Option "Keypad No. 1". Enter "2222" for a user code, "2 3" for user option and "blank(•) 1" for access control option.

**CHANGING OR CANCELING A CODE:** To change any code, merely program over the existing code as described above and press  $\|\cdot\|$  to save. Similarly, to cancel a code, blank out each number of the code and press  $\|\cdot\|$  to save to save.

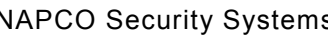

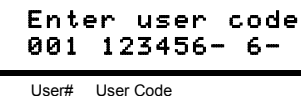

#### **Enter Proximity Card Users (FOR ACM USE ONLY).**

*(Press the* **MERR** button to set cursor). See WI1221 for more information. Enter up to 48 Proximity Cards with User Options, Access Level and ACM Area (if necessary) for each card. Refer to the tables below and to WI1221 for more information.

- **EX** Press the **MENU** button to set the cursor to the User Code. Use the number buttons  $\boxed{1}$  through  $\boxed{9}$  to enter a 6 digit code. Enter the digits in the first six boxes from left to right for each user code. Valid entries are: 0-9. **Note:** Press the  $\boxed{\circ}$  button for a zero. No blank spaces in between; leave blank (•) any trailing boxes.
- Refer to the tables below and WI1221 for the available User Level data entries. Enter the level data in the right digit. Leave blank ( $\cdot$ ) in the left digit. **Note:** For entries greater than 9, press the  $\boxed{\ast}$   $\boxed{1}$  buttons through the  $\sqrt{\frac{4}{5}}$  buttons for B through F, respectively.
- For ACM Area, enter data for area 1-2 in the right digit. See table below.

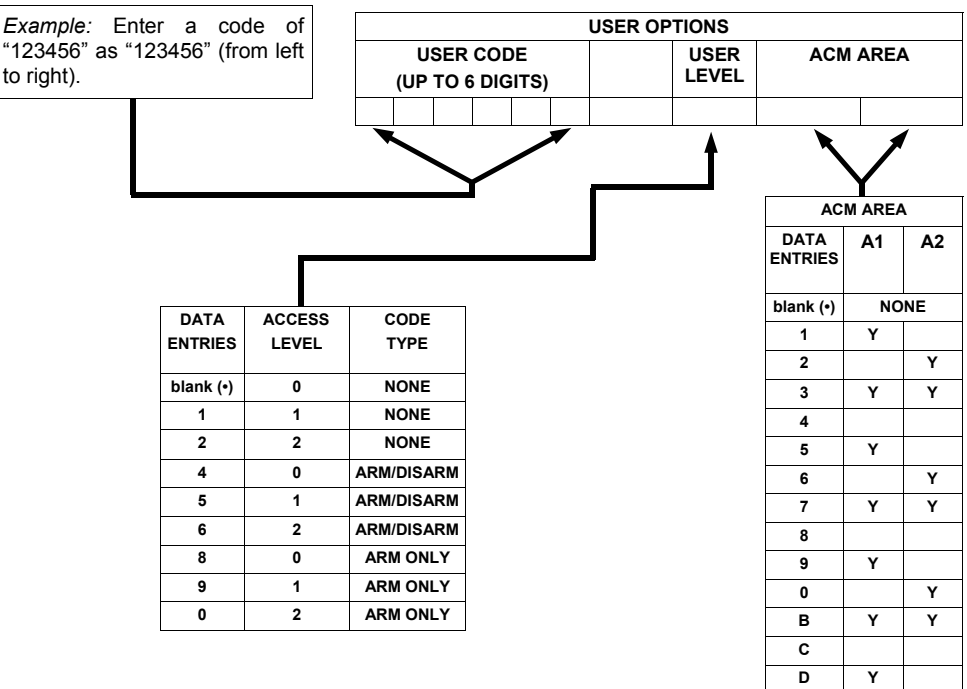

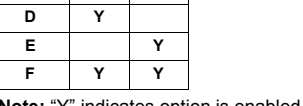

**Note:** "Y" indicates option is enabled.

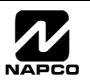

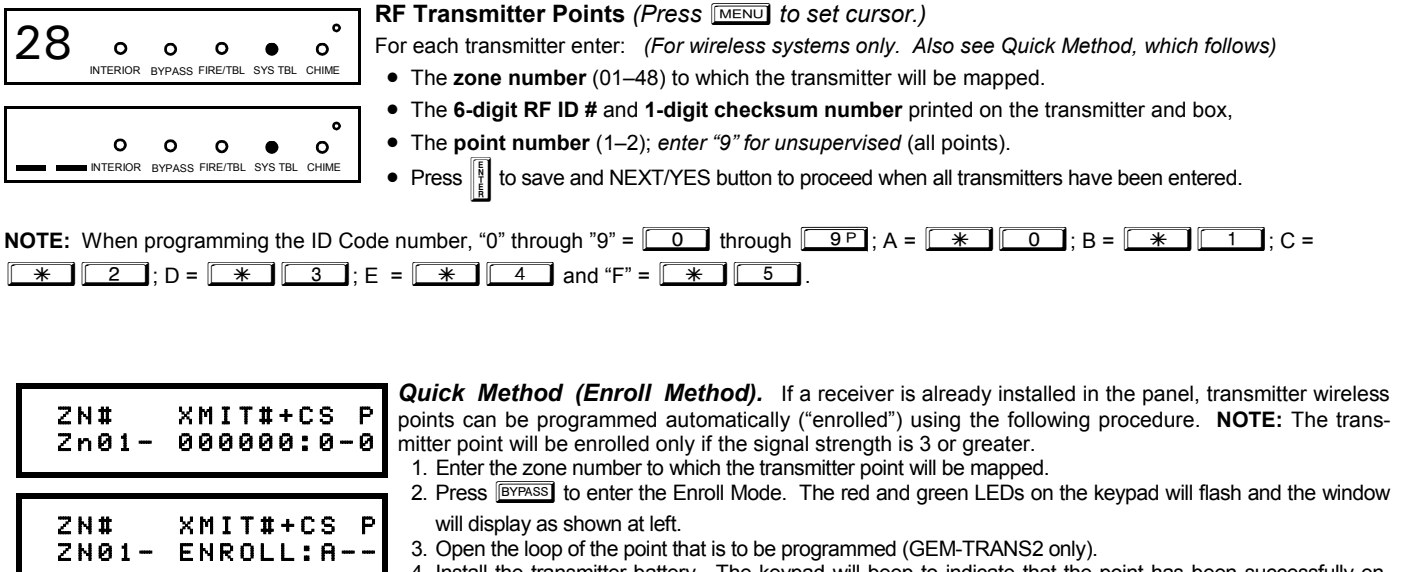

4. Install the transmitter battery. The keypad will beep to indicate that the point has been successfully enrolled. Multi-point transmitters can be mapped to successive zones simultaneously.

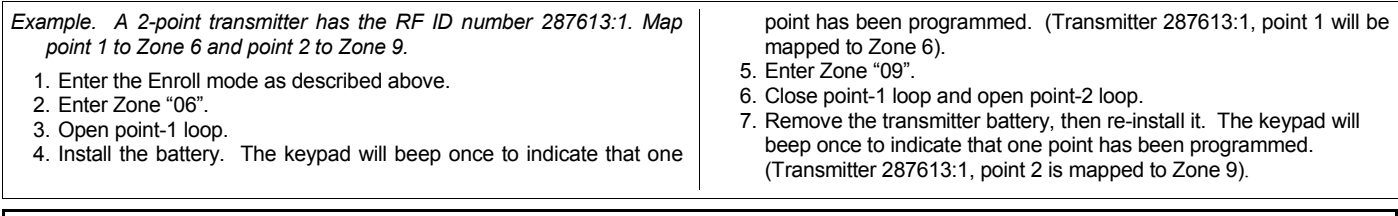

**KEYFOB ZONE ASSIGNMENT:** Keyfobs can also be assigned to zones to allow multiple wireless panic buttons on one alarm system, each reporting to a central station, a pager or having a description on the keypad that describes the person holding the keyfob, the location where the person holding the keyfob is stationed, or the special purpose of the keyfob button being depressed. *See the next page on Keyfob Transmitters as Zone Input Devices .* 

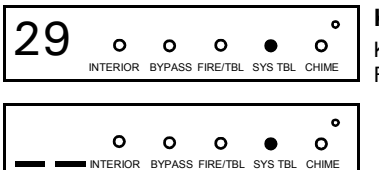

**Keyfob Transmitters as Arm/Disarm & Control Devices** (Press **MENU** to set cursor).

Keyfobs can be programmed as "Arm/Disarm" devices using their On/Off buttons (refer to WI752). For each Keyfob Transmitter, enter:

- The **Keyfob Transmitter number** (01–08).
- The **area number** to which transmitter is assigned (0 to disable keyfob, 1 or 2).
- The **6-digit RF ID #** and **1-digit checksum number** printed on the transmitter and box,
- The **Aux 1 Option** (see keyfob aux 1 & aux 2 options).
- The **Aux 2 Option** (see keyfob aux 1 & aux 2 options).
- Press  $\frac{15}{4}$  to save and NEXT/YES button to proceed when all keyfobs have been entered.

**NOTE:** When programming the ID Code number, "0" through "9" =  $\boxed{0}$  through  $\boxed{9P}$ ; A =  $\boxed{(*)}$ ; B =  $\boxed{(*)}$ ; B =  $\boxed{(*)}$  $C = \sqrt{\frac{1}{2} \cdot D} = \sqrt{\frac{1}{2} \cdot E} = \sqrt{\frac{1}{2} \cdot E} = \sqrt{\frac{1}{2} \cdot E} = \sqrt{\frac{1}{2} \cdot E} = \sqrt{\frac{1}{2} \cdot E} = \sqrt{\frac{1}{2} \cdot E} = \sqrt{\frac{1}{2} \cdot E} = \sqrt{\frac{1}{2} \cdot E} = \sqrt{\frac{1}{2} \cdot E} = \sqrt{\frac{1}{2} \cdot E} = \sqrt{\frac{1}{2} \cdot E} = \sqrt{\frac{1}{2} \cdot E} = \sqrt{\frac{1}{2} \cdot E} = \sqrt{\frac{1}{2} \cdot E} = \sqrt{\frac{1}{2$ 

### WI1184B 2/06 Page 23  $\big[\!\frac{\triangleq}{2}\!\big]$

#### **Keyfob Transmitters as Zone Input Devices**

*(Refer to display above: press the PRIOR button to go backwards).* 

Each of the 4 keyfob buttons can be assigned to a zone. For example, On button = point 1; Off button = point 2; A1 = point 3; A2 = point 4. Up to 48 keyfobs (using 1 button) or 24 keyfobs (using 2 buttons) or 14 keyfobs (using all 4 buttons) or any combination up to a maximum of 48 controlled zones can be assigned, providing multiple wireless panic buttons on a system, each reporting to a Central Station or a pager and/or annunciating on a keypad the keyfob zone number with a description. *To assign a keyfob to a zone:* program the keyfob as you would a transmitter, entering the keyfob ID code, check sum and point number at the appropriate zone. The "Quick Method" is not allowed. The zone may be hardwired to an electrical sensor as well as assigned to a keyfob (either one will activate the zone alarm output). **NOTE:** If assigning a keyfob to a zone, the "ON/OFF" buttons on the keyfob will no longer arm/disarm the system. The keyfob is converted to a "panic only" device.

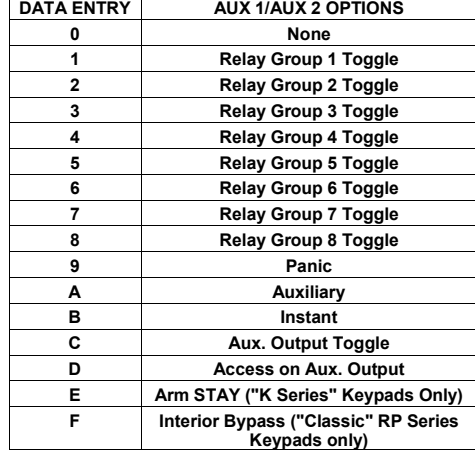

**ZONE DESCRIPTIONS:** GEM-RP2ASe2/GEM-K2AS cannot be used to enter the date or time or Zone Descriptions. To enter this information, you must use the GEM-RP1CAe2 or GEM-K1CA Keypad (See WI818) or the Napco Quickloader Software.

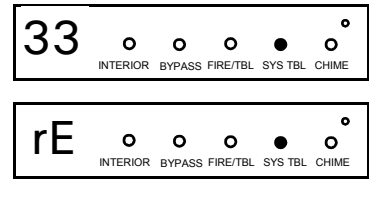

(Direct Entry)

#### **Dealer Code**

- Directly enter the Dealer Code (default = 456789), using  $\boxed{0}$  through  $\boxed{9^{\circ} }$  buttons.
- Press  $\left\| \cdot \right\|$  to save. Re-enter the Dealer Code to verify the previous code.
	-
- Press  $\left\| \cdot \right\|$  to save.
- Press the NEXT/YES button to proceed.

**EXIT DEALER PROGRAM MODE:** This completes the custom default program. Press FESSET to enter the Direct Address Program Mode for further programming or press **EESET** once again to end all programming and resume normal keypad operation.

#### **CLEAR PROGRAM**

Should it be necessary to create a new custom default program, (a) from the Dealer Program Mode, press FESSET to enter the Address Program Mode; (b) access Location 4091 (Clear Program) or 4093 (Cold Start); (c) press  $\frac{R}{2}$  and then (d) press REESET to exit the Dealer Program Mode. A "SYSTEM TROUBLE/E09-00 SERVICE" will occur. Press FRESET to silence the keypad.

#### **Clear Dealer Program (Erases Dealer Program)**

Use this feature to erase the Panel Program, while maintaining Scheduled Data and Zone Descriptions. Access address 4091 and press i. Data entry is not allowed. **NOTE:** Enter Easy Menu Driven Program Mode to reprogram system.

#### **Cold Start (Erases Entire Program)**

This erases all programmed data (Dealer Program, Zone Description Data and Schedules). Access address 4093 and press  $\frac{1}{k}$ . Data entry is not allowed. **NOTE:** Some features (schedules) can only be programmed again with the Downloading Software.

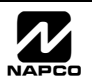

## IRECT ADDRESS PROGRAM MODE

This is an extension of the Dealer Program Mode. This method of programming is used in conjunction with the Keypad Programming Worksheets that follow. Refer to these worksheets to identify the address locations of the features to be programmed. Illustrative examples are provided on the next page.

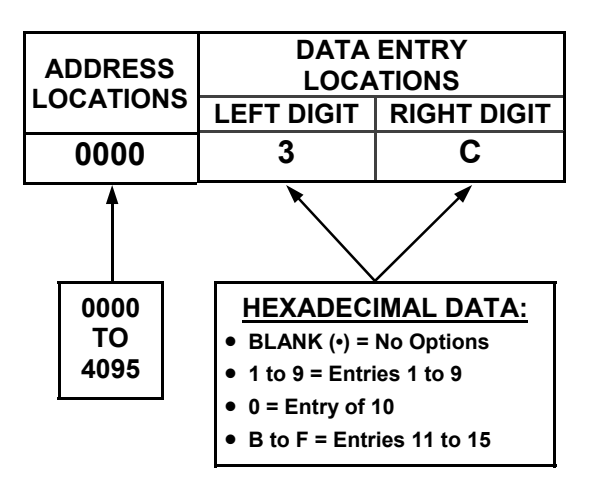

### **KEYPAD PROGRAMMING OVERVIEW**

Direct Address Programming allows you to go directly to the address locations and change the data entries to customize your control panel options. Whereas the Easy Menu Program Mode is a simple "quick start" guide with limited options, the Direct Address Program Mode is more flexible, allowing you to change all the options.

## **ACCESSING DIRECT ADDRESS PROGRAM MODE**

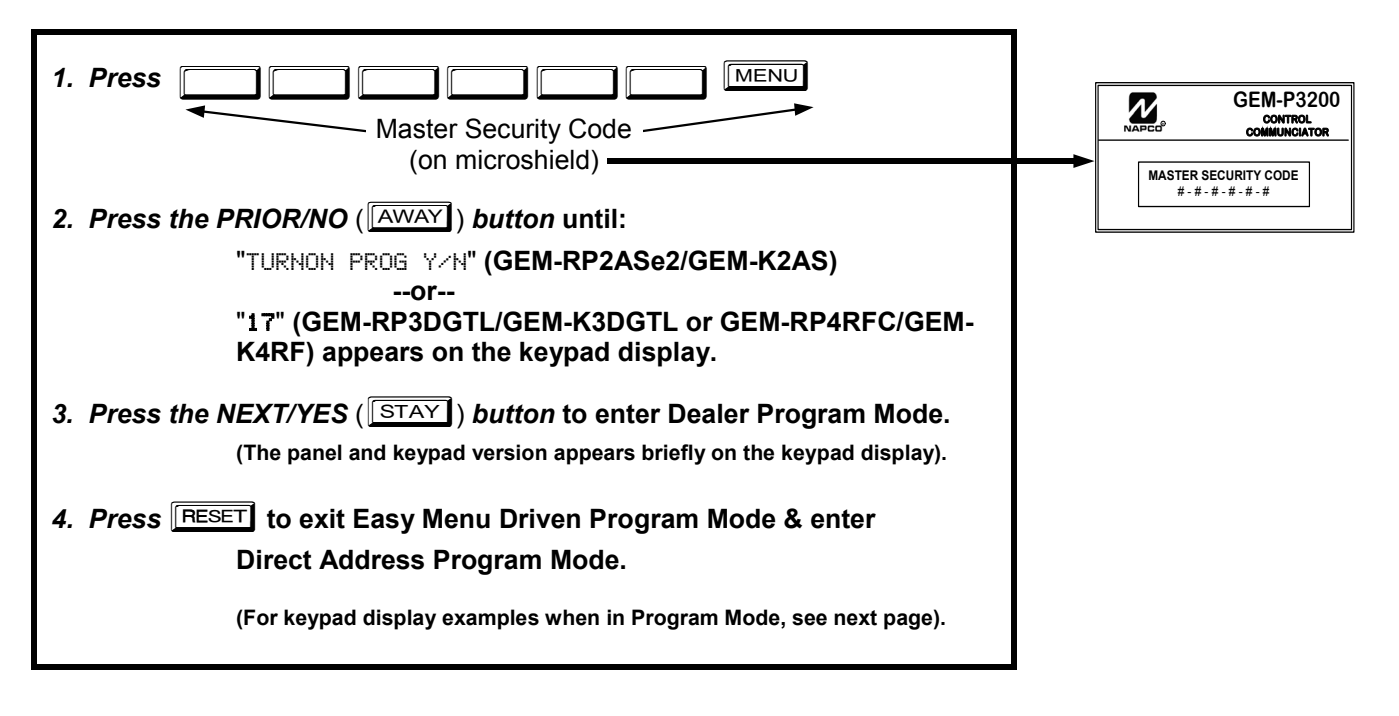

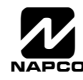

### **KEYPAD ADDRESS PROGRAM MODE DISPLAYS**

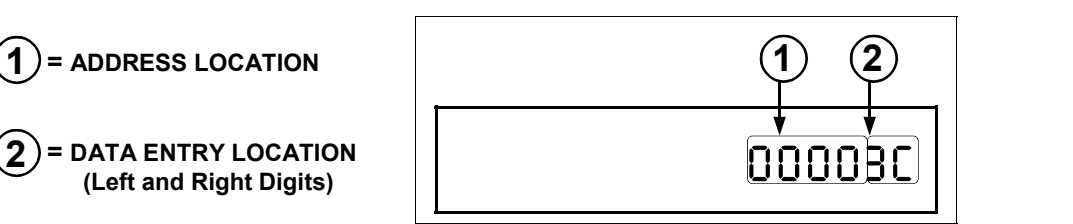

**GEM-RP2ASe2/GEM-K2AS Keypads** 

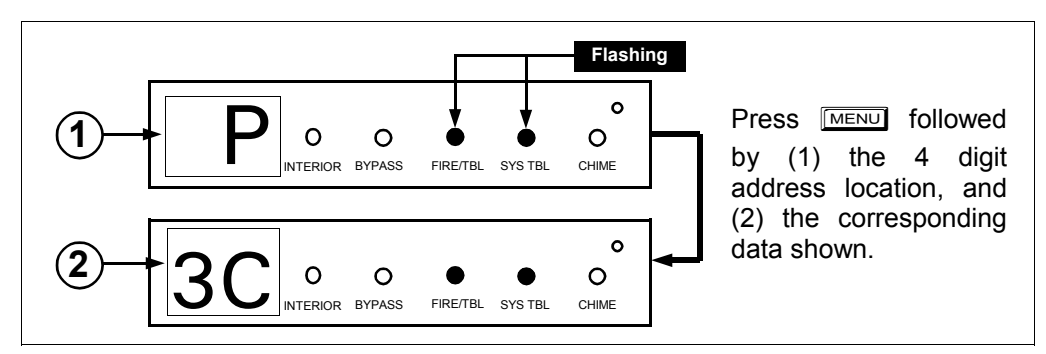

#### **GEM-RP3DGTL/GEM-K3DGTL Keypads**

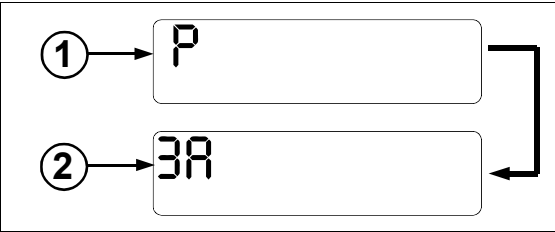

Press  $M = 6$  followed by (1) the 4 digit address location, and (2) the corresponding data shown. **Note:**  A long beep sounds when in Address Program Mode.

**GEM-RP4RFC/GEM-K4RF Keypads** 

### **DIRECT ADDRESS PROGRAM MODE KEYPAD COMMANDS**  *A. GEM-K2AS (and GEM-RP2ASe2) Keypad*

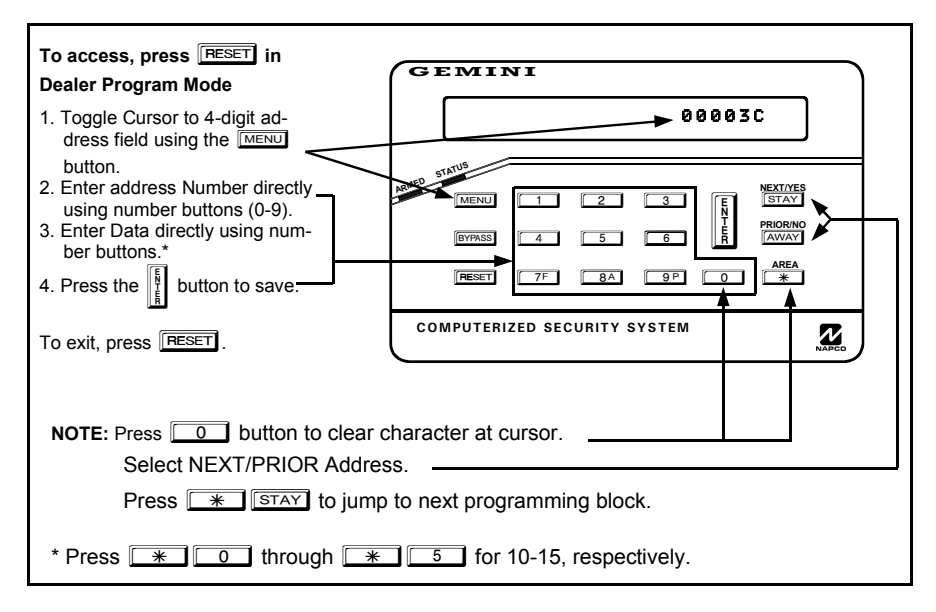

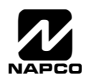

### *B. GEM-K3DGTL/GEM-RP3DGTL and GEM-RP4RFC/GEM-K4RF Keypads*

**NOTE:** "A" =  $\boxed{\ast}$   $\boxed{\circ}$ ; "B" =  $\boxed{\ast}$   $\boxed{\circ}$   $\boxed{\ast}$ ; "C" =  $\boxed{\ast}$   $\boxed{\circ}$   $\boxed{2}$ ; "D" =  $\boxed{\ast}$   $\boxed{\circ}$   $\boxed{3}$ ; "E" =  $\boxed{\ast}$   $\boxed{\circ}$   $\boxed{4}$ ; "F" =  $\sqrt{\frac{4}{5}}$   $\sqrt{5}$ . Press  $\sqrt{0}$  for a zero or to clear. To access Direct Address Program Mode, press **RESET** in the Easy Menu Mode. 1. Press **MENU**. 2. Enter the 4 digit Address location directly using number buttons (0-9). 3. Enter the 2 digit data directly using number buttons (0-9). 4. Press  $\left\| \frac{b}{t} \right\|$  to save. To exit, press FRESET. **Flashing COMPUTERIZED SECURITY SYSTEM ARMED STATUS**  $\overline{\phantom{a}}$  $0$  0  $0$   $0$  $\boxed{1}$   $\boxed{2}$  $\boxed{4}$  $\boxed{3}$ 566  $\overline{8A}$   $\overline{9P}$   $\overline{0}$ MENU **BYPASS RESET** E STAY AWAY  $\overline{*}$ **NEXT/YES PRIOR/NO AREA GEMINI**  $\overrightarrow{BC}$   $\overrightarrow{Q}$   $\overrightarrow{Q}$   $\overrightarrow{R}$   $\overrightarrow{Q}$ Press here to Select NEXT/ PRIOR address

*Example: GEM-RP2ASe2 / GEM-RP3DGTL / GEM-RP4RFC--Direct Address Programming* 

Program Zones 6, 7 and 8 as Exit/Entry Follower Zones.

#### *DETERMINE THE DATA ENTRIES*

- 1. Referring to ZONE FEATURES in the Programming Worksheets that follow, Exit/Entry Follower for Zones 5 through 8 are located at address 0506, left digit. Circle  $\mathcal{I}$  the data values for Zones 5–8.
- $\mathbb{R}$  2. Add the data values for Zones 6, 7 and 8: 2+4+8=14. From Tables 1 and 2, "14" (E) is entered as press  $\sqrt{\frac{4}{10}}$ . The right digit (for Zones 1 through 4, none of which are Exit/Entry Follower Zones) is entered as a blank (•).

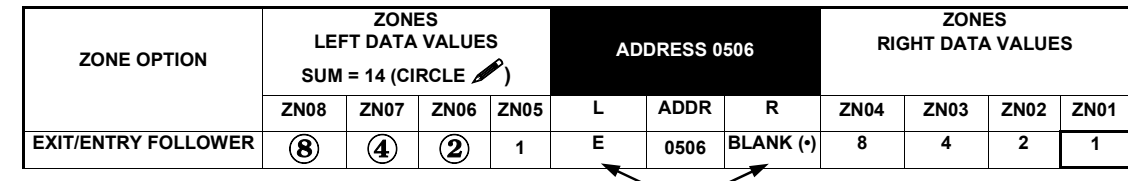

#### *PROGRAM THE DATA ENTRIES*

- 1. Enter the panel's Dealer Security Code (Address 0500), then press MENU
- 2. Answer NO ( **[WETANT]**) to all questions until "ACTIVATE PROGRAM Y/N" is displayed; then press the NEXT/YES button. **NOTE:** If you pass "RETIVATE PROGRAM", scroll backward using **BYPASS**.

**ENTER DATA** 

- 3. Press RESET to enter the Address Program Mode. Address "0000" will display.
- 4. Press **1506 <b>1506 to access Address 0506.** The data for both digits will display and the cursor will *advance to the data field.*
- 5. Press  $\boxed{\ast}$   $\boxed{4}$  to enter an "E" in the left digit and press  $\boxed{0}$  to enter a blank (•) in the right digit.
- 6. Press  $\left\| \cdot \right\|$  to save. Address 0506 is now programmed with "E  $\cdot$ ".
- 7. Enter another 4-digit address to continue programming or press FESET to exit and resume normal keypad operation.

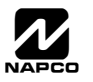

### WI1184B 2/06 Page 27  $\bigcirc$

The displays shown on the previous pages will appear after a brief delay.

- $\mathbb{R}$  Use  $\overline{\mathbb{R}^{n}}$  to toggle the cursor between the 4-digit address field and the data entry locations.
- $I\otimes$  Enter the address directly using the number buttons.
- The contents of the address will be read automatically, along with the feature name and programming information. The cursor will advance to the data field. Enter the required data directly using the number buttons.

 $\mathbb{R}$  Press  $\|\cdot\|$  to save the contents of each address.

**EXIT DIRECT ADDRESS PROGRAM MODE:** When done, press **RESET** to exit and resume normal keypad operation.

### **CONVENTIONS USED IN THIS MANUAL**

The Keypad Programming Worksheets in the back are provided as an address-programming reference to help the installer modify his custom default program or to make minor field alterations to an existing panel program. It is recommended that the panel be uploaded to NAPCO's PCD Windows software following any keypad programming and that the PCD Windows error-check feature be utilized to reduce the possibility of programming omissions or conflicts.

**Note:** Most of the addresses shown comprise two data entry locations, left and right digits. Program the left digits on the left data-display segment, and the right digit on the right segment. For those addresses having only one programmable nibble, program the right segment only; the left segment should display a blank (•).

Keep the Keypad Programming Worksheets on file for future reference.

#### *General Programming Steps*

- 1. Contact the central station to ascertain receiver format, data format, event codes, subscriber numbers and telephone number(s).
- $\mathbb{R}$  2. Select the desired features by circling  $\mathbb{Z}$  the respective "address" boxes. Refer to the Programming Options and Worksheets for guidance in selecting the "data" (1,2,4,8) to be entered into those boxes.
- **188 3. Program the data entered in the boxes on the** worksheets into the respective addresses. The display will show the entry numerically, but will display "0" for the number 10, and letters "B", "C", "D", "E", and "F" for the numbers 11 through 15, respectively. To program a 10, press  $\boxed{\ast}$   $\boxed{\circ}$ . To program 11 through 15, press  $\mathbb{R}$  1 through  $\sqrt{\frac{1}{15}}$ , respectively.

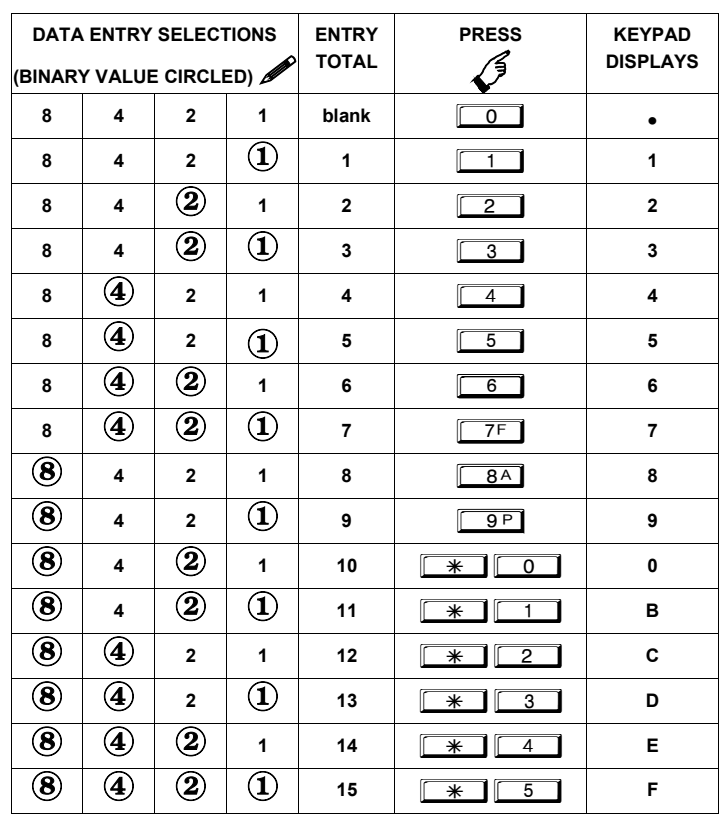

**Table 1** (above). Determining data entry for a location (each "nibble"). Numbers in parentheses indicate data for selected zones or features. (See Programming Worksheets that follow).

**NOTE:** See the Direct Address Programming Example on the previous page.

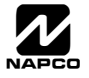

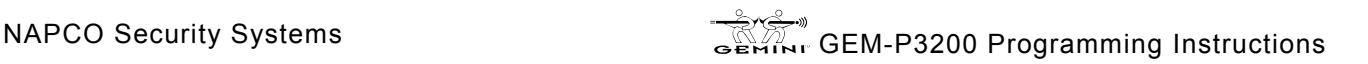

### **SYSTEM DELAYS & TIMEOUTS (ADDRESS 0000-0002, 2402, 2406, 2414 & 3902)**

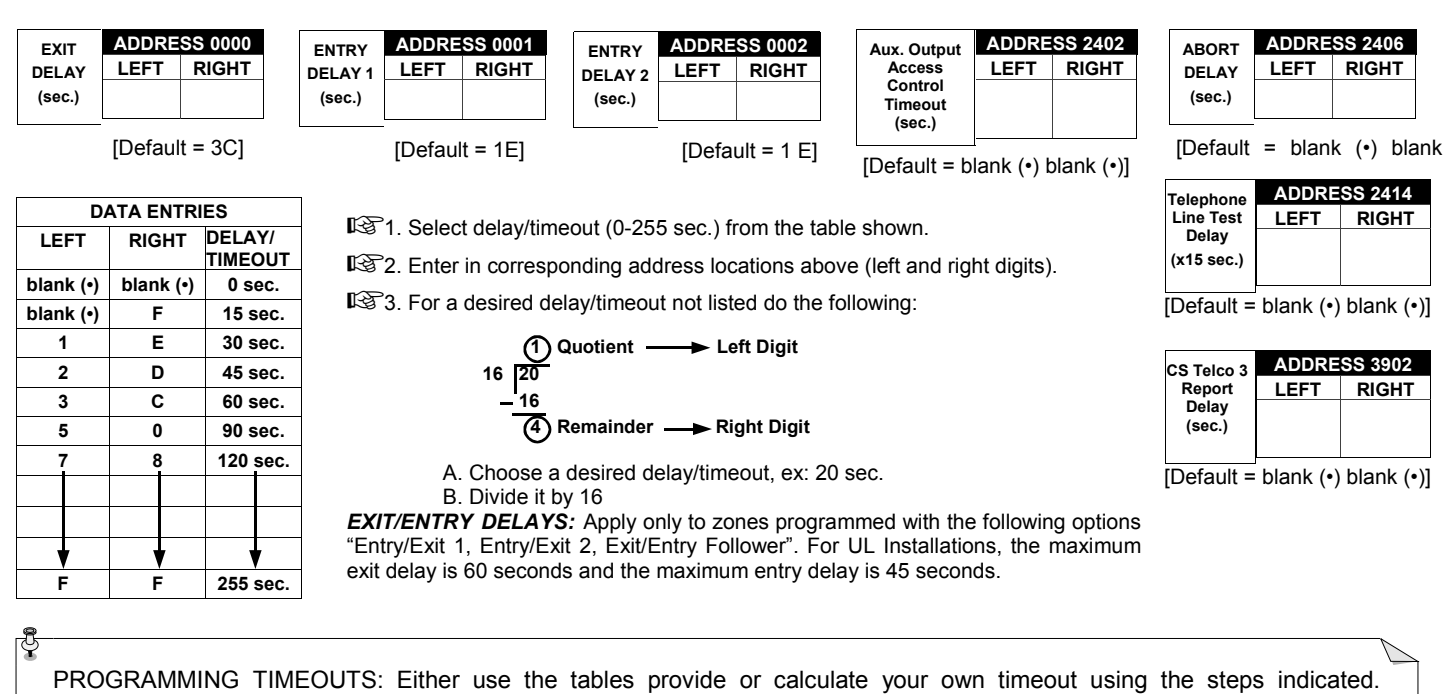

**SYSTEM DELAYS/TIMEOUTS SYSTEM DELAYS/TIMEOUTS** 

### **SYSTEM DELAYS & TIMEOUTS (ADDRESS 2407, 2408 & 4088)**

WARNING: Timers have uncertainty of +/-1sec, so a "time" of 1 second may actually timeout IMMEDIATELY.

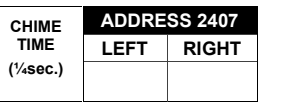

[Default = blank  $(•)$  8]

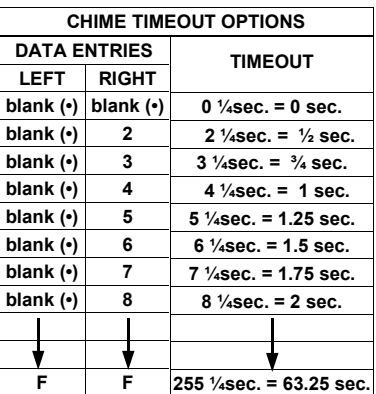

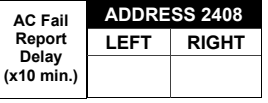

 $[Default = blank (•) (8)]$ 

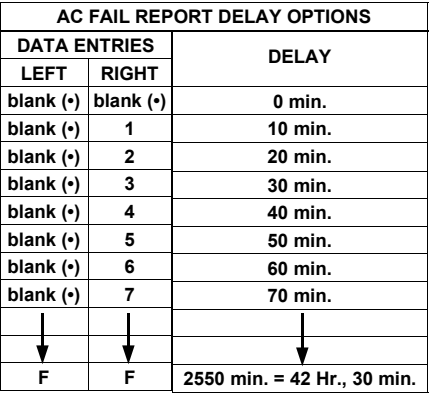

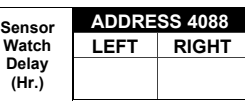

 $[Default = (1) (8)]$ 

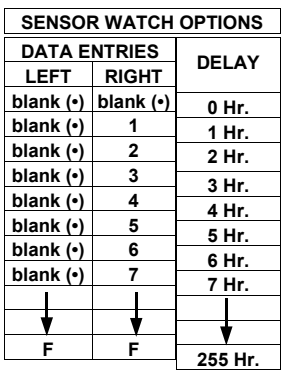

1. Select delay/timeout from the table shown.

1<sup>3</sup>2. Enter in corresponding address locations above (left and right digits).

**I**<sup>3</sup>3. For a desired delay/timeout not listed do the following:

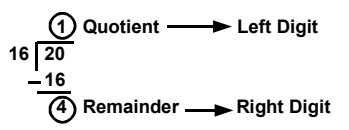

A. Choose a desired delay/timeout , ex: 20. **Note:** For Sensor Watch only divide it by 10, ex: 20/10 = 2.

B. Divide it by 16

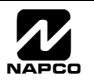

**blank (•) 3 blank (•) 4 blank (•) 5 blank (•) 6 1 blank (•)** 

**3 min. 4 min. 5 min. 6 min. 16 min.** 

**255 min.** 

**F F** 

### **SYSTEM DELAYS & TIMEOUTS (ADDRESS 2400, 2401, 2403-2405, 4082 & 4083)**

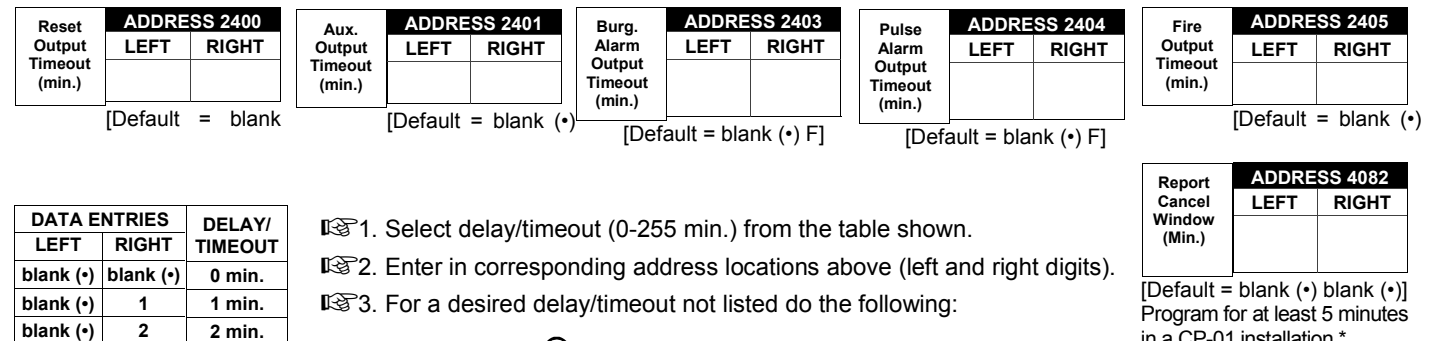

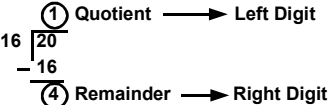

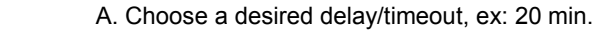

B. Divide it by 16

**16 20** 

*OUTPUT TIMEOUTS:* If a timeout of "0 min." is selected, then the output will remain active (ON) until the system is reset or disarmed. For UL Residential Installations, the minimum timeout is 4 minutes. For UL Commercial Installations, the minimum timeout is 15 minutes.

\*Address 4082: When "Enable CP-01 Features" is selected in the Easy Program menu, this time is set to 7 minutes.

### **KEYPAD SYSTEM CODES (ADDRESS 0490, 0495 & 0500)**

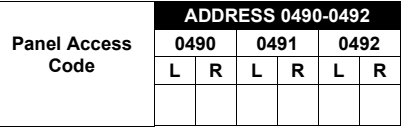

[Default = blank  $(•)$  blank  $(•)$  from address 0490-0492]

**PANEL ACCESS CODE:** Enter up to 6 digits to activate a door strike while the area is disarmed.

1371. Enter in both left and right digits of address locations.

**132.** Valid entries are: 0-9.

**Note:** Also, "Access Control on Aux. Output" (Address 2418) and "Aux. Output Access Control Timeout" (Address 2402) must both be enabled.

| Ambush<br>Code | <b>ADDRESS 0495</b> |              |
|----------------|---------------------|--------------|
|                | LEFT                | <b>RIGHT</b> |
|                |                     |              |
|                |                     |              |

<sup>[</sup>Default = blank  $(•)$  blank  $(•)$ ]

*AMBUSH CODE:* Enter a 2-digit code used just prior to disarming and will activate an Ambush Condition, causing a SILENT report to be sent to the central station.

**1. Enter in both left and right digits of address locations.** 

132. Valid entries are: 0-9.

**Note:** Also, "Enable Keypad Ambush" (Address 2440-2454), "Report on Ambush Alarm" (Address 1125, 1127, 1135 & 1137) must be enabled and "Ambush Reporting Code" (Address 0900) must be provided.

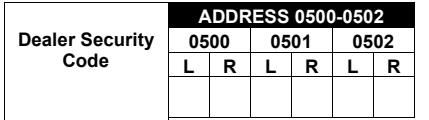

[Default = blank (•) blank (•) from address 0500-0502]

**DEALER SECURITY CODE:** Enter up to 6 digits to be used by the dealer to enter programming.

**1. Enter in both left and right digits of address locations.** 

132. Valid entries are: 0-9.

**Note:** If left blank, the Master Security Code must then be used to enter programming.

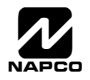

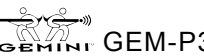

Program for at least 5 minutes in a CP-01 installation.\*

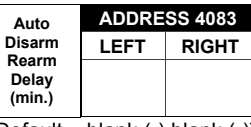

[Default = blank  $(•)$  blank  $(•)$ ]

#### **CS RECEIVER FORMAT OPTIONS (ADDRESS 0520, 0521, 0525, 0526, 0550, 0551, 0575 & 0576)**

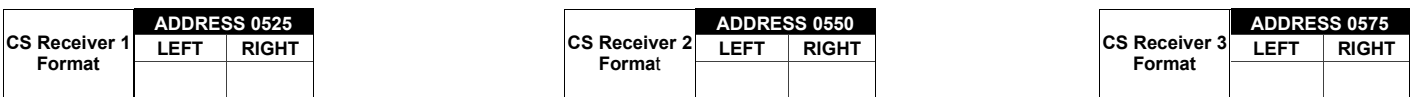

Default for CS Receiver 1 Format depends on Easy Menu Question "RCVR FORMAT". [Default = •(blank) (E)] for CS Receivers 1, 2 and 3 Formats.

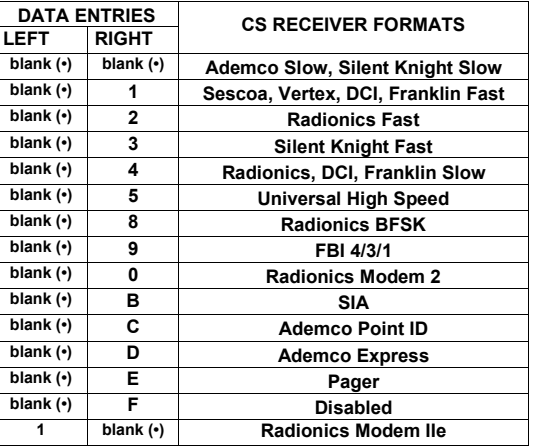

*CS RECEIVER FORMATS:* Up to 3 CS Formats may be programmed.

- **1. Select the desired CS Receiver Format from the table shown.**
- **13** 2. Enter in the corresponding left and right digit address locations for each CS Receiver.

**NOTE:** Dark shaded data value box shows option not available.

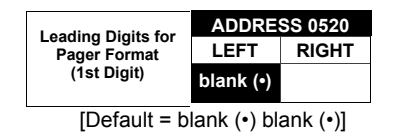

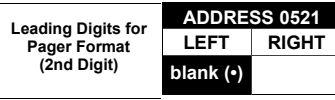

 $[Default = blank (•) blank (•)]$ 

*LEADING DIGITS FOR PAGER FORMAT:* In Pager Format reporting, the message typically begins with "00". However, for some pager services, this will cause the Pager's Voice Mail feature to activate. This option allows you to program these digits to any number desired. Typical Pager report is "003 022 1234", where 3 is the Event, 22 is the zone, and 1234 is the Subscriber ID number. For example, if the Leading Digits are programmed as "98", the Pager report will now appear as "983 022 1234".

■ 1. Enter in 1st and 2nd Leading Digits in right digit only (left digit is not used) as shown.

1<sup>3</sup>2. Valid entries are: 0-9.

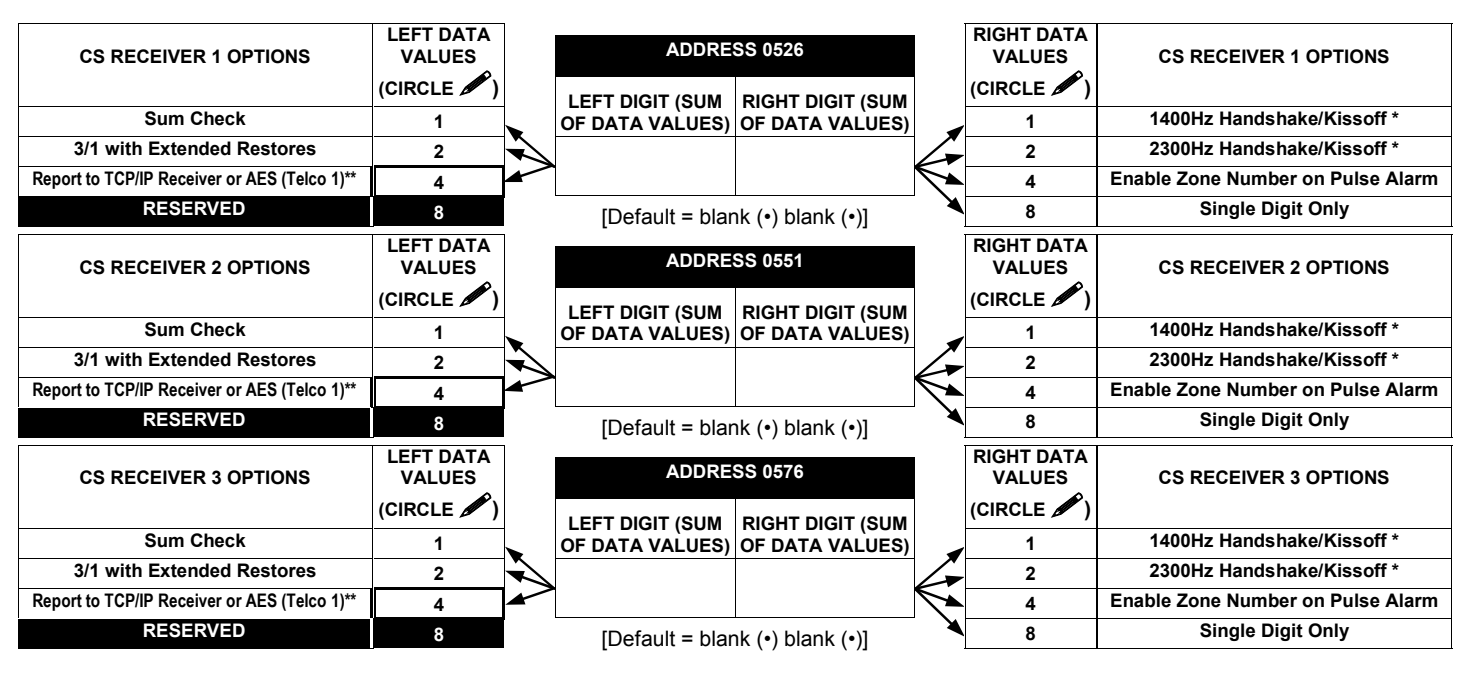

**CS RECEIVER OPTIONS:** Select options for any of the three CS Receivers.

- $I\otimes 1$ . Select the desired option by circling  $\blacktriangleright$  the data values for each digit (left and right).
- $\mathbb{I}$  $\mathbb{R}$ 2. Add the data values (ex: 15=1+2+4+8) from the selected options.

**133.** Enter in address location (left and right digits).

**NOTE:** Dark shaded data value box shows option not available.

#### **NOTES:**

\* If both are selected, 1400Hz has priority over 2300Hz. \*\* For NAPCO NetLink™ installations only: For each telephone number desired, enable to allow the panel to report alarms via the NL-MOD accessory. See WI1242 for more information.

Default for CS Receiver 1 Format depends on Easy Menu Question "RCVR FORMAT". [Default = •(blank) E] for CS Receivers 2 and 3 Formats.

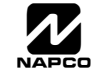

### **CS RECEIVER TELEPHONE NUMBERS (ADDRESS 0527-0546, 0552-0571, 0577-0596)**

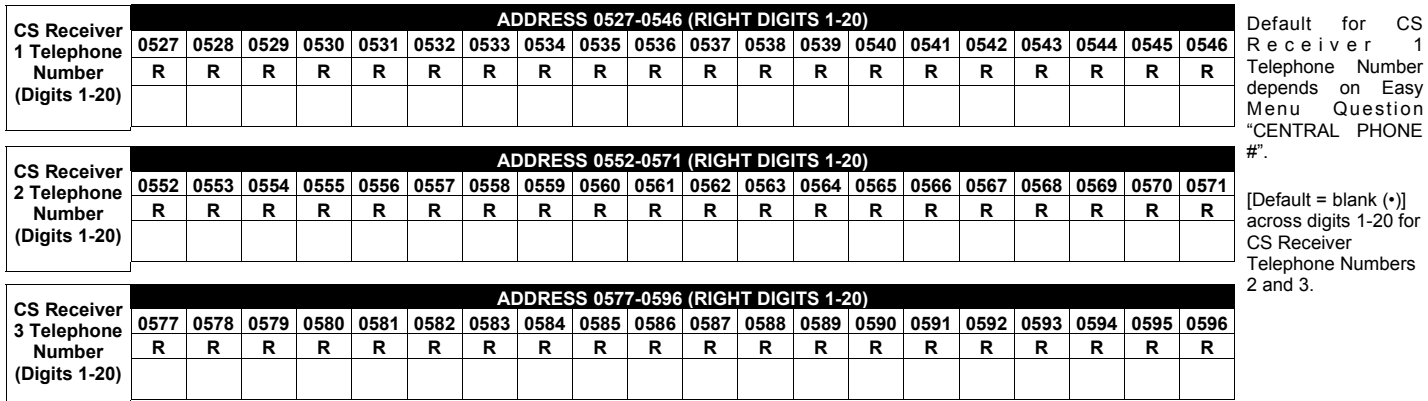

*CS RECEIVER TELEPHONE NUMBERS:* Enter telephone numbers for any of the three CS Receivers (Telco 1, 2 & 3).

1. Enter in right digit only (left digit is not used).

2. Enter up to 20 digits from left to right. **NOTE:** Leave trailing boxes blank (•).

 $\mathbb{I}\mathcal{F}$ 3. Valid entries are: 1-9, B =  $\mathbb{R}$  button, C =  $\mathbb{H}$  button, D = 3 sec. pause, E = Wait for dial tone, F = ignore location

### **DOWNLOAD/CALLBACK OPTIONS (ADDRESS 4089, 0600-0619, 0625-0647, 1022 & 1023)**

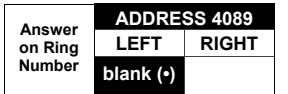

*ANSWER ON RING NUMBER:* Enter the number of rings before automatic pickup by the control panel when downloading from a computer (see Glossary at the back for more information).

[Default = blank  $(•)$  F]

**1. Enter in right digit only (left digit is not used).** 

 $\mathbb{R}$ 2. Valid entries are: 3-15, 0 = 10, B = 11, C = 12, D = 13, E = 14, F = 15

**NOTE:** Initial value of 000 is the default of 15 Rings. Dark shaded data shows option not available.

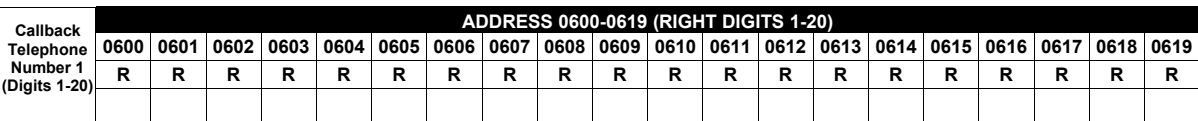

[Default = blank (•) for all digits 1-20]

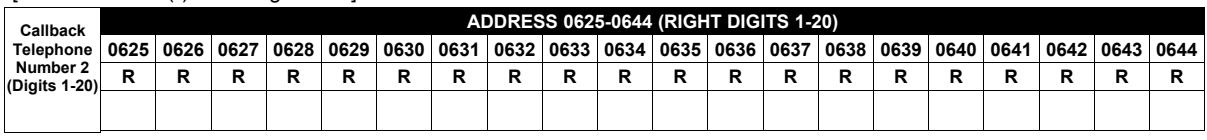

[Default = blank (•) for all digits 1-20]

*CALLBACK TELEPHONE NUMBERS:* Enter telephone numbers to be used when downloading from a computer.

**IG** 1. Enter in right digit only (left digit is not used).

2. Enter up to 20 digits from left to right. **NOTE:** Leave trailing boxes blank (•).

 $\mathbb{I}\mathcal{F}$ 3. Valid entries are: 0-9, B =  $\mathbb{R}$  button, C =  $\mathbb{H}$  button, D = 3 sec. pause, E = Wait for dial tone, F = ignore location

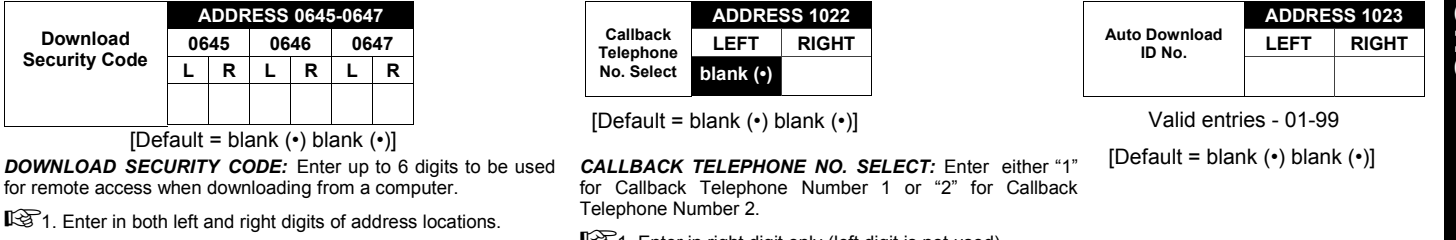

1. Enter in right digit only (left digit is not used).

1<sup>3</sup>2. Valid entries are: 1 or 2.

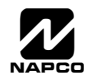

132. Valid entries are: 0-9.

the PCD3000 Software.

**Note:** Download Security Code must match the code entered in

### **CS SUBSCRIBER ID NUMBERS (ADDRESS 0650-0787)**

#### **CS TELCO 1 SUBSCRIBER OPENING/CLOSING ID NUMBERS**

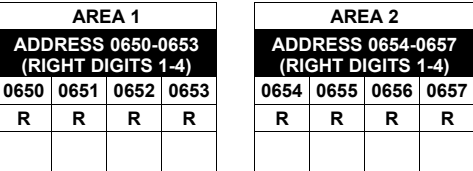

#### **CS TELCO 1 SUBSCRIBER EVENT ID NUMBERS**

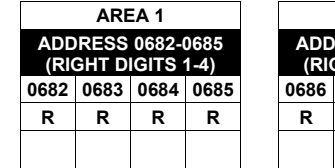

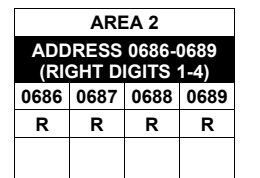

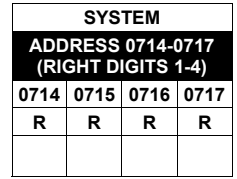

#### **CS TELCO 2 SUBSCRIBER OPENING/CLOSING ID NUMBERS (BACKUP REPORTING**

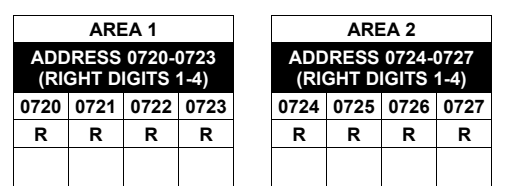

#### **CS TELCO 2 SUBSCRIBER EVENT ID NUMBERS (BACKUP REPORTING)**

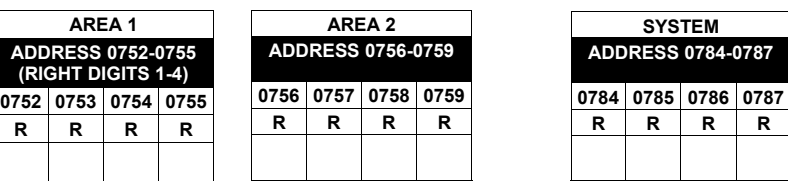

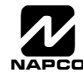

### **CS SUBSCRIBER ID NUMBERS (ADDRESS 0790-0857)**

#### **CS TELCO 3 SUBSCRIBER OPENING/CLOSING ID NUMBERS**

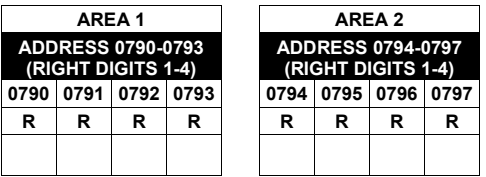

#### **CS TELCO 3 SUBSCRIBER EVENT ID NUMBERS**

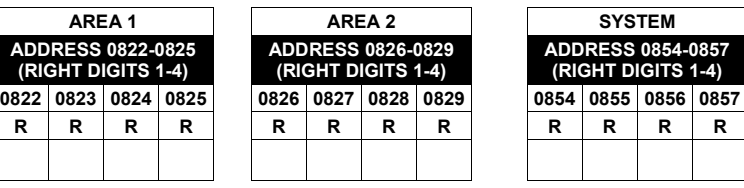

Default for CS Telco 1 Subscriber Event ID Number (Area 1) depends on Easy Menu Question "ACCOUNT #". [Default = blank (•) blank (•) blank (•) blank (•)] for all other ID Numbers.

*CS TELCO SUBSCRIBER ID NUMBERS:* Enter the Subscriber Opening/Closing and Event ID Numbers for any of the 3 CS Receivers.

1371. Enter in corresponding right digit address location (left digit is not used).

12. Enter 3 or 4 digits (depending on the CS receiver format) for each subscriber number from left to right.

**NOTE:** Leave trailing boxes blank (•).

133. Valid entries are: 0-9, 0 and B-F.

### **CS REPORTING CODES (ADDRESS 0859-0883)**

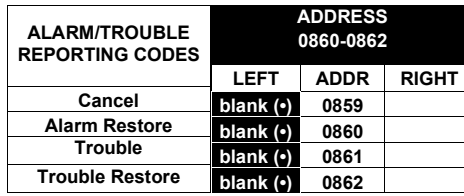

[Default = blank (•) blank (•) from address 0859-0883]

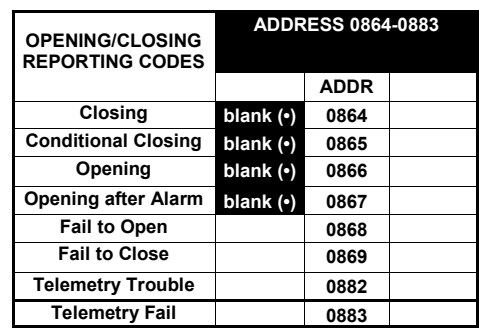

#### *CS REPORTING CODES:*

1. Enter in corresponding address location (left and right digits).

132. Valid entries are: 1-9, 0 and B-F.

**NOTE:** Dark shaded data value box shows option not available.

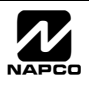

### **CS REPORTING CODES (ADDRESS 0870-0904)**

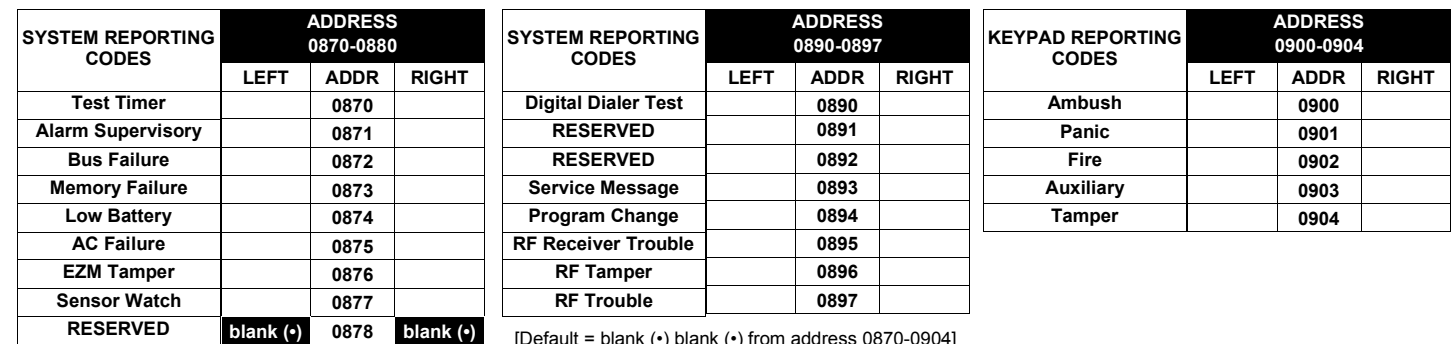

[Default = blank  $(•)$  blank  $(•)$  from address 0870-0904]

#### *CS REPORTING CODES:*

**RESERVED Telco Line Failure** 

1. Enter in corresponding address location (left and right digits).

1 $\mathbb{R}$  2. Valid entries are: 1-9, 0 and B-F.

**NOTE:** Dark shaded data value box shows option not available.

**blank (•) 0879 blank (•) 0880** 

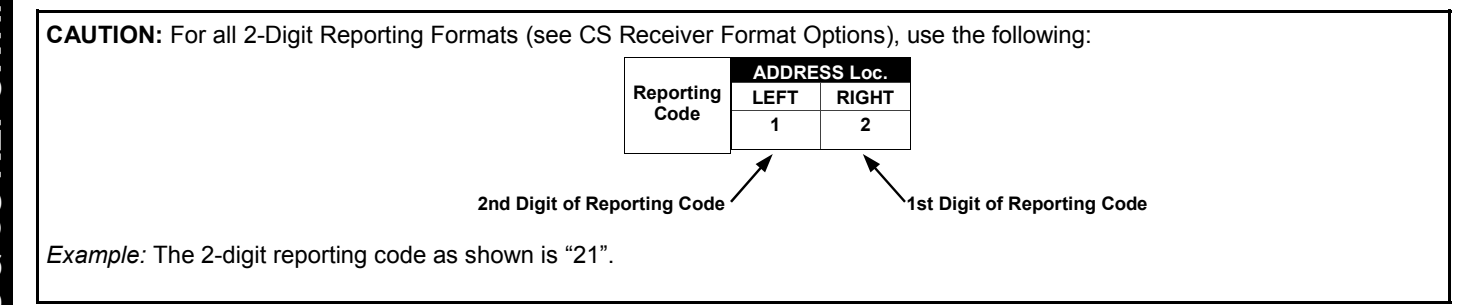

### **CS AREA & SYSTEM REPORTING OPTIONS (ADDRESS 1024-1027)**

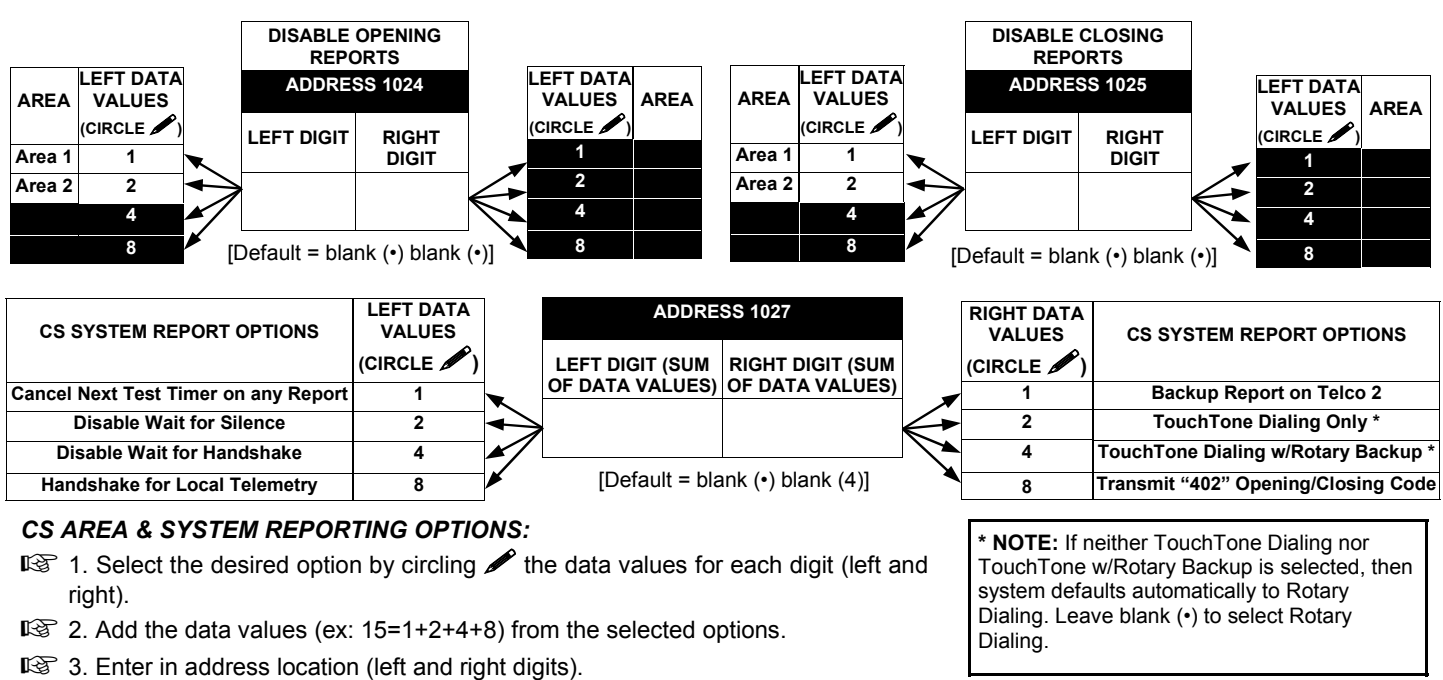

**NOTE:** Dark shaded data value box shows option not available.

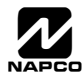

### **CS ZONE REPORTING CODES (ADDRESS 0910-0957)**

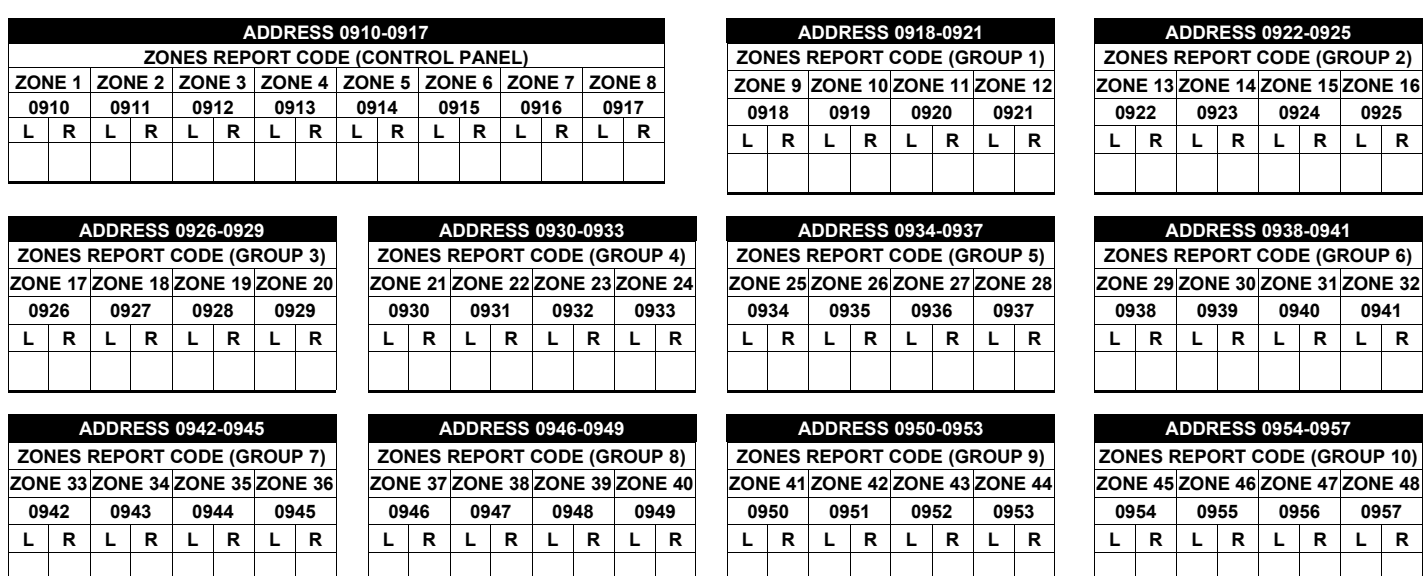

Default for Group Zone Report Codes depends on Easy Menu Question "RCVR. FORMAT".

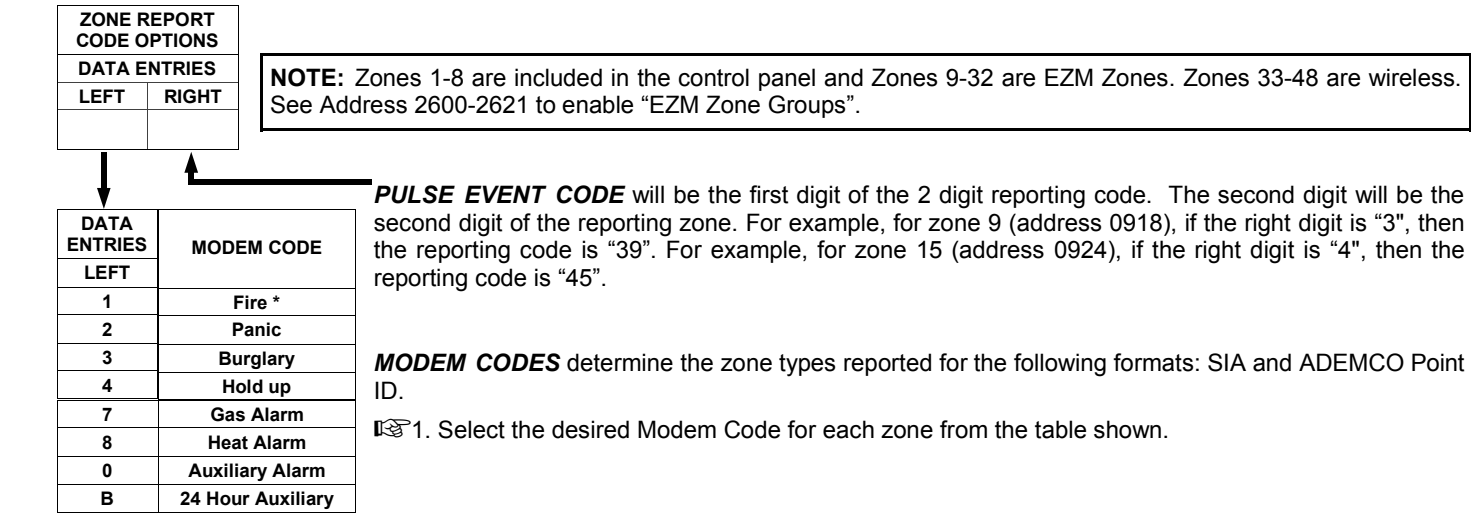

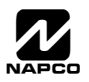

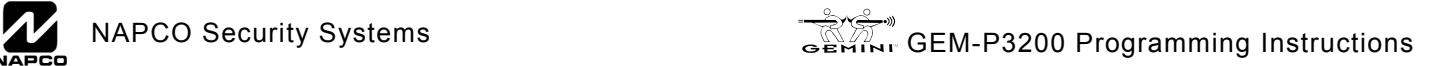

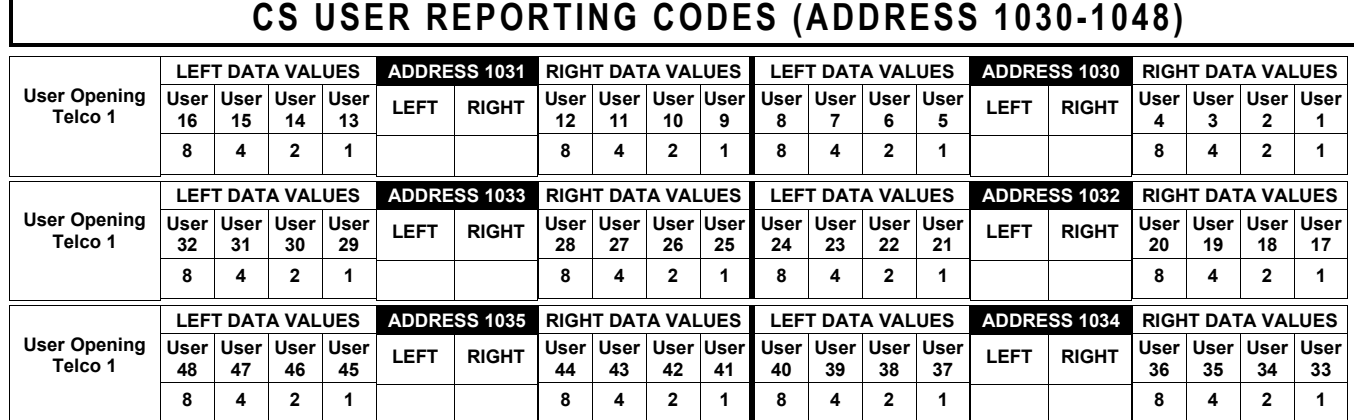

**NOTE:** These opening events will report as the user number shown. Also, Keyfobs 01-08 (see Easy Menu Program Driven Mode) will report as Users 25-32, respectively.

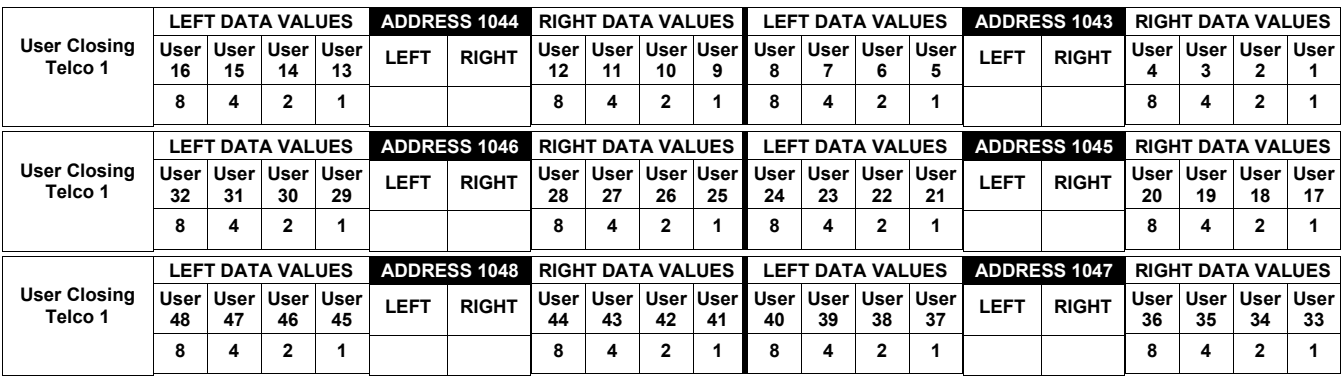

**NOTE:** These opening events will report as the user number shown. Also, Keyfobs 01-08 (see Easy Menu Program Driven Mode) will report as Users 25-32, respectively.

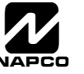
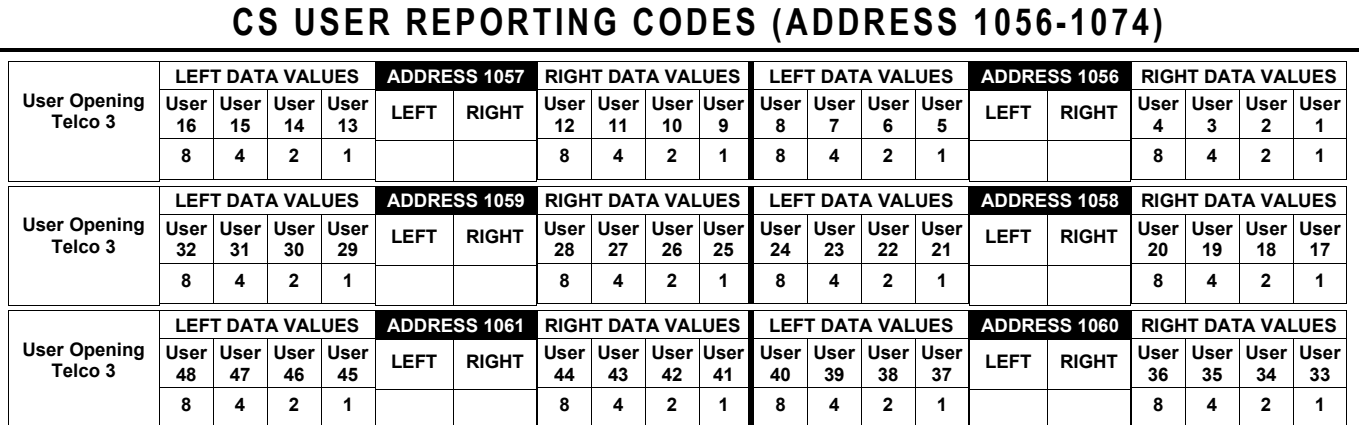

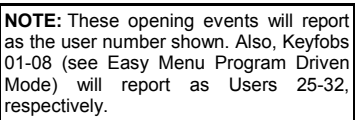

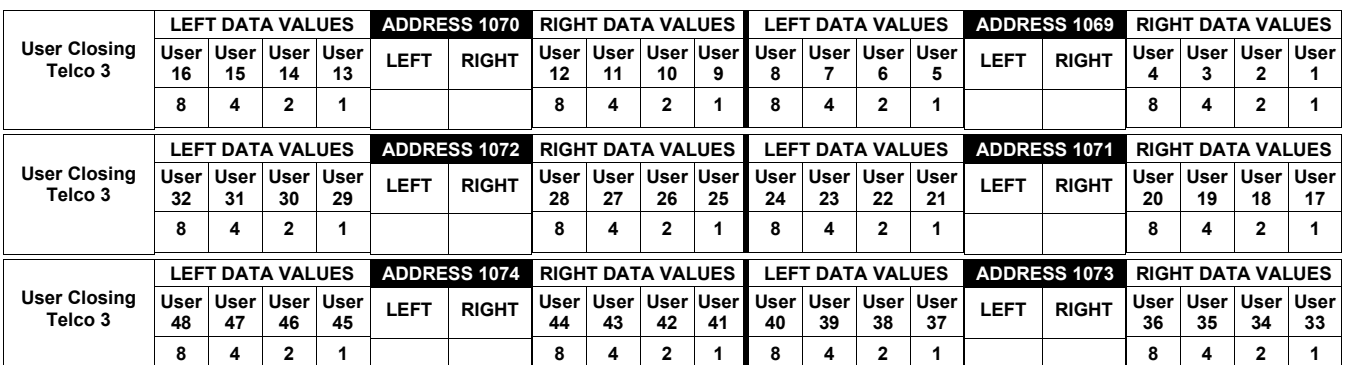

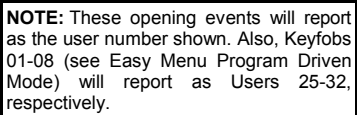

### **GLOBAL SYSTEM TROUBLE REPORTING OPTIONS (ADDRESS 1082-1116)**

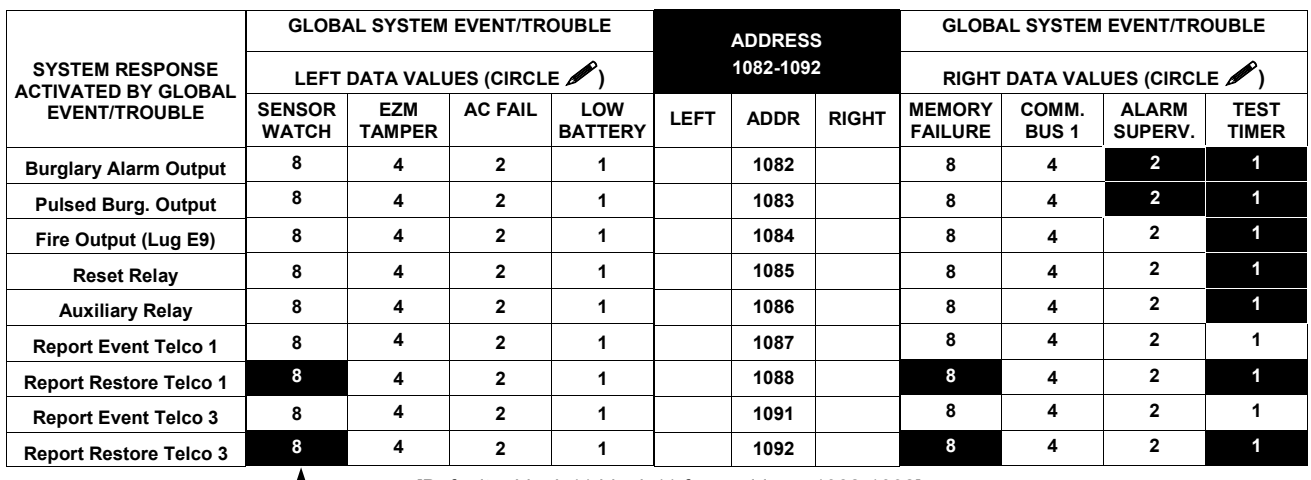

See NOTE \_\_\_\_\_

[Default = blank (•) blank (•) from address 1082-1092]

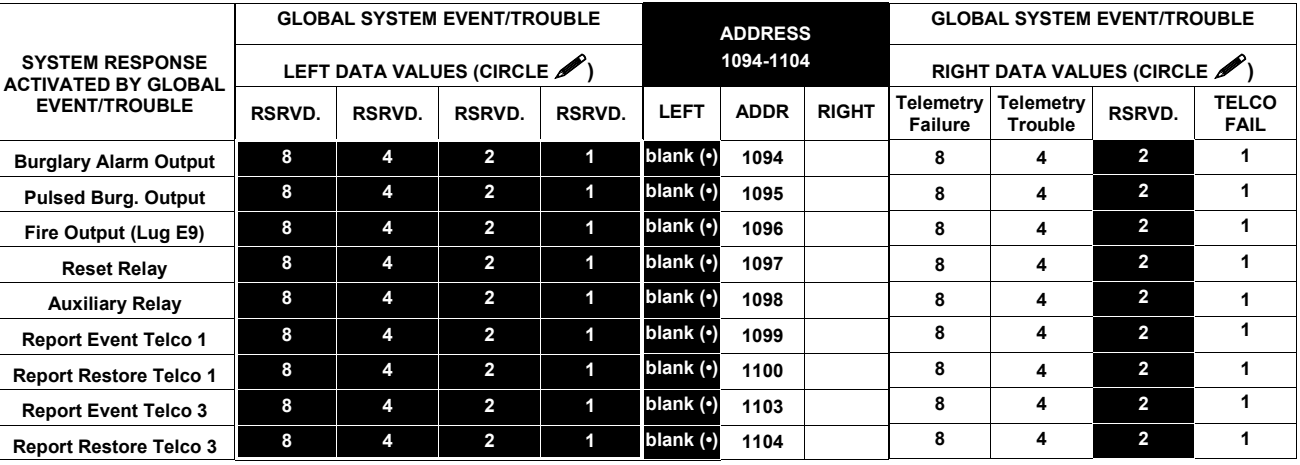

[Default = blank  $\left(\cdot\right)$  blank  $\left(\cdot\right)$  from address 1094-1104]

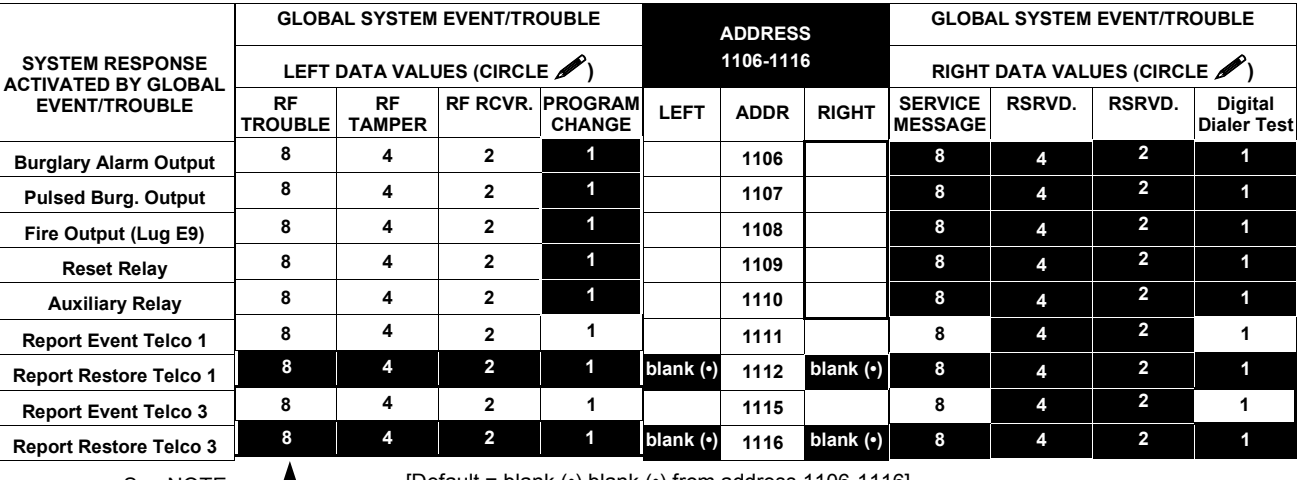

See NOTE

[Default = blank (•) blank (•) from address 1106-1116]

1. Select the desired option by circling *f* the data values for each digit (left and right).

2. Add the data values (ex: 15=1+2+4+8) from the selected options.

**132.** Enter in address location (left and right digits).

 **NOTE:** Dark shaded data value box shows option not available.

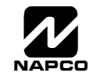

# **AREA SYSTEM TROUBLE REPORTING OPTIONS (ADDRESS 1120-1137)**

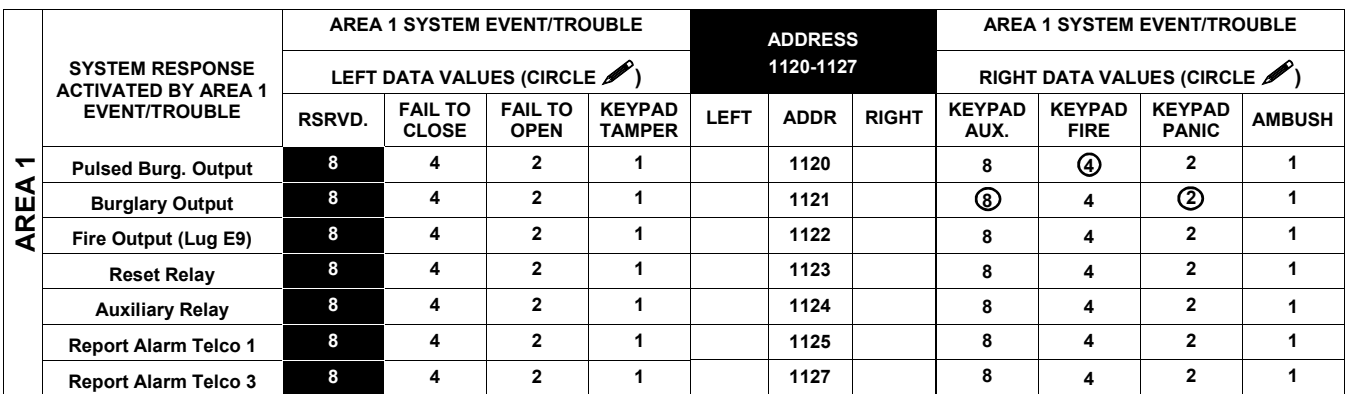

#### [Defaults as circled from address 1120-1127]

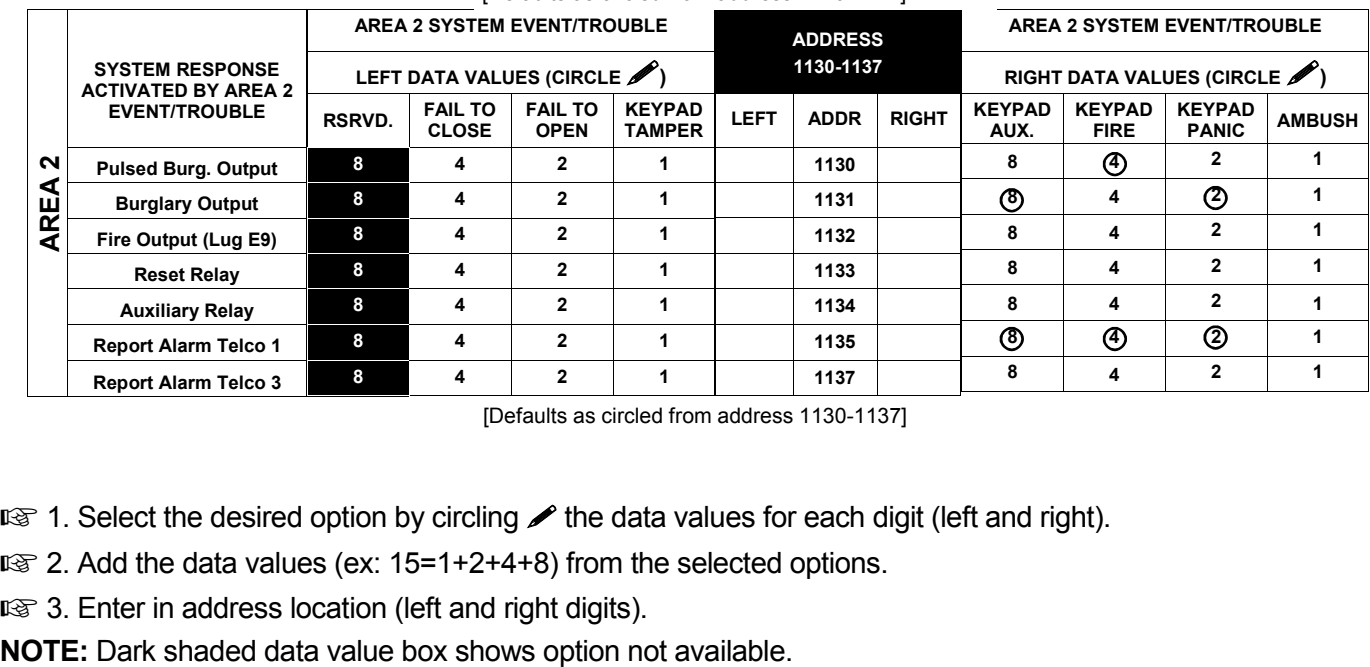

[Defaults as circled from address 1130-1137]

1. Select the desired option by circling *A* the data values for each digit (left and right).

137 2. Add the data values (ex: 15=1+2+4+8) from the selected options.

137 3. Enter in address location (left and right digits).

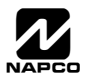

# **ZONE OPTIONS / ZONES 1-16 (ADDRESS 1200-1386)**

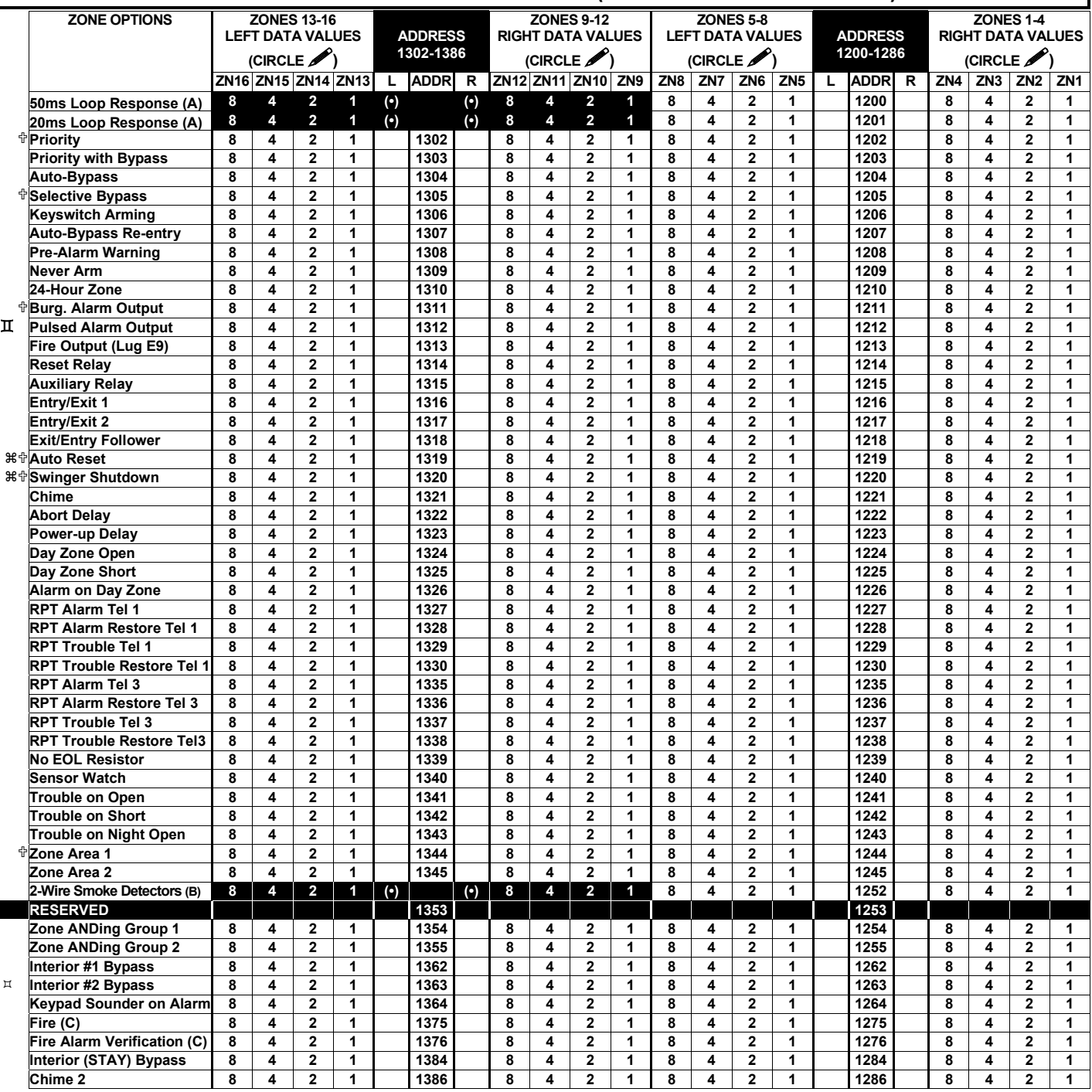

<sup>中</sup> When the Easy Program Menu is used, these features are enabled by default (for new panels or after a Cold Start (address 4093)). Zone Area 1 enabled for first 8 zones only by default.

 $\boxtimes$  Do not program if "K Series" keypads (with " $\boxed{\text{STAY}}$ " and " $\boxed{\overline{\text{AWAY}}}$ " buttons) are used in the system.

 $\%$  Disable Auto-Reset on non-fire zones for SIA CP-01 installations.

G In UL installations, all Fire Zones must also be programmed for "PulseBurg Output Cadence" (Address 2422, press 1 (bit zero)).

#### **See Zone Options on Page 43.**

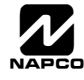

# **ZONE OPTIONS / ZONES 17-32 (ADDRESS 1402-1586)**

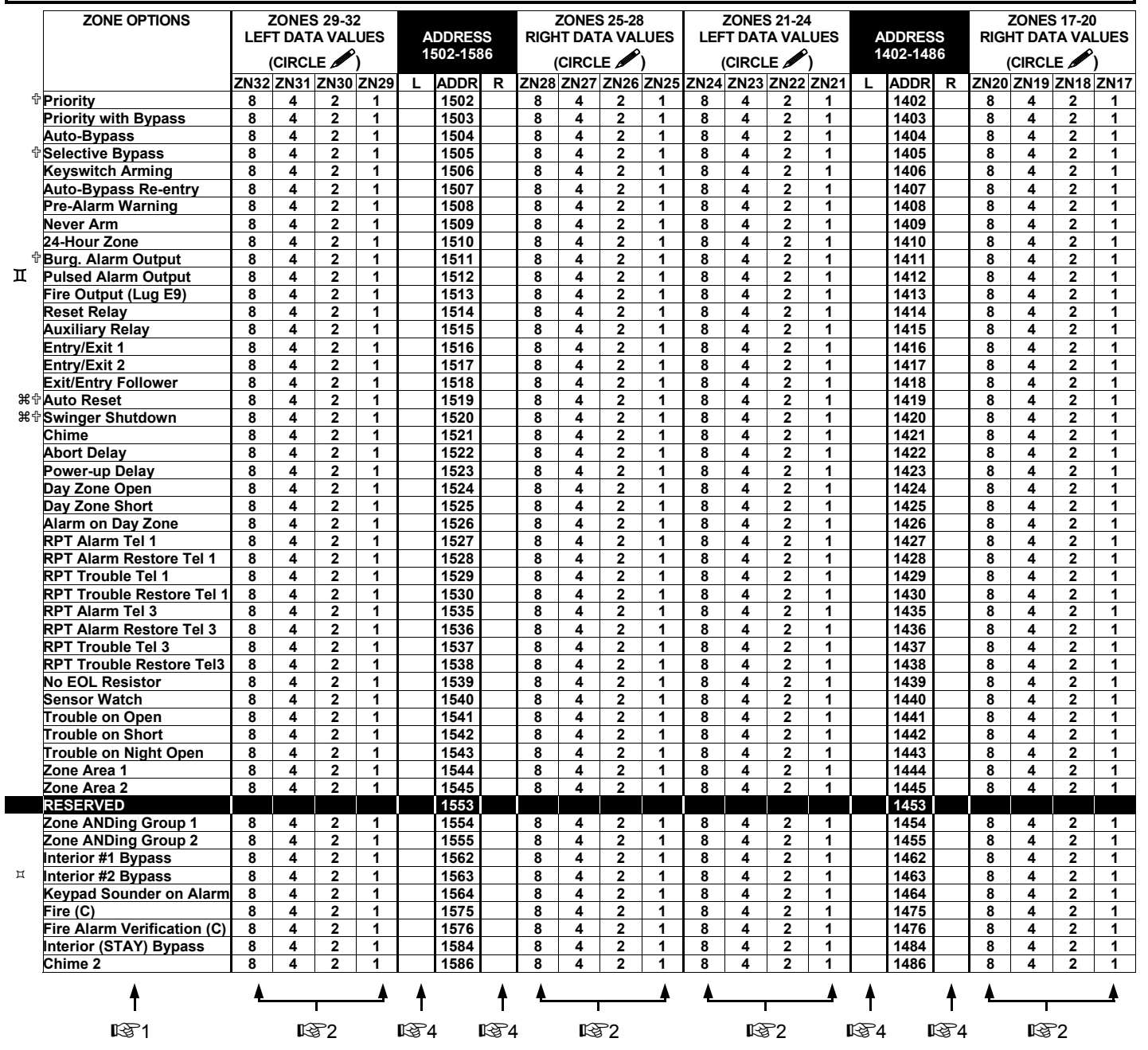

< When the Easy Program Menu is used, these features are enabled by default (for new panels or after a Cold Start (address 4093)).

 $H$  Do not program if "K Series" keypads (with " $\sqrt{STAY}$ " and " $\sqrt{AWNY}$ " buttons) are used in the system.

a Disable Auto-Reset on non-fire zones for SIA CP-01 installations.

G In UL installations, all Fire Zones must also be programmed for "PulseBurg Output Cadence" (Address 2422, press 1 (bit zero)).

**See Zone Options on Page 43.** 

#### $\Box$  Page 42 WI1184B 2/06 **ZONE OPTIONS / ZONES 33-48 (ADDRESS 1602-1786) ZONE OPTIONS ZONES 45-48 ZONES 41-44 ZONES 37-40 ZONES 33-36 LEFT DATA VALUES ADDRESS ADDRESS RIGHT DATA VALUES LEFT DATA VALUES RIGHT DATA VALUES 1702-1786 1602-1686 (CIRCLE ) (CIRCLE ) (CIRCLE ) (CIRCLE ) ZN48 ZN47 ZN46 ZN45 L ADDR R ZN44 ZN43 ZN42 ZN41 ZN40 ZN39 ZN38 ZN37 L ADDR R ZN36 ZN35 ZN34 ZN33**  <**Priority 8 4 2 1 1702 8 4 2 1 8 4 2 1 1602 8 4 2 1 Priority with Bypass 8 4 2 1 1703 8 4 2 1 8 4 2 1 1603 8 4 2 1 Auto-Bypass 8 4 2 1 1704 8 4 2 1 8 4 2 1 1604 8 4 2 1**  <**Selective Bypass 8 4 2 1 1705 8 4 2 1 8 4 2 1 1605 8 4 2 1 Keyswitch Arming 8 4 2 1 1606 8 4 2 1 8 4 2 1 1606 8 4 Auto-Bypass Re-entry 8 4 2 1 1707 8 4 2 1 8 4 2 1 1607 8 4 2 1 Pre-Alarm Warning Never Arm 8 4 2 1 1709 8 4 2 1 8 4 2 1 1609 8 4 2 1 24-Hour Zone 8 4 2 1 1710 8 4 2 1 8 4 2 1 1610 8 4 2 1**  <**Burg. Alarm Output 8 4 2 1 1711 8 4 2 1 8 4 2 1 1611 8 4 2 1**  G **Pulsed Alarm Output 8 4 2 1 1712 8 4 2 1 8 4 2 1 1612 8 4 2 1 Fire Output (Lug E9)** 8 4 2 1 **Reset Relay 8 4 2 1 1714 8 4 2 1 8 4 2 1 1614 8 4 2 1 Auxiliary Relay 8 4 2 1 1715 8 4 2 1 8 4 2 1 1615 8 4 2 1 Entry/Exit 1 8 4 2 1 1716 8 4 2 1 8 4 2 1 1616 8 4 2 1 Entry/Exit 2 8 4 2 1 1717 8 4 2 1 8 4 2 1 1617 8 4 2 1 Exit/Entry Follower 8 4 2 1 1718 8 4 2 1 8 4 2 1 1618 8 4 2 1**  a<**Auto Reset 8 4 2 1 1719 8 4 2 1 8 4 2 1 1619 8 4 2 1 3 ★ Swinger Shutdown 8 4 2 1 1720 8 4 2 1 8 4 2 1 1620 8 4 2 1 Chime 8 4 2 1 1721 8 4 2 1 8 4 2 1 1621 8 4 2 1 Abort Delay 8 4 2 1 1722 8 4 2 1 8 4 2 1 1622 8 4 2 1 Power-up Delay 8 4 2 1 1723 8 4 2 1 8 4 2 1 1623 8 4 2 1 Day Zone Open 8 4 2 1 1724 8 4 2 1 8 4 2 1 1624 8 4 2 1 Day Zone Short 8 4 2 1 1725 8 4 2 1 8 4 2 1 1625 8 4 2 1**  Alarm on Day Zone | 8 | 4 | 2 | 1 | |1726 | | 8 | 4 | 2 | 1 | 8 | 4 | | 1626 | | 8 | 4 | 2 | 1 **RPT Alarm Tel 1 8 4 2 1 1727 8 4 2 1 8 4 2 1 1627 8 4 2 1 RPT Alarm Restore Tel 1 | 8 | 4 | 2 | 1 | | | 1728 | | 8 | 4 | 2 | 1 | | 8 | 4 | 2 | 1 | | | | 1628 | | 8 | 4 | 2 | 1 RPT Trouble Tel 1 8 4 2 1 1729 8 4 2 1 8 4 2 1 1629 8 4 2 1 RPT Trouble Restore Tel 1 8 4 2 1 1730 8 4 2 1 8 4 2 1 1630 8 4 2 1 RPT Alarm Tel 3 8 4 2 1 1735 8 4 2 1 8 4 2 1 1 8 4 2 1 1 1635 8 4 2 1 RPT Alarm Restore Tel 3 8 4 2 1 1736 8 4 2 1 8 4 2 1 1636 8 4 2 1 RPT Trouble Tel 3 8 4 2 1 1737 8 4 2 1 8 4 2 1 1637 8 4 2 1 RPT Trouble Restore Tel3 | 8 | 4 | 2 | 1 | | | 1738 | | 8 | 4 | 2 | 1 | 8 | 4 | 2 | 1 | | | 1638 | | 8 | 4 | 2 | 1 No EOL Resistor 8 4 2 1 1739 8 4 2 1 8 4 2 1 1639 8 4 2 1 Sensor Watch 8 4 2 1 1740 8 4 2 1 8 4 2 1 1640 8 4 2 1 Trouble on Open 8 4 2 1 1741 8 4 2 1 8 4 2 1 1641 8 4 2 1 Trouble on Short** | 8 | 4 | 2 | 1 | | | 1742 | | 8 | 4 | 2 | 1 | | 8 | 4 | 2 | 1 | | | | 1642 | | 8 | 4 | 2 | 1 **Trouble on Night Open 8 4 2 1 1743 8 4 2 1 8 4 2 1 1643 8 4 2 1 Zone Area 1 8 4 2 1 1744 8 4 2 1 8 4 2 1 1644 8 4 2 1 Zone Area 2 8 4 2 1 1745 8 4 2 1 8 4 2 1 1645 8 4 2 1 RESERVED 8 4 2 1 1753 8 4 2 1 8 4 2 1 1653 8 4 2 1 Zone ANDing Group 1 8 4 2 1 1754 8 4 2 1 8 4 2 1 1654 8 4 2 1 Zone ANDing Group 2 Interior #1 Bypass 8 4 2 1 1762 8 4 2 1 8 4 2 1 1662 8 4 2 1 Interior #2 Bypass 8 4 2 1 1763 8 4 2 1 8 4 2 1 1663 8 4 2 1 Keypad Sounder on Alarm 8 4 2 1 1764 8 4 2 1 8 4 2 1 1664 8 4 2 1 Fire (C) | 8** | 4 | 2 | 1 | |1775 | | 8 | 4 | 2 | 1 | 8 | 4 | 2 | 1 | | 1675 | | 8 | 4 | 2 | 1 **Fire Alarm Verification (C)** 8 4 2 1 1776 8 4 2 1 8 4 2 1 1 1676 8 4 2 1 **Interior (STAY) Bypass 8 4 2 1 1784 8 4 2 1 8 4 2 1 1684 8 4 2 1**  Chime 2 | 8 | 4 | 2 | 1 | | | 1786 | | 8 | 4 | 2 | 1 | 8 | 4 | 2 | 1 | | | | 1686 | | 8 | 4 | 2 | 1 ۸ ۸ Α t 1 t î î 1 371 - 1372 1374 1374 1375 1372 1374 1375 1372 1374 1375 1374 1375 1374 1375 1374 1375 1375 1376 1374 1375 13

< When the Easy Program Menu is used, these features are enabled by default (for new panels or after a Cold Start (address 4093)).

 $H$  Do not program if "K Series" keypads (with " $\sqrt{|\text{STAY}|}$ " and " $\sqrt{|\text{AWAY}|}$ " buttons) are used in the system.

a Disable Auto-Reset on non-fire zones for SIA CP-01 installations.

G In UL installations, all Fire Zones must also be programmed for "PulseBurg Output Cadence" (Address 2422, press 1 (bit zero)).

#### **See Zone Options on Page 43.**

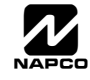

### **ZONE OPTIONS / ZONES 1-48 (ADDRESS 1200-1786)**

**8 21 4**

 $|8 \ 4 \ 2 \ 0|$  1  $\begin{array}{c|c|c|c|c} 8 & 4 & 2 & 1 & 2 \\ 8 & 4 & 2 & 1 & 3 \end{array}$ **8 1 4 2 3**  $\begin{array}{c|c|c|c|c|c} 8 & 4 & 2 & 1 & 4 \\ 8 & 4 & 2 & 1 & 5 \end{array}$  $\begin{array}{c|c|c|c|c|c} 8 & 4 & 2 & 0 & 5 \ \hline 8 & 4 & 2 & 1 & 6 \ \end{array}$  $\left| \begin{array}{c} 8 \ 0 \ 0 \ 0 \end{array} \right|$  **6**<br>8 0 0 1 **8**  $\ddot{A}$   $\ddot{A}$   $\ddot{B}$ 

1. *Select* the desired 2. *Enable* desired options zone option.

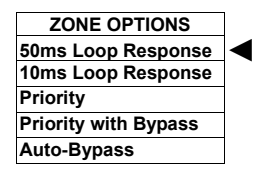

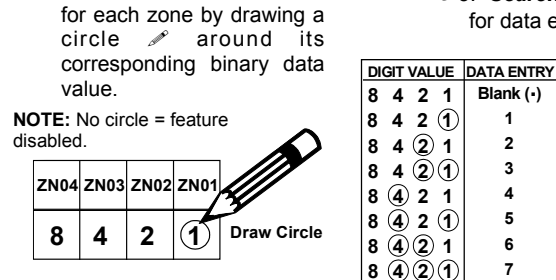

1<sup>3</sup>3. Search table below for data entry.

> **421 8 DIGIT VALUE DATA ENTRY**

**8**

**Blank (.)**

4. *Enter data* in address locations (left and right digits).

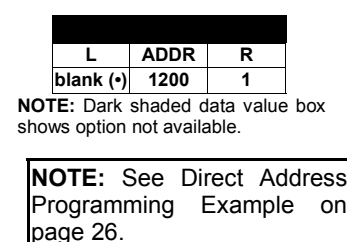

- **NOTES:** (A) 50ms & 20 ms Loop Response only available for zones 1-8.
	- (B) 2-wire Smoke Detectors only available for zones 1-8. If 2-wire Smoke Detector is selected, then Fire must also be selected. See WI817 for more details.
	- (C) If Fire Alarm Verification is selected, then Fire must also be selected.

**DEFAULTS:** The zone options indicated are automatically set after exiting the Easy Menu Driven Mode.

- *Priority, Selective Bypass, Alarm Output, Auto Reset, Swinger Shutdown*, *Zone Area 1 and Zone Area 2* are enabled for the total number of zones entered in "AREA 1 # ZONES = 08" and "AREA 2 # ZONES = 00".
- *Alarm Telco 1* is enabled for the zones if [YES] is entered for "REPORT ALL ZONES TO CENTRAL ZONES? Y/N".
- *Entry/Exit 1* and *Chime* are enabled for zone numbers entered in "EXIT / ENTRY ZONES ".
- *Exit/Entry Follower* and *Interior Bypass* are enabled for zone numbers entered in "INTERIOR ZONES".
- *Fire, Pulse Alarm Output and Fire Verification* is enabled for the zone numbers entered in "FIRE ZONES".
- 2-Wire Smoke Detector is enabled for zone numbers entered in "2 WIRE FIRE ZONES".

**Note:** See "Number of Zones & Keypads per Area" in Easy Menu Driven program Mode.

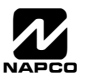

# **SYSTEM OPTIONS (ADDRESS 2415-2419)**

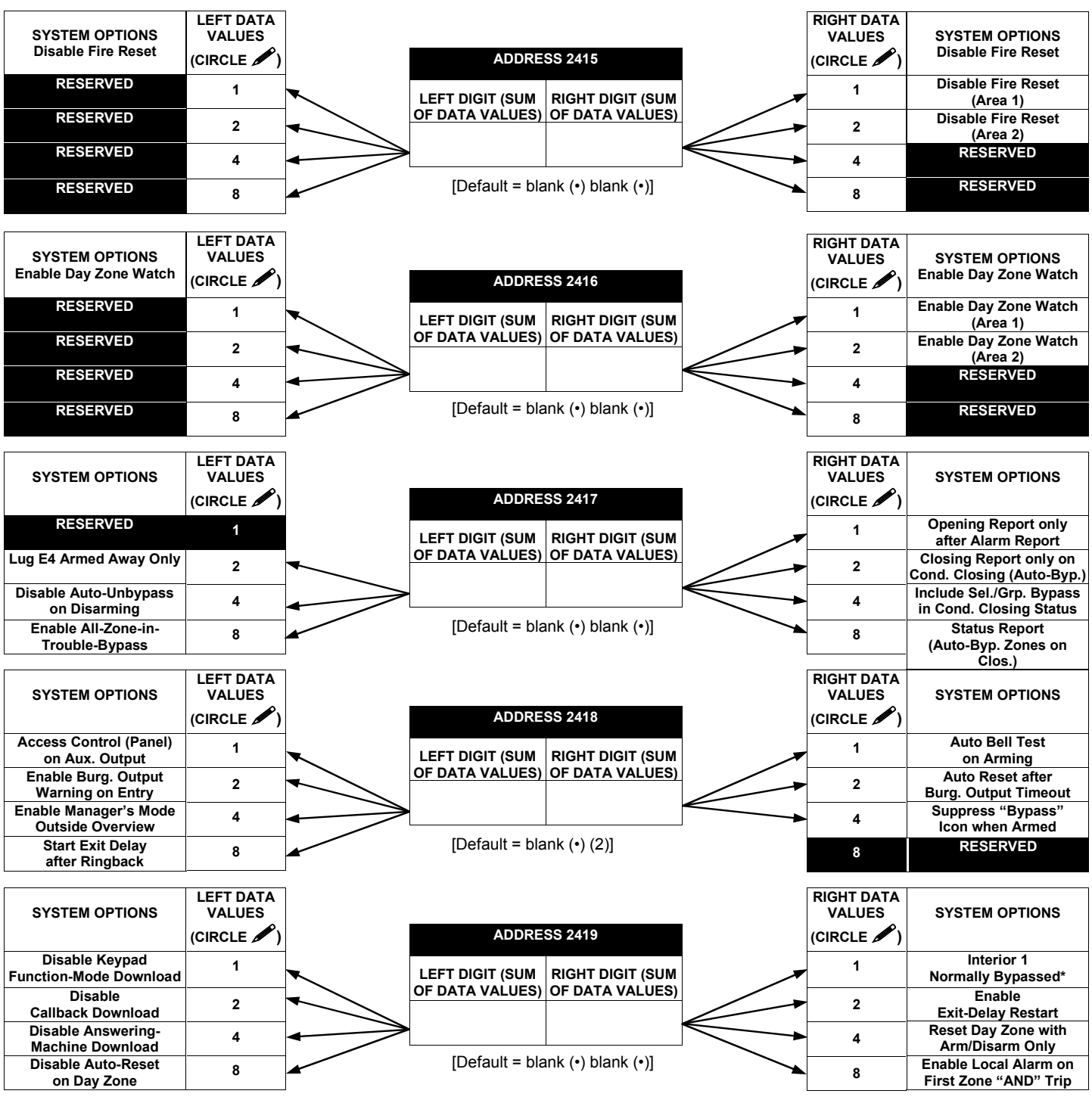

1371. Select the desired option by circling **A** the data values for each digit (left and right).

D<sup>22</sup>2. Add the data values (ex: 15=1+2+4+8) from the selected options.

133. Enter in address location (left and right digits).

**NOTE:** Dark shaded data value box shows option not available.

\*Do not enable on systems with "K Series" keypads.

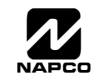

### **SYSTEM OPTIONS (ADDRESS 2420-2422, 3874)**

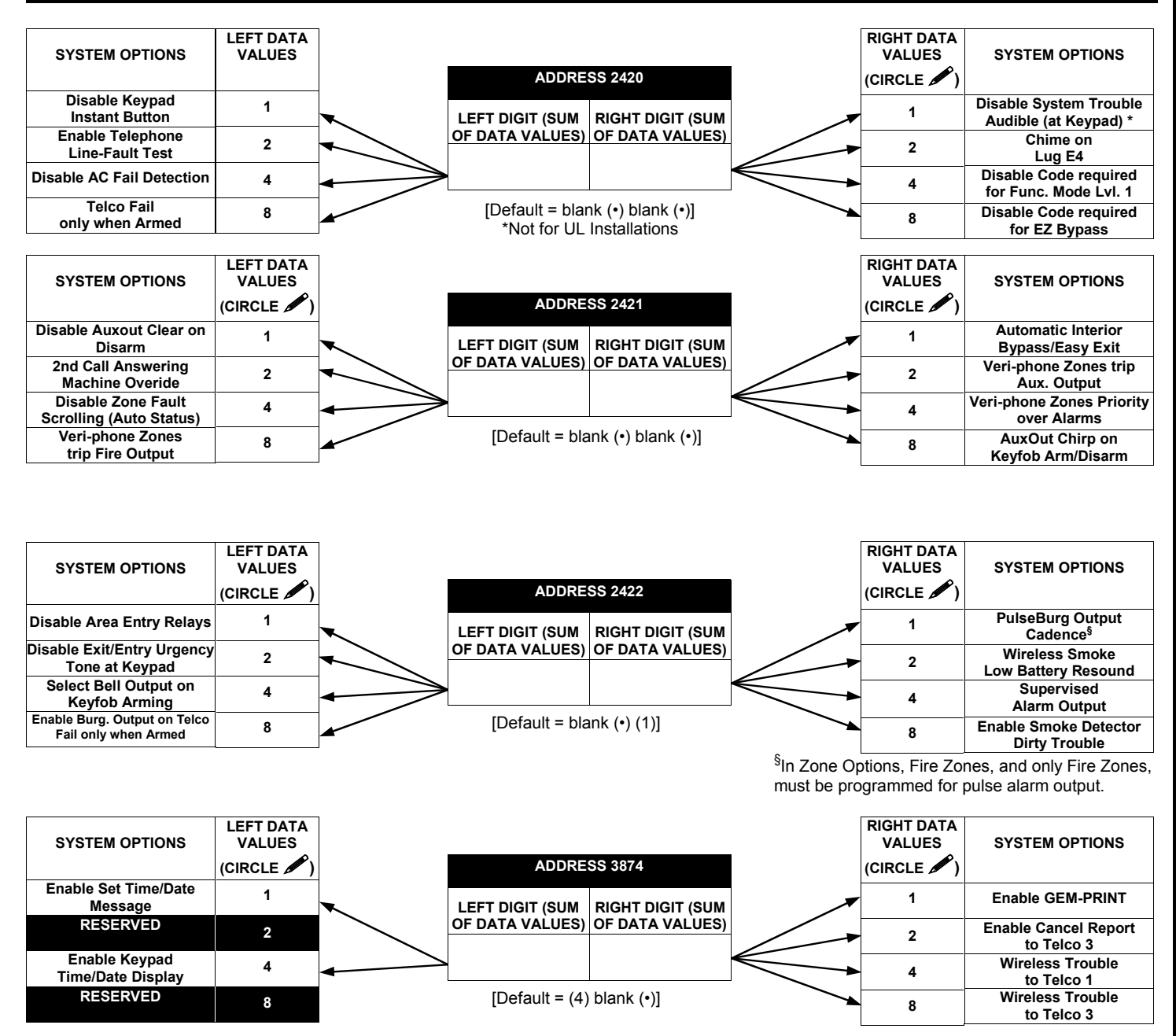

 $I\otimes 1$ . Select the desired option by circling **A** the data values for each digit (left and right).

**■** $\mathbb{F}$ 2. Add the data values (ex: 15=1+2+4+8) from the selected options.

133. Enter in address location (left and right digits).

**NOTE:** Dark shaded data value box shows option not available.

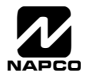

### **ALARM/TROUBLE REPORTING CODES (ADDRESS 3879-3881)**

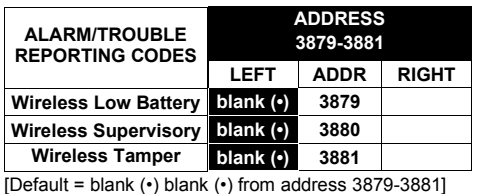

#### *ALARM/TROUBLE REPORTING CODES:*

1. Enter in corresponding address location (left and right digits).

 **NOTE:** Left digit is the first digit and right digit is the second digit in a two digit CS receiver format.

- 2. Valid entries are: 1-9, 0 and B-F.
	- **NOTE:** A is not permitted.
- 3. To disable a code leave boxes blank (•).

4. Press  $\left\| \cdot \right\|$  or  $\left\| \cdot \right\|$  to save.

### **SYSTEM OPTIONS (ADDRESS 3882-3901, 3903-3905 & 4084)**

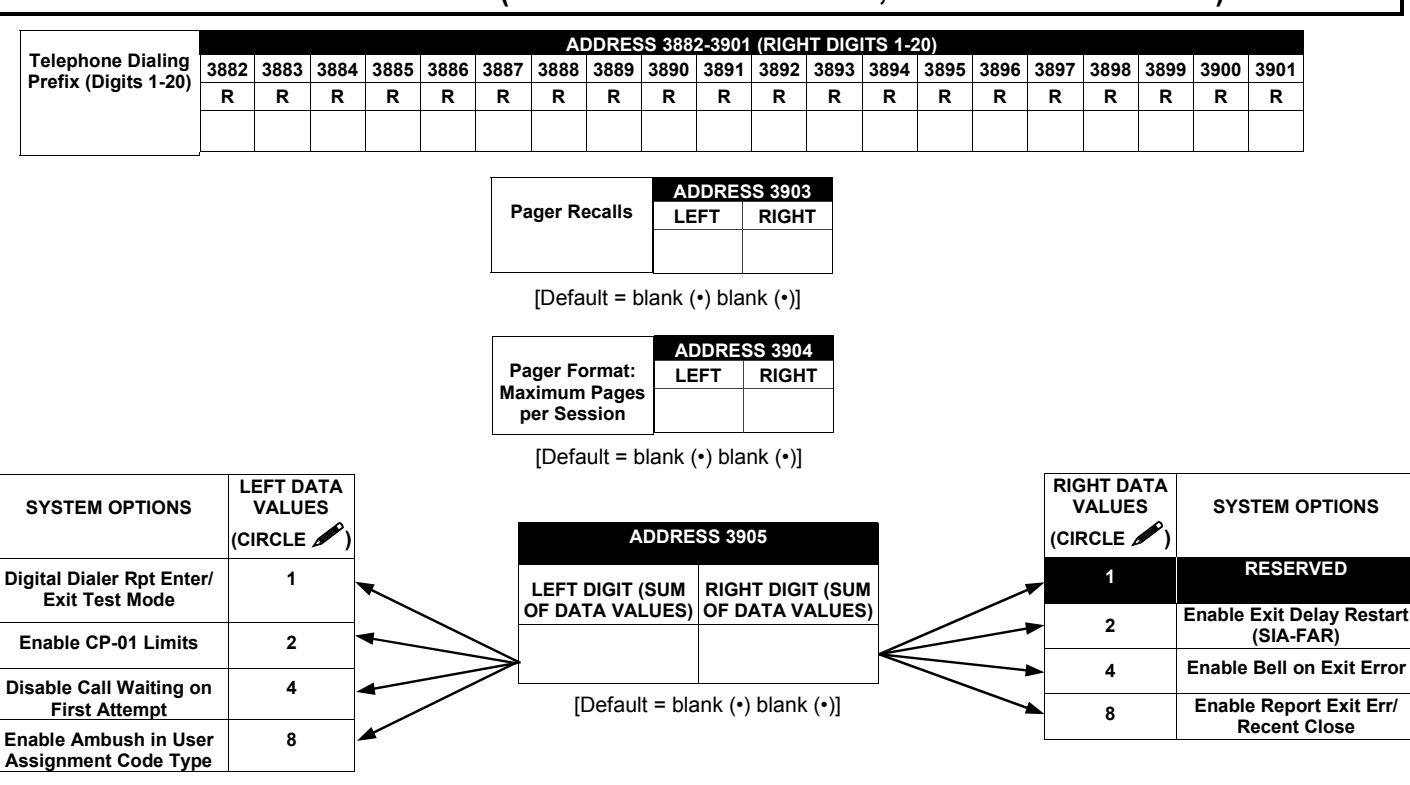

 $\mathbb{R}$  1. Select the desired option by circling **A** the data values for each digit (left and right).

 $\mathbb{I} \mathcal{F}$  2. Add the data values (ex: F=15=(1+2+4+8) from the selected options. See page 26).

**168 3. Enter in address location (left and right digits).** 

**NOTE:** Dark shaded data value box shows option not available.

 $\mathbb{R}$  4. Press  $\left\| \cdot \right\|$  or  $\left\| \cdot \right\|$  to save.

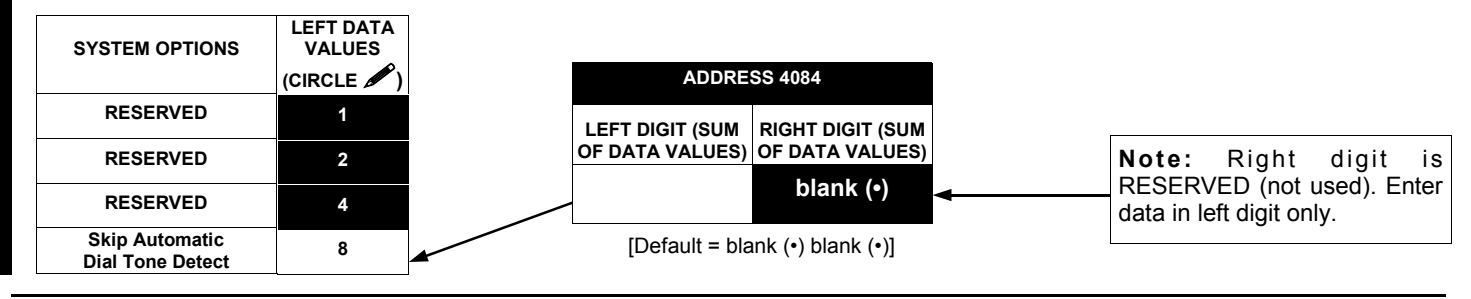

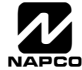

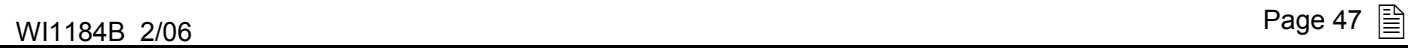

# **KEYPAD OPTIONS (ADDRESS 2425-2446)**

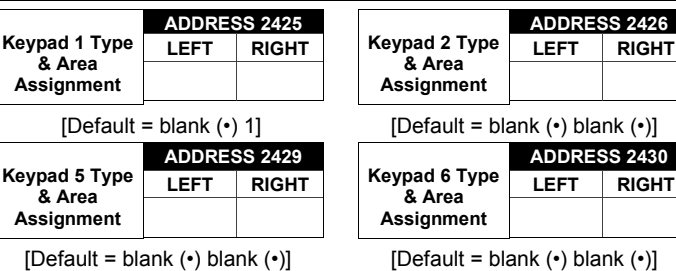

 $[Default = blank (•) blank (•)]$ 

 $[Default = blank (•) blank (•)]$ 

 $[Default = blank (•) blank (•)]$ 

**Keypad 3 Type & Area Assignment** 

**Keypad 7 Type & Area Assignment** 

LEFT RIGHT **ADDRES** 

**LEFT RIGHT ADDRESS 2431** 

*KEYPAD TYPE & AREA ASSIGNMENT:* Up to 7 keypads may be programmed, if they are connected.

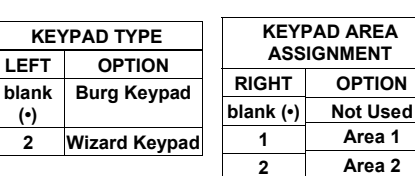

**Keypad 4 Type & Area Assignment** 

[Default = blank  $(•)$  blank  $(•)$ ]

LEFT RIGHT **ADDRESS 2428** 

**NOTE:** See Keypad Configuration Mode. By default from the factory, each keypad is configured as number 1.

 $\mathbb{I}\mathbb{I}\mathbb{I}$  1. Select keypad type & area assignment for each keypad from the tables shown.

13 2. Enter in corresponding right and left digit address locations above.

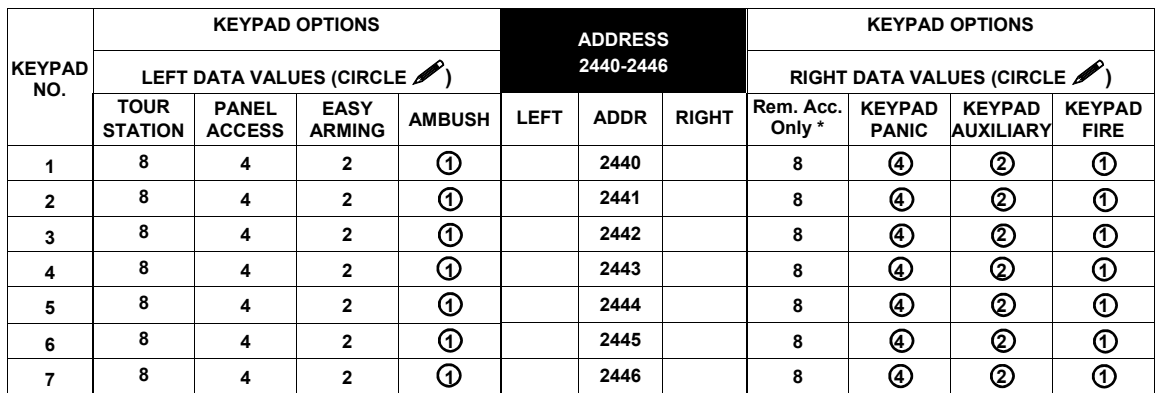

[Defaults as indicated for address [2440-2446]

*KEYPAD OPTIONS:* Select options for any of the 7 keypads.

**\* Note:** For Remote Access Control only (no Arm/Disarm capability).

 $\mathbb{R}$  1. Select the desired option by circling **the data values for each digit (left and right).** 

 $\mathbb{R}$  2. Add the data values (ex: 15=1+2+4+8) from the selected options.

3. Enter in address location (left and right digits). **NOTE:** Dark shaded data value box shows option not available.

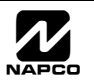

# **ACM ZONE OPTIONS (ADDRESS 2740-2769)**

#### **ACM ZONE OPTIONS:**

**Example 2** Enter the Zone numbers (in decimal 1-48 format) for each option in the table below. Press  $\|\cdot\|$  or  $\Box$  to save.

**NOTE:** Dark shaded data value box shows option not available. **Note:** The Area # for Door 1 is controlled by the existing Keypad Programming table (Address 2425 to 2439). The assigned area for Door #2 for each ACM must be entered in the table below (addresses 2748 and 2768) and must not be left blank if Door 2 is to be used.

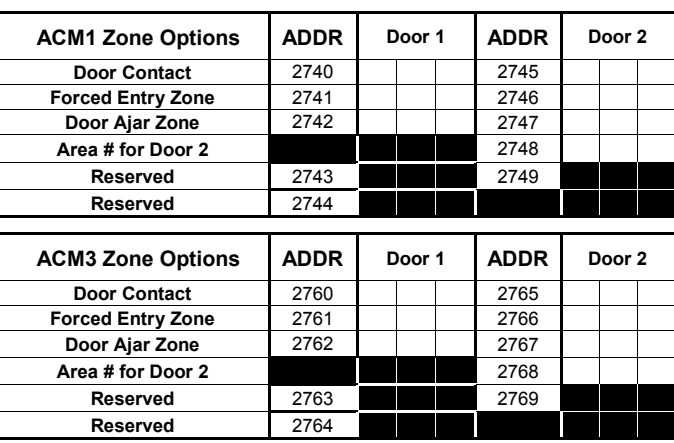

## **ACM GLOBAL FLAGS (ADDRESS 2780)**

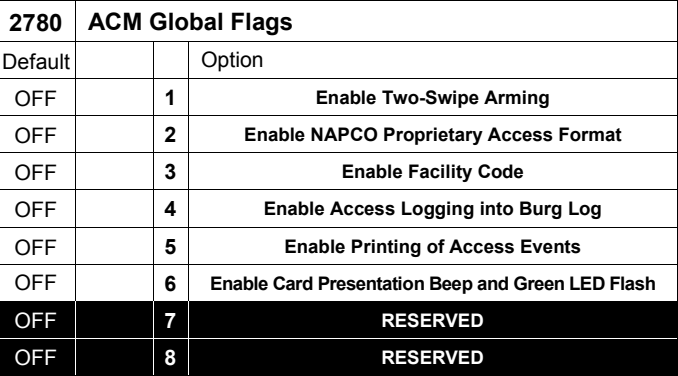

#### **ACM GLOBAL FLAGS:**

- 1. Select the desired option entering the option number (1-8) for each digit.
- 13 2. Enter corresponding option number in address location.
- **NOTE:** Dark shaded data value box shows option not available. Press  $\left[\begin{matrix} \overline{\mathbb{R}} \\ \overline{\mathbb{R}} \end{matrix}\right]$  or  $\left[\begin{matrix} \overline{\mathbb{R}} \\ \overline{\mathbb{R}} \end{matrix}\right]$  to save.

### **ACM TIMEOUTS (ADDRESS 2782-2783)**

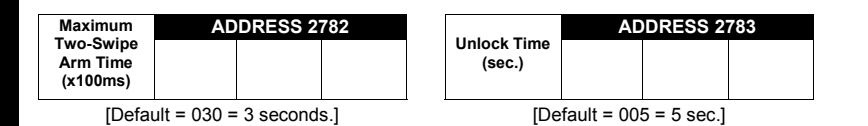

Address 2782 determines the maximum time allowed for the double swipe (x100ms). Address 2783 determines the door unlock time, in seconds, after a successful entry. **Enable ACM Access** (Address 2423, option 1) must be enabled to use.

 $\mathbb{R}$  1. Select timeout (1-255).

**■** 2. Enter in corresponding address locations above and right. Press  $\left[\frac{5}{8}\right]$  or  $\left[\frac{6}{57}\right]$  to save.

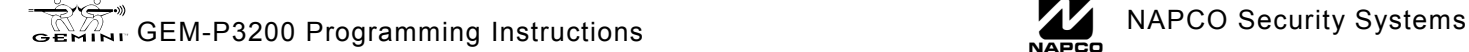

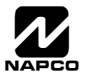

# **ACM DOOR AREA OPTIONS (ADDRESS 2784-2787)**

**ACM DOOR AREA OPTIONS:** 

- 1. Select the desired option entering the option number (1-3) for each address.
- 13 2. Enter corresponding option number in address location.

**NOTE:** Dark shaded data value box shows option not available. Press  $\begin{bmatrix} 0 \\ 1 \end{bmatrix}$  or  $\begin{bmatrix} 0 \\ 1 \end{bmatrix}$  to save.

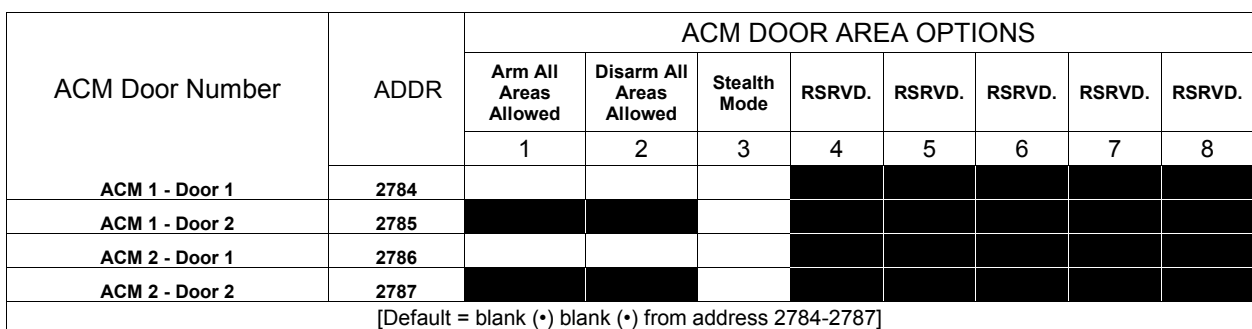

### **ACM SCHEDULED FREE ACCESS (ADDRESS 4072-4075)**

#### **ACM SCHEDULED FREE ACCESS:**

- 1. Enter the Scheduled Free Access Index (1-24) (Relay #1-24) for each option in the table at right.
- $\mathbb{R}$  2. Press  $\left|\frac{5}{k}\right|$  or  $\left|\frac{8}{k}\right|$  to save.

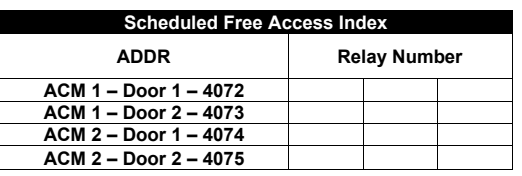

[Default = blank (•) blank (•) from address 4072-4075]

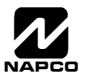

### **KEYPAD HOME AREA / ACM DOOR #1 AREA (HEX) (ADDRESS 2425-2431)**

#### **ACM ZONE OPTIONS:**

- I $\mathbb{F}$  Enter the Zone numbers (in two-digit hexadecimal format) for each option in the table below.
- The left digit (nibble) determines the type of device: "●" for *Keypad* and "1" for *ACM*.
- ISS The right digit (nibble) determines the home area (1-8) of the specified device.

 $\mathbb{R}$  Press  $\left[\begin{matrix} 1 \\ 1 \end{matrix}\right]$  or  $\left[\begin{matrix} 0 \\ 1 \end{matrix}\right]$  to save.

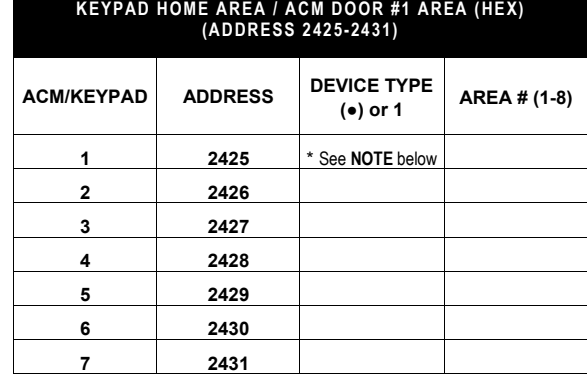

**NOTE:** \*[Default = blank (•) (1) for address 2425] First ACM/Keypad device must be a "keypad". [Default = blank (•) blank (•) from address 2426-2431]

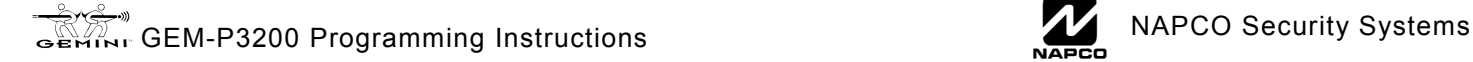

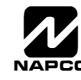

### **SYSTEM OPTIONS (ADDRESS 2423)**

#### **SYSTEM OPTION:**

- 1. Select the System Option from the table shown and enter in the corresponding address location at right. *Keypad Blanking* will clear all data from the LCD display (and turn off all keypad LED's) after the system is armed and delay time has expired. The display will reappear when an exit/entry door is faulted, causing an entry time delay display, or if a valid user code is entered at the keypad while the system is armed.
- $\mathbb{R}$  2. Press **i** or  $\mathbb{R}$  to save. **NOTE:** Dark shaded data value box shows option not available.

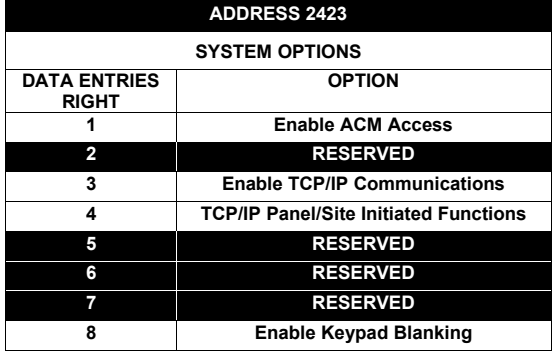

## **EMERGENCY FREE ACCESS (ADDRESS 4080)**

#### **ENABLE ACM OPTION:**

1. Select the Emergency Free Access Zone Number (1-255) and enter corresponding address location at right.

 $\mathbb{R}$  2. Press  $\left\| \cdot \right\|$  or  $\left\| \cdot \right\|$  to save.

**ADDRESS 4080**  [Default = 000] **Emergency Free Access Zone Number** 

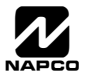

# **USER AREA OPTIONS (ADDRESS 2455-2502)**

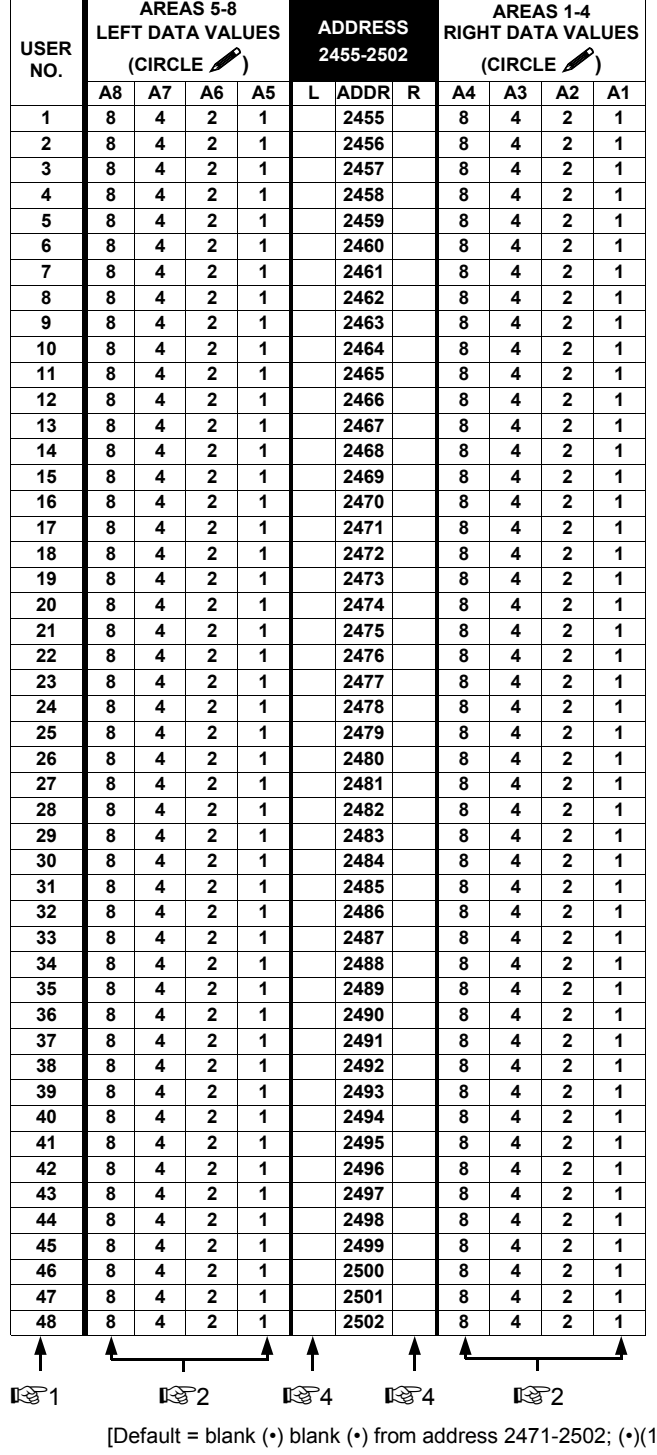

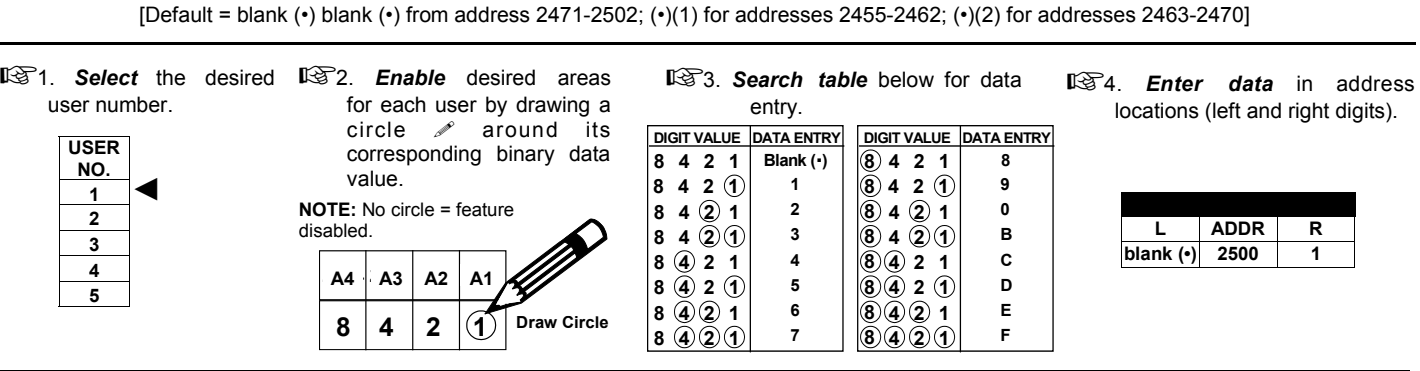

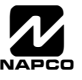

# **EZM GROUP OPTIONS (ADDRESS 2600-2621)**

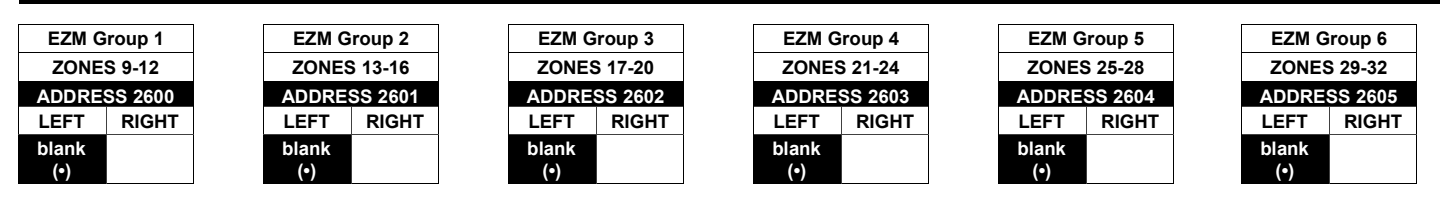

Default depends on Easy Menu Question

"# OF ZNS IN AREA1

and " $#$  OF ZNS IN AREA2

. For example, If 96 zones are used, then all 22 groups will be automatically enabled. If only 8 zones are used, then groups 1-22 will be automatically disabled.

**NOTE:** Zones 1-8 are included in the control panel and Zones 9-32 (Groups 1-6) are EZM Zones (either Wireless or Hardwired). Zones 33-48 are wireless only.

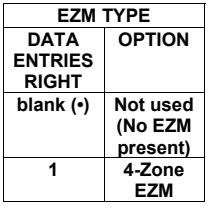

*EZM GROUP OPTIONS:* Up to 6 Groups of 4 Zones each may be programmed depending on the number of zones used and which EZM modules are connected. Each group represents 4 zones.

1. Select EZM type from the table shown.

**132.** Enter in corresponding address locations above (right digit only).

**NOTE:** Dark shaded data value box shows option not available.

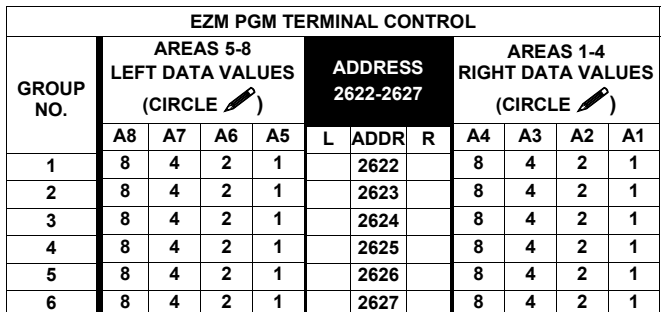

[Default = blank (•) blank (•) from address 2622-2627]

*EZM PGM ARMED TERMINAL CONTROL:* For each zone group select the area(s) which, when armed, will activate the PGM Lug on the corresponding EZM modules. Each zone group corresponds to 4 zones. If 8-Zone EZMs are used each one is treated as TWO zone groups. **NOTE:** Lug goes ACTIVE (low) when ANY selected area is armed. When activated, the PGM Lug goes negative (to Ground).

1. Select the desired group number.

 $\mathbb{R}$  2. Enable desired options for each area by drawing a circle  $\mathscr{I}$  around its corresponding binary data value.

**NOTE:** No circle = feature disabled.

**ISS** 3. Enter data in corresponding left and right digit address locations above.

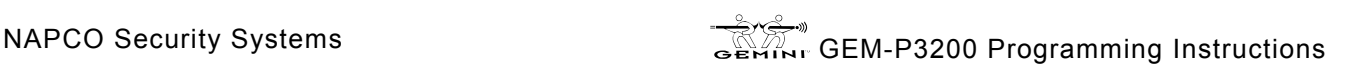

## **AREA ARMING OPTIONS (ADDRESS 2650-2651)**

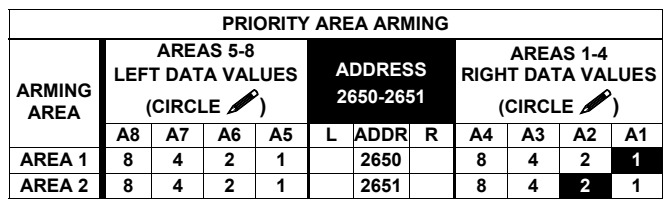

[Default = blank (•) blank (•) from address 2650-2651]

#### *PRIORITY AREA ARMING:*

- 1. Select the desired arming area.
- 13 2. Enable desired options for each priority area by drawing a circle  $\ell$  around its corresponding binary data value. **NOTE:** No circle = feature disabled.
- **13** 3. Enter data in corresponding left and right digit address locations above.

**NOTE:** Dark shaded data value box shows option not available.

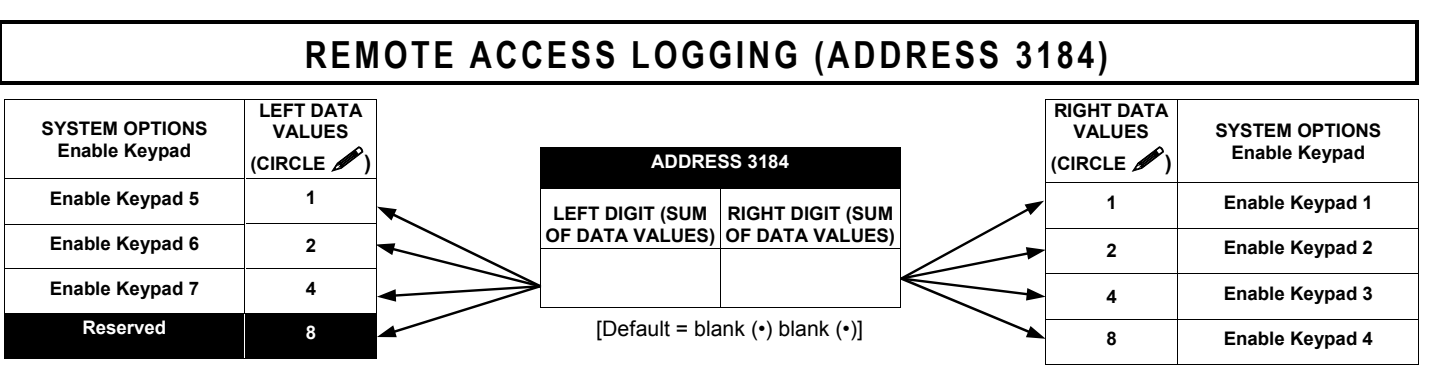

*REMOTE ACCESS LOGGING:* Enable logging of every keypad access event.

- 1. Select the desired option by circling **A** the data values for each digit (left and right).
- 13 2. Add the data values (ex: 15=1+2+4+8) from the selected options.
- 13 3. Enter in address location (left and right digits).

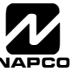

# **AREA OUTPUT CONTROL OPTIONS (ADDRESS 2700-2733)**

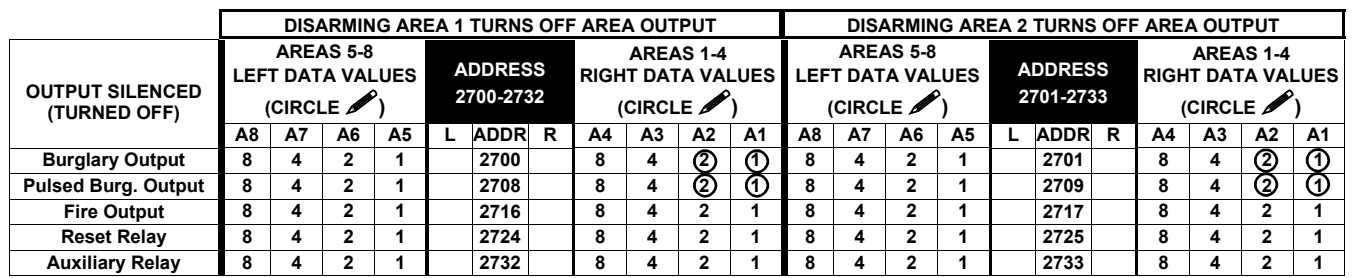

[Default = As circled above from address 2700-2709]

*AREA OUTPUT TURNS OFF UPON DISARM:* Select options for any of the 5 Outputs per area when disarming a particular area.  $\mathbb{R}$  1. Select the desired option by circling  $\blacktriangleright$  the data values for left and right digits.

1 $\mathbb{R}$  2. Add the data values (ex: 15=1+2+4+8) from the selected options.

1<sup>3</sup> 3. Enter in right digit address location.

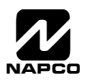

## **RF RECEIVERS & SUPERVISORY TIMER OPTIONS (ADDRESS 3776 & 3760-3775)**

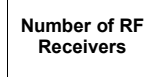

**blank (•)** 

**ADDRESS 3776** 

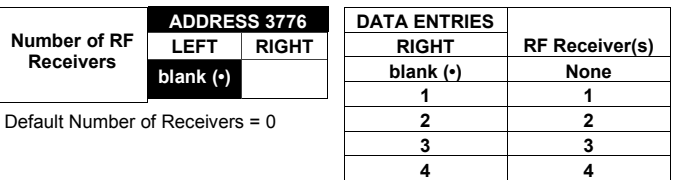

*RF RECEIVERS:* Up to 4 RF Receivers may be programmed. **NOTE:** This allows wireless capability to the system, of up to 96 zones.

1. Select the number of receivers from the table shown.

132. Enter in corresponding right digit address location shown (left digit is not used).

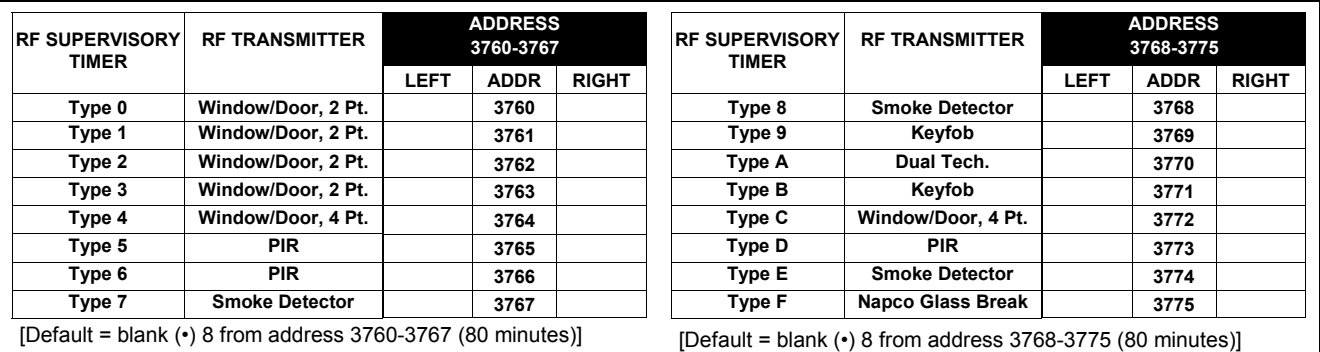

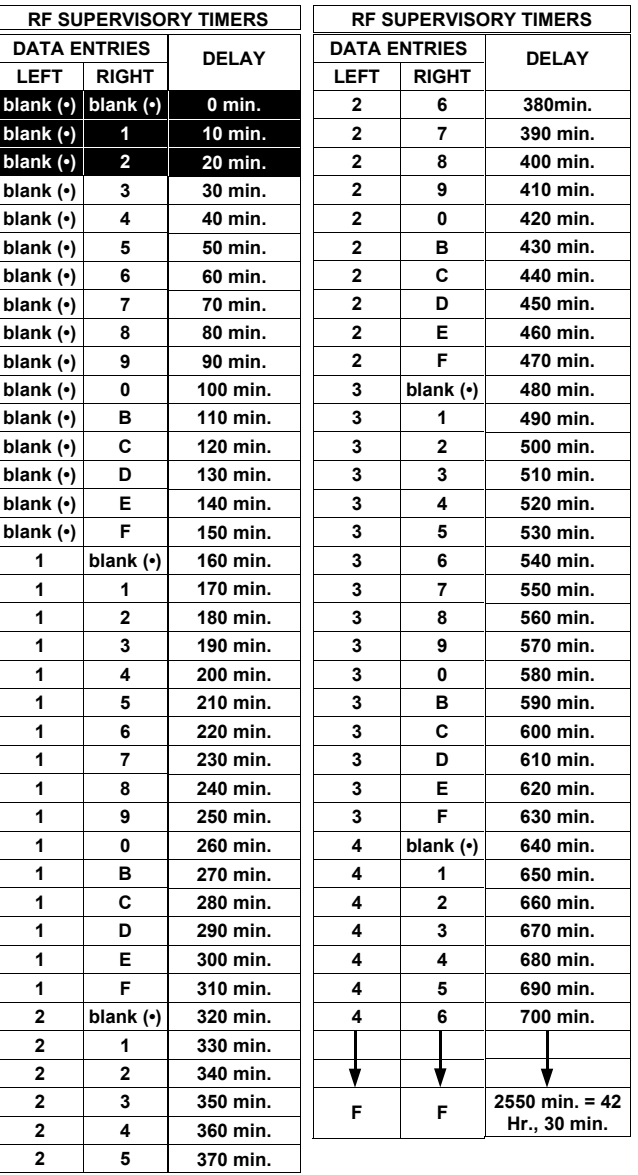

**RF SUPERVISORY TIMERS:** RF Supervisory Timers may be programmed for each type of transmitter used. A transmitter will send a transmission every time it is tripped, when there is NO activity, the transmitter sends a status transmission about once an hour. If the receiver does NOT receive ANY signal (a trip or a status) from a transmitter in the time specified for transmitter type, a system trouble "E-04-NN" will be displayed at the keypad.

1. Select timer delay from the table shown. Timers are programmed in increments of 10 minutes each. Valid entries are (•)8-FF (80 minutes-2550 min) (2550 minutes = 42 hr,30 min).

**WARNING:** Timers have uncertainty of +/-30 minutes.

- 13 2. Enter in corresponding address locations above (left and right digits).
- **168 3.** For a desired *timer not* listed do the following:

$$
\begin{array}{r}\n\textcircled{\textcircled{\textcirc}} \text{Quotient} \longrightarrow \text{Left Digit} \\
16 \overline{\smash{\big)} 100} \\
-\underline{96} \\
\hline\n\textcircled{\textcirc} \text{Remainder} \longrightarrow \text{Right Digit}\n\end{array}
$$

- A. Choose a desired timer (intervals of 10), ex: 1440 min. (24 Hours)
- B. Divide it by 10, ex: 1440/10 = 144
- C. Divide it by 16

**NOTE:** These timers apply only to Supervised RF Transmitters (see RF Transmitters in Easy Menu Driven Mode Programming).

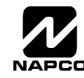

# **EXTERNAL RELAY CONTROL / RELAYS 1-24 (ADDRESS 3778-3801 & 2800-2895)**

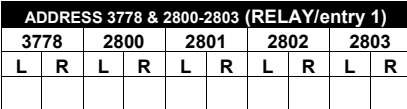

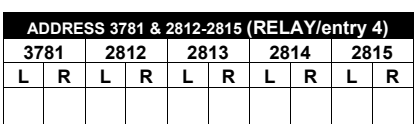

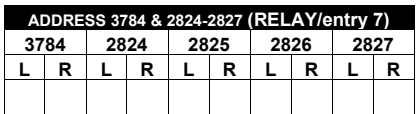

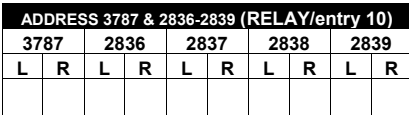

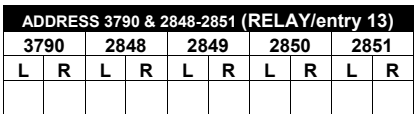

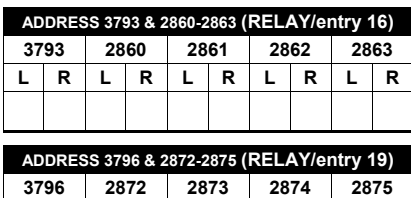

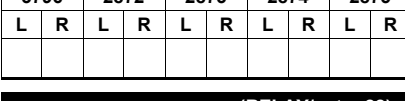

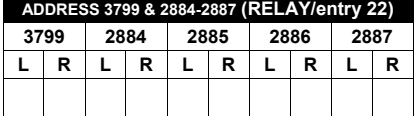

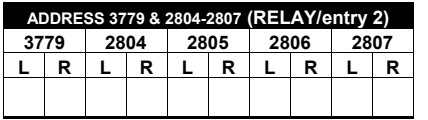

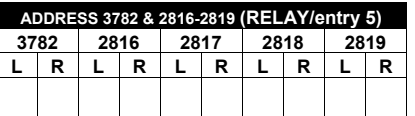

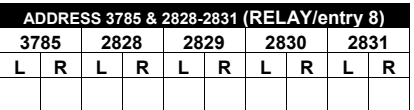

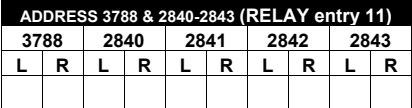

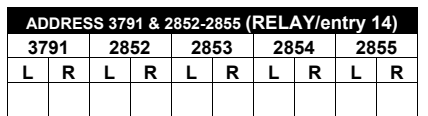

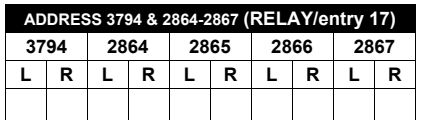

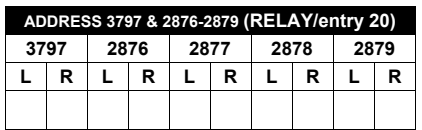

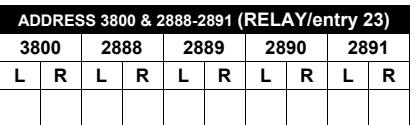

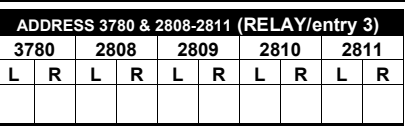

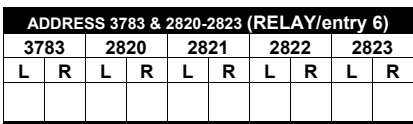

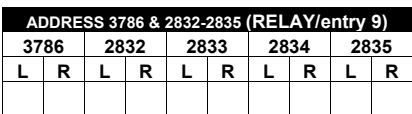

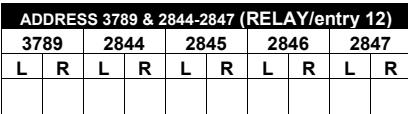

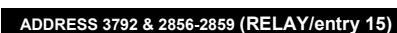

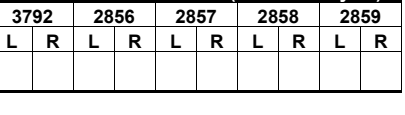

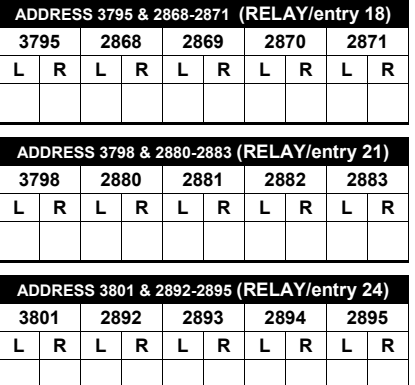

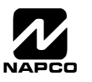

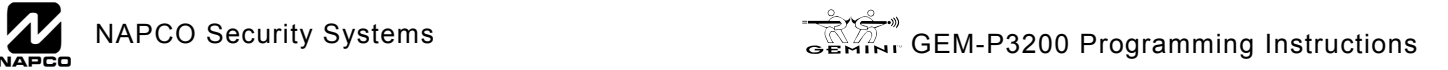

## **EXTERNAL RELAY CONTROL**

[Default = blank (•) blank (•) from address ADDRESS 3778-3801 & 2800-2895]

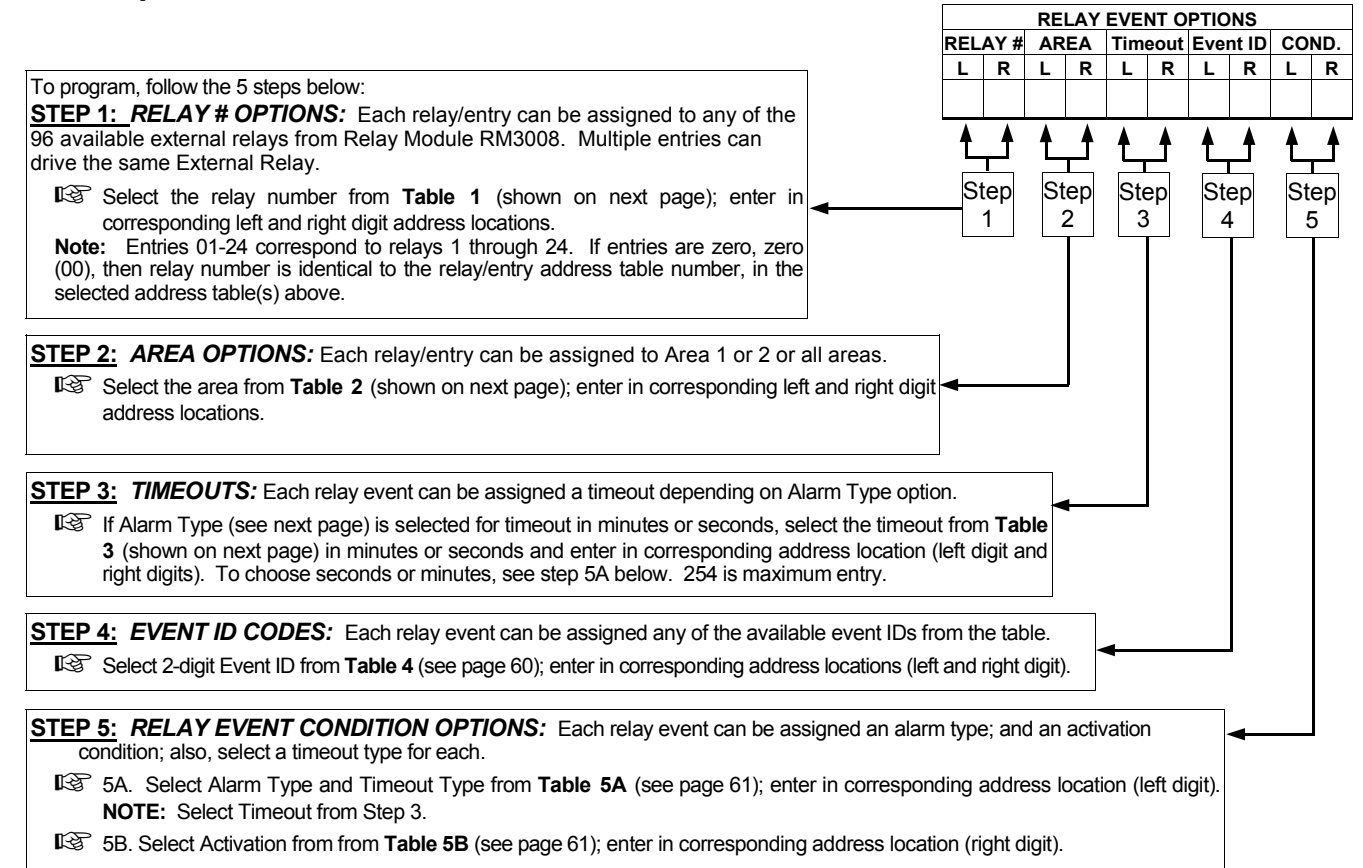

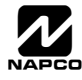

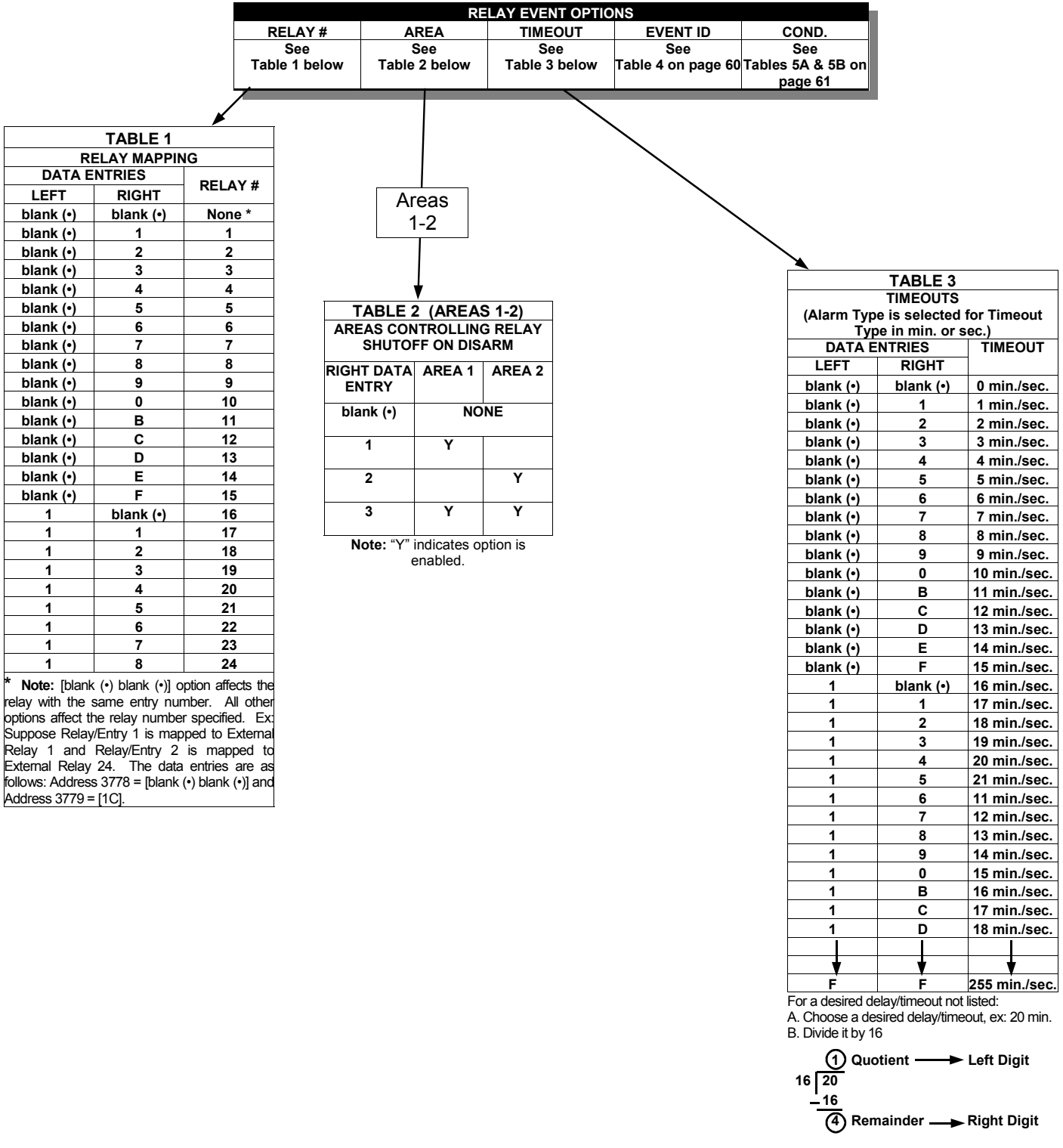

For a desired relay not listed: A. Choose a desired relay, ex: 60 B. Divide it by 16

**3** Quotient **CONTEX Left Digit 16 60 48 C** Remainder Right Digit *Continued* 

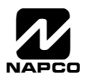

**STEP 4: EVENT ID CODES:** Each relay event can be assigned any of the available event IDs from the table.

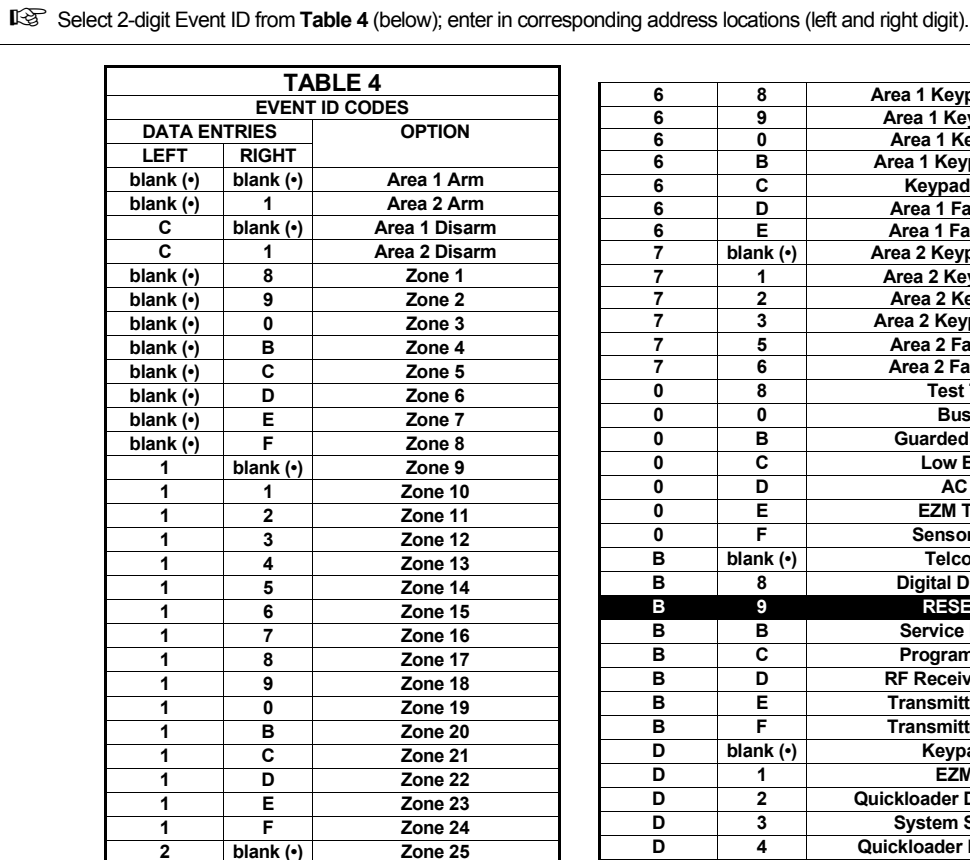

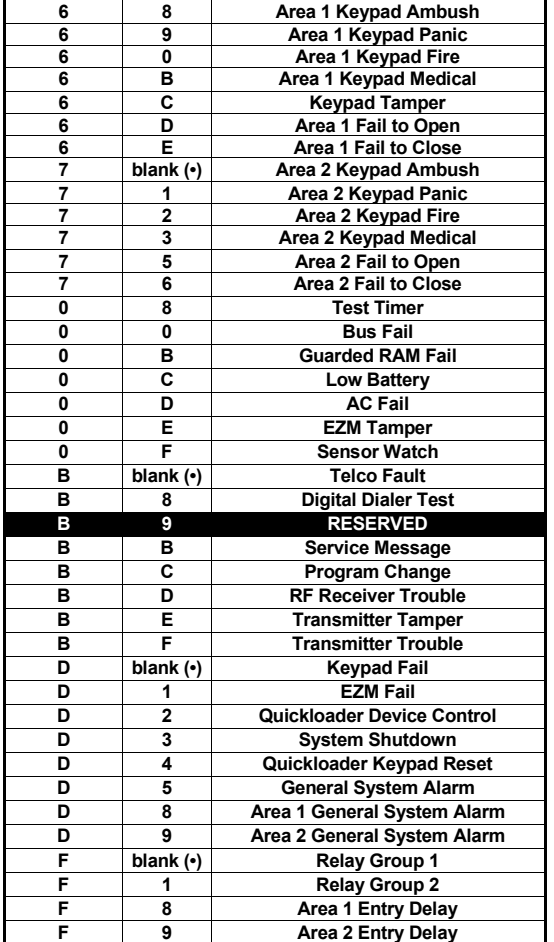

**NOTE:** Keypad Tamper must be enabled in UL installations using jumper option on keypad.

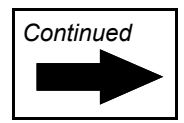

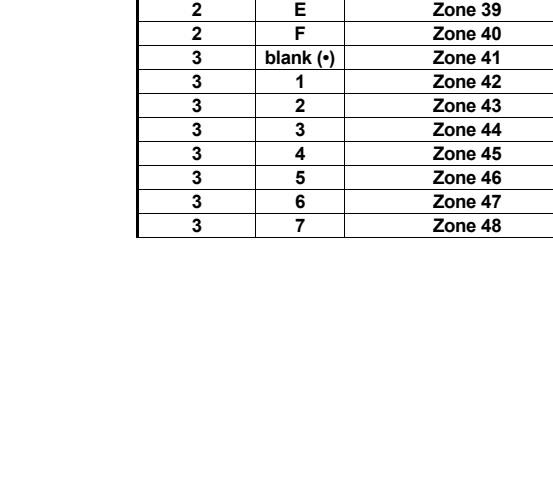

**blank** (•)

**2 1 Zone 26 2 2 Zone 27** 

**2 4 Zone 29 2 5 Zone 30 2 6 Zone 31** 

**2 8 Zone 33 2 9 Zone 34** 

**2 B Zone 36 2 C Zone 37** 

**2 3 Zone 28** 

**2 7 Zone 32** 

**2 0 Zone 35** 

**2 D Zone 38** 

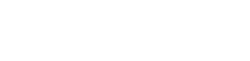

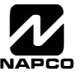

**STEP 5:** *RELAY EVENT CONDITION OPTIONS:* Each relay event can be assigned an alarm type; and an activation condition; also, select a timeout type for each.

 5A. Select Alarm Type and Timeout Type from **Table 5A** (below); enter in corresponding address location (left digit). **NOTE:** Select Timeout from Step 2.

5B. Select Activation from from **Table 5B** (below); enter in corresponding address location (right digit).

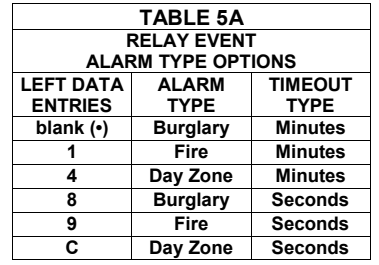

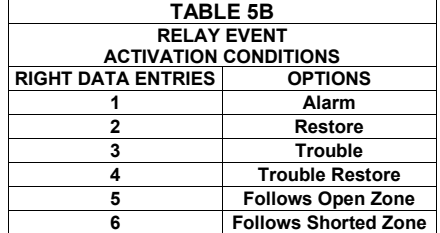

### **NUMBER OF RELAY BOARD MODULES (ADDRESS 3777)**

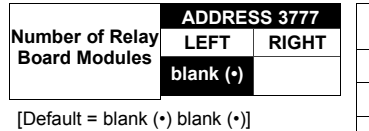

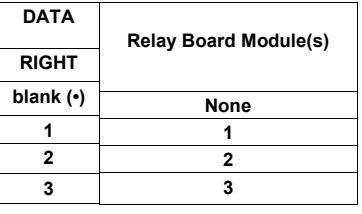

*RELAY BOARD MODULES:* Up to 3 External Relay Board Modules (RM3008) may be programmed.

- 1. Select the number of relay modules from the table shown.
- 13 2. Enter in corresponding right digit address location shown (left digit is not used).

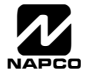

## **SYSTEM RESET OPTIONS (ADDRESS 4091-4093)**

### 4091 XX

GEM-RP1CAe2 Keypad

*Clear Dealer Program (Erases Dealer Program)* 

This *erases the dealer program*. Use this feature to start a **NARNING** customized default program.

Access address 4091, then press the  $\left[\begin{matrix} 1 \\ 1 \end{matrix}\right]$  button. Data entry is not allowed.

**NOTE:** Enter Easy Menu Driven Program Mode to program system again.

### 4093 XX

GEM-RP1CAe2 Keypad

4093XX

4091XX

*Cold Start (Erases Entire Program)* 

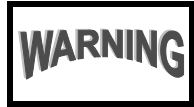

This erases the entire program (codes, schedules, foreign language configuration, etc), leaving the panel as it came right out of the box.

Access address 4093, then press the  $\|\cdot\|$  button. Data entry is not allowed.

**NOTE:** Some features (schedules, language configuration) can only be re-programmed with the Downloading Software.

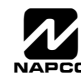

# USER PROGRAM MODE

## **PRELIMINARY INFORMATION**

The User Program Mode is covered in detail in the operating instructions for the keypad in use.

- Only Keypad #1 may be used for programming, however this keypad may be located in any area.
- IS The Program Mode cannot be accessed while the communicator is transmitting except during the first three minutes after power-up.
- **After entering codes or data, press the save**  $\frac{1}{k}$  button. *Data will not be stored into memory unless this button is pressed.*
- If the keypad is in the Program Mode and no activity is detected for longer than 4 minutes, a steady tone will sound.

**NOTE:** For ease of programming, it is recommended that a GEM-RP1CAe2 or GEM-K1CA be used as Keypad #1. (A new GEM-RP1CAe2/GEM-K1CA is automatically configured as Keypad #1). See Keypad Configuration Mode and WI818 for more information.

IS Press the **RESET** button to silence the sounder and exit the User Program Mode.

 If a GEM-K2AS or GEM-RP2ASe2 keypad is used, configure address jumpers as Keypad #1 (see page 65, "Configuring the Keypads"). Use the **MENU** or **ENCON** button to manually scroll the display at the end of each programming line.

### **ACCESSING USER PROGRAM MODE**

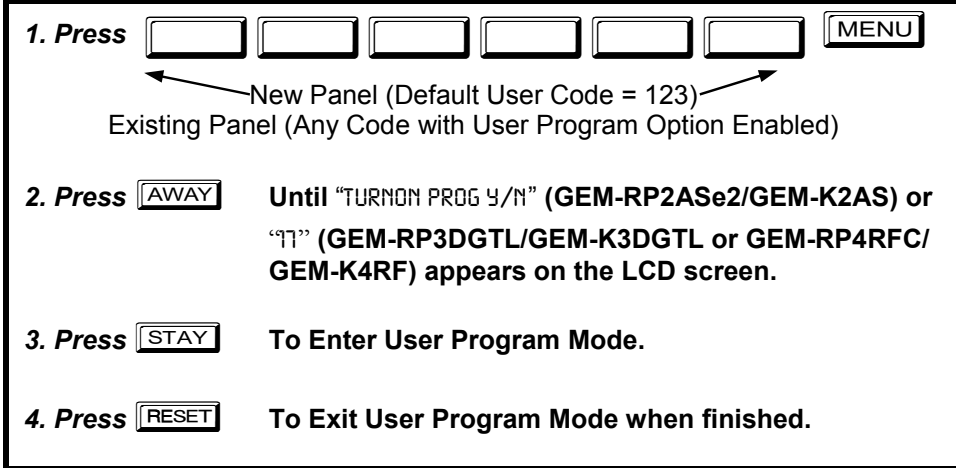

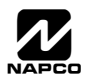

**USER CODES** 

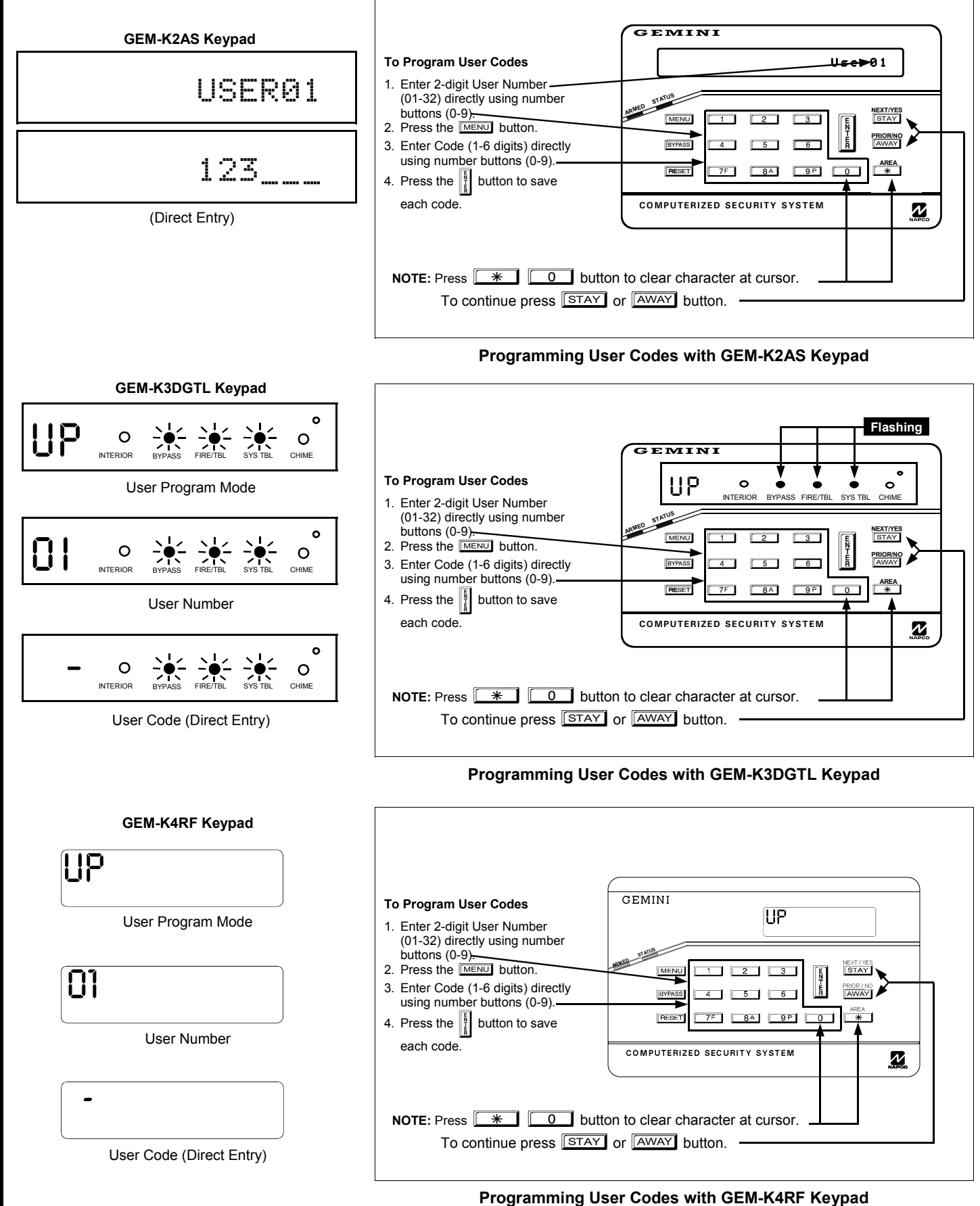

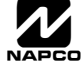

# YPAD CONFIGURATION MODE

This section will focus on configuring the GEM-RP2ASe2/GEM-K2AS, GEM-RP3DGTL/GEM-K3DGTL, GEM-RP4RFC/GEM-K4RF, and GEM-RP4C/GEM-K4 series Keypads. If there is more than one keypad in the system, only Keypad No. 1 may be used for programming. For ease of programming, it is recommended that a GEM-RP1CAe2 or a GEM-K1CA be selected as Keypad #1 (see WI818 for Programming Instructions)*.* 

# **KEYPAD INSTALLATION**

Each keypad must be assigned an address number (01–07) and each requires its own configuration procedure (see CONFIGURING THE KEYPADS, which follows, and DIRECT ADDRESS KEYPAD AREA OPTIONS). At least 1 keypad must be used; only 1 is required for a single-area Commercial Burglary installation. **Note:** The **GEM-RP2ASe2/GEM-K2AS** keypads are utility LCD keypads combining several preset LCD words with a limited message line. Due to space constraints, available messages are abbreviated and will scroll automatically.

# **CONFIGURING THE KEYPADS**

#### *Configuring the GEM-RP2ASe2/GEM-K2AS, GEM-RP3DGTL/GEM-K3DGTL, GEM-RP4RFC/GEM-K4RF and GEM-RP4C/GEM-K4 Keypads*

Up to 7 GEM-RP2ASe2/GEM-K2AS, GEM-RP3DGTL/GEM-K3DGTL, GEM-RP4RFC/GEM-K4RF and/or GEM-RP4C/ GEM-K4 series keypads may be connected to the panel (Keypads 01–07). Each must be configured for a keypad address. In addition, the keypad may be configured to disable (a) touchpad backlight; (b) LCD backlight; and (c) entry sounder. Keypads are configured by the proper selection of jumpers. Refer to the label on the circuit board insulation paper for jumper locations and a summary of settings.

#### *KEYPAD ADDRESS*

If more than one keypad is installed:

- $E \otimes E$  Each must be assigned a unique address (that is, no two keypads may be numbered alike).
- IS Keypads must be addressed consecutively (that is, missing numbers are not permitted).
- **I**<sup>§</sup> Only Keypad No. 1 may be used for programming. (However, for ease of programming, it is recommended that a GEM-RP1CAe2/ GEM-K1CA be selected as Keypad #1).

Assign the keypad address number by selecting Jumpers J1–3 in accordance with the table at right.

**\*Notes:** (1) Keypads are shipped from the factory *without* jumpers

installed and as such are automatically configured as Keypad No. 1. (2) Only one keypad in the system may be configured as Keypad No. 1, otherwise none will function.

#### *TOUCHPAD BACK LIGHT*

Cut Jumper A to disable touch pad backlighting to conserve 11mA standby current.

#### *LCD BACKLIGHT*

Cut Jumper B to disable LCD backlighting.

#### *DISABLE SOUNDER*

Cut Jumper C to disable the sounder. (Do not disable in UL applications).

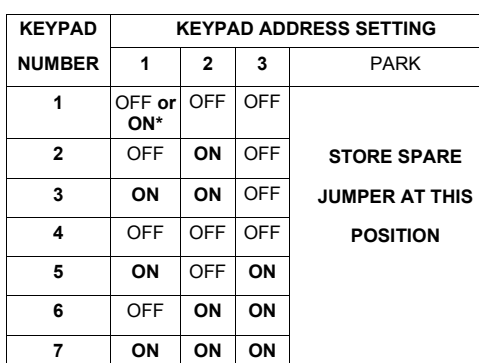

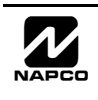

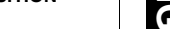

# ALPHABETICAL INDEX

1400HZ HANDSHAKE/KISSOFF, 30

2300HZ HANDSHAKE/KISSOFF, 30

24 HOUR ZONES IN AREA 1, 7, 16

2ND CALL ANSWERING MACHINE OVERRIDE ADDRESS 2421, 45

2-WIRE FIRE ZONES IN AREA 1, 6, 15

3/1 WITH EXTENDED RESTORES, 30

50 MS LOOP RESPONSE ZONES, 7, 16

ABORT DELAY ADDRESS 2406, 28

AC FAIL REPORT DELAY ADDRESS 2408, 28

ACCESS CONTROL (PANEL) ON AUX. OUTPUT ADDRESS 2418, 44

ACCESSING DEALER PROGRAM MODE, 5

ACCESSING DIRECT ADDRESS PROGRAM MODE, 24

ACM DOOR AREA OPTIONS (ADDRESS 2784-2787), 49

ACM GLOBAL FLAGS (ADDRESS 2780), 48

ACM SCHEDULED FREE ACCESS (ADDRESS 4072-4075), 49

ACM TIMEOUTS (ADDRESS 2782-2783), 48

ACM ZONE OPTIONS (ADDRESS 2740-2769), 48

ALARM/TROUBLE REPORTING CODES (ADDRESS 3879- 3881), 46

AMBUSH CODE ADDRESS 0495, 29

AMBUSH CODES, 11, 20

ANSWER ON RING NUMBER ADDRESS 4089, 31

AREA # FOR DOOR 2, 48

AREA ARMING OPTIONS (ADDRESS 2650-2651), 54

AREA OUTPUT CONTROL OPTIONS (ADDRESS 2700-2733), 55

AREA OUTPUT TURNS OFF UPON DISARM, 55

AREA SYSTEM TROUBLE REPORTING OPTIONS (ADDRESS 1120-1137), 39

ARMED TERMINAL CONTROL EZM PGM, 53

AUTO BELL TEST ON ARMING ADDRESS 2418, 44

AUTO BYPASS RE-ENTRY ZONES, 7, 17

AUTO DISARM REARM DELAY ADDRESS 4083, 29

AUTO DOWNLOAD ID NO. ADDRESS 1023, 31

AUTO RESET AFTER BURG. OUTPUT TIMEOUT ADDRESS 2418, 44 AUTOMATIC INTERIOR BYPASS/EASY EXIT ADDRESS 2421, 45 AUX OUTPUT ACTIVATED ON ALARM ZONES, 7, 16 AUX. OUTPUT ACCESS CONTROL TIMEOUT ADDRESS 2402, 28 AUX. OUTPUT TIMEOUT ADDRESS 2401, 29 AUXOUT CHIRP ON KEYFOB ARM/DISARM ADDRESS 2421, 45 BACKUP REPORT ON TELCO 2, 34 BLOCKED VIEW, 11, 20 BURG. ALARM OUTPUT TIMEOUT ADDRESS 2403, 29 CALLBACK METHOD OVERVIEW, 4 CALLBACK TELEPHONE NO. SELECT ADDRESS 1022, 31 CANCEL NEXT TEST TIMER ON ANY REPORT, 34 CENTRAL STATION RECEIVER 1 ACCOUNT NUMBER, 9, 18 CENTRAL STATION RECEIVER 1 FORMAT, 9, 18 CENTRAL STATION RECEIVER 1 TELEPHONE NUMBER, 8, 18 CHANGES FROM PREVIOUS EDITION, 2 CHANGING OR CANCELING A CODE, 11, 20 CHIME 2 ZONES IN AREA 1, 7, 16 CHIME ON LUG E4 ADDRESS 2420, 45 CHIME TIME ADDRESS 2407, 28 CHIME ZONES IN AREA 1, 7, 16 CLEAR DEALER PROGRAM, 14, 23, 62 CLEAR PROGRAM, 23 CLOSING REPORT ONLY ON COND. CLOSING (AUTO-BYP.) ADDRESS 2417, 44 CODES CHANGING OR CANCELING, 11

COLD START, 14, 23, 62

CONFIGURING THE KEYPADS, 65

CONVENTIONS USED IN THIS MANUAL, 27

CS AREA & SYSTEM REPORTING OPTIONS (ADDRESS

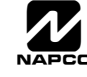

1024-1027), 34

- CS RECEIVER 1 FORMAT ADDRESS 0525, 30
- CS RECEIVER 1 OPTIONS ADDRESS 0526, 30
- CS RECEIVER 2 FORMAT ADDRESS 0550, 30
- CS RECEIVER 3 FORMAT ADDRESS 0575, 30
- CS RECEIVER FORMAT OPTIONS (ADDRESS 0520, 0521, 0525, 0526, 0550, 0551, 0575 & 0576), 30
- CS RECEIVER OPTIONS, 30
- CS RECEIVER TELEPHONE NUMBERS (ADDRESS 0527- 0546, 0552-0571, 0577-0596), 31
- CS REPORTING CODES (ADDRESS 0870-0904), 34
- CS SUBSCRIBER ID NUMBERS (ADDRESS 0650-0787), 32
- CS SUBSCRIBER ID NUMBERS (ADDRESS 0790-0857), 33
- CS TELCO 3 REPORT DELAY ADDRESS 3902, 28
- CS USER REPORTING CODES (ADDRESS 1030-1048), 36
- CS USER REPORTING CODES (ADDRESS 1056-1074), 37
- CS ZONE REPORTING CODES (ADDRESS 0910-0957), 35
- CUSTOMIZING A DEFAULT PROGRAM, 5
- DATE, 14
- DEALER CODE, 14
- DEALER PROGRAM MODE
	- OVERVIEW, 4
- DEALER PROGRAM, ERASING, 14, 23, 62
- DEALER SECURITY CODE ADDRESS 0500-0502, 29
- DIGITAL DIALER RPT ENTER/EXIT TEST MODE ADDRESS 3905, 46
- DIRECT ADDRESS PROGRAM MODE
	- OVERVIEW, 4
- DIRECT ADDRESS PROGRAM MODE, 24
- DIRECT ADDRESS PROGRAM MODE KEYPAD COMMANDS, 25
- DISABLE AC FAIL DETECTION ADDRESS 2420, 45
- DISABLE ANSWERING-MACHINE DOWNLOAD ADDRESS 2419, 44
- DISABLE AREA ENTRY RELAYS ADDRESS 2422, 45
- DISABLE AUTO-RESET ON DAY ZONE ADDRESS 2419, 44

DISABLE AUTO-UNBYPASS ON DISARMING ADDRESS 2417, 44

DISABLE AUXOUT CLEAR ON DISARM ADDRESS 2421, 45

- DISABLE CALL WAITING ON FIRST ATTEMPT ADDRESS 3905, 46
- DISABLE CALLBACK DOWNLOAD ADDRESS 2419, 44
- DISABLE CODE REQUIRED FOR EZ BYPASS ADDRESS 2420, 45
- DISABLE CODE REQUIRED FOR FUNC. MODE LEVEL 1 ADDRESS 2420, 45
- DISABLE EXIT/ENTRY URGENCY TONE AT KEYPAD ADDRESS 2422, 45
- DISABLE FIRE RESET ADDRESS 2415, 44
- DISABLE KEYPAD FUNCTION-MODE DOWNLOAD ADDRESS 2419, 44
- DISABLE KEYPAD INSTANT BUTTON ADDRESS 2420, 45
- DISABLE SOUNDER, 65
- DISABLE SYSTEM TROUBLE AUDIBLE (AT KEYPAD) ADDRESS 2420, 45
- DISABLE WAIT FOR HANDSHAKE, 34
- DISABLE WAIT FOR SILENCE, 34
- DISABLE ZONE FAULT SCROLLING (AUTO STATUS) ADDRESS 2421, 45
- DISARMING TURNS OFF AREA OUTPUT, 55
- DOOR AJAR ZONE, 48
- DOOR CONTACT, 48
- DOWNLOAD SECURITY CODE ADDRESS 0645-0647, 31
- DOWNLOAD/CALLBACK OPTIONS (ADDRESS 4089, 0600- 0619, 0625-0647, 1022 & 1023), 31
- DOWNLOADING FROM A COMPUTER
	- OVERVIEW, 4
- EASY MENU DRIVEN PROGRAM MODE
	- OVERVIEW, 5
- EASY PROGRAMMING OF AUTO DOWNLOAD ID #'S AND PC PRESET CALLBACK NUMBERS, 9
- EMERGENCY FREE ACCESS (ADDRESS 4080), 51
- ENABLE ACCESS LOGGING INTO BURG LOG ADDRESS 2780, 48

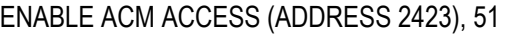

- ENABLE ALL-ZONE-IN-TROUBLE BYPASS ADDRESS 2417, 44
- ENABLE AMBUSH IN USER ASSIGNMENT CODE TYPE ADDRESS 3905, 46
- ENABLE BELL ON EXIT ERROR ADDRESS 3905, 46
- ENABLE BURG OUTPUT CHIRP ON KEYFOB, 8, 17
- ENABLE BURG. OUTPUT ON TELCO FAIL ONLY WHEN ARMED ADDRESS 2422, 45
- ENABLE BURG. OUTPUT WARNING ON ENTRY ADDRESS 2418, 44
- ENABLE CANCEL REPORT TO TELCO 3 ADDRESS 3874, 45

ENABLE CARD PRESENTATION BEEP AND GREEN LED FLASH ADDRESS 2780, 48

- ENABLE CP-01 LIMITS ADDRESS 3905, 46
- ENABLE DAY ZONE WATCH ADDRESS 2416, 44
- ENABLE EXIT DELAY RESTART (SIA-FAR) ADDRESS 3905, 46
- ENABLE EXIT-DELAY RESTART ADDRESS 2419, 44
- ENABLE FACILITY CODE ADDRESS 2780, 48
- ENABLE GEM-PRINT ADDRESS 3874, 45
- ENABLE KEYPAD BLANKING (ADDRESS 2423), 51
- ENABLE KEYPAD TIME/DATE DISPLAY ADDRESS 3874, 45
- ENABLE LOCAL ALARM ON FIRST ZONE "AND" TRIP ADDRESS 2419, 44
- ENABLE MANAGER'S MODE OUTSIDE OVERVIEW ADDRESS 2418, 44
- ENABLE NAPCO PROPRIETARY ACCESS FORMAT ADDRESS 2780, 48
- ENABLE NO EOLR ZONES, 8, 17
- ENABLE PRINTING OF ACCESS EVENTS ADDRESS 2780, 48
- ENABLE REPORT EXIT ERR/RECENT CLOSE ADDRESS 3905, 46
- ENABLE SET TIME/DATE MESSAGE ADDRESS 3874, 45
- ENABLE SIA CP-01 FEATURES, 8, 17
- ENABLE SMOKE DETECTOR DIRTY TROUBLE ADDRESS 2422, 45

ENABLE TCP/IP COMMUNICATIONS (ADDRESS 2423), 51 ENABLE TELCO LINE FAULT TEST, 8, 17 ENABLE TELEPHONE LINE-FAULT TEST ADDRESS 2420, 45 ENABLE TWO-SWIPE ARMING ADDRESS 2780, 48 ENABLE ZONE NUMBER ON PULSE ALARM, 30 ENROLL METHOD, 13, 22 ENTER DATE, 14 ENTER PROXIMITY CARD USERS, 12, 21 ENTER TIME, 14 ENTER USER CODES, 10, 19 ENTRY DELAY 1 ADDRESS 0001, 28 ENTRY DELAY 2 ADDRESS 0002, 28 ERASING DEALER PROGRAM, 14, 23, 62 ERASING ENTIRE PROGRAM, 14, 23, 62 EXIT DEALER PROGRAM MODE, 14 EXIT DELAY ADDRESS 0000, 28 EXIT/ENTRY DELAYS, 28 EXIT/ENTRY ZONES IN AREA 1, 6, 15 EXIT/ENTRY2 ZONES IN AREA 1, 7, 16 EXTERNAL RELAY CONTROL / RELAYS 1-24 (ADDRESS 3778-3801 & 2800-2895), 57 EZM GROUP OPTIONS (ADDRESS 2600-2621), 53 EZM PGM TERMINAL CONTROL ADDRESS 2622-2627, 53 FIRE OUTPUT TIMEOUT ADDRESS 2405, 29 FIRE ZONES IN AREA 1, 6, 15 FORCED ENTRY ZONE, 48 FUNCTION MODE OVERVIEW, 4 GEM-P3200 WIRING DIAGRAM, 76 GEM-RP2ASE2/GEM-K2AS KEYPAD EASY PROGRAM MENU, 6 GEM-RP3DGTL/GEM-K3DGTL AND GEM-RP4RFC/GEM-K4RF KEYPAD EASY PROGRAM MENU, 15 GENERAL PROGRAMMING STEPS, 27

GLOBAL SYSTEM TROUBLE REPORTING OPTIONS (ADDRESS 1082-1116), 38

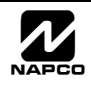

HANDSHAKE FOR LOCAL TELEMETRY, 34

- INCLUDE SEL./GRP. BYPASS IN COND. CLOSING STATUS ADDRESS 2417, 44
- INSTALL MORE THAN ONE KEYPAD, 65
- INTERIOR 1 NORMALLY BYPASSED ADDRESS 2419, 44
- INTERIOR ZONES IN AREA 1, 6, 16
- KEYFOB TRANSMITTERS AS ARM/DISARM & CONTROL DEVICES, 13, 22
- KEYFOB TRANSMITTERS AS ZONE INPUT DEVICES, 14, 23
- KEYFOB ZONE ASSIGNMENT, 13
- KEYPAD ADDRESS PROGRAM MODE DISPLAYS, 25
- KEYPAD CONFIGURATION MODE, 65
- KEYPAD HOME AREA / ACM DOOR #1 AREA (HEX) (ADDRESS 2425-2431), 50
- KEYPAD INSTALLATION, 65
- KEYPAD OPTIONS (ADDRESS 2425-2446), 47
- KEYPAD PROGRAMMING MODE
	- OVERVIEW, 4
- KEYPAD PROGRAMMING OVERVIEW, 24
- KEYPAD SOUNDER ON ALARM ZONES, 7, 17
- KEYPAD SYSTEM CODES (ADDRESS 0490, 0495 & 0500), 29
- LCD BACKLIGHT, 65
- LEADING DIGITS FOR PAGER FORMAT, 30
- LEADING DIGITS FOR PAGER FORMAT ADDRESS 0520, 30
- LEADING DIGITS FOR PAGER FORMAT ADDRESS 0521, 30 LOCAL DOWNLOADING
	- OVERVIEW, 4
- LOCAL OR CENTRAL STATION REPORTING SYSTEM, 6, 15 LUG E4 ARMED AWAY ONLY ADDRESS 2417, 44
- MAXIMUM TWO-SWIPE ARM TIME ADDRESS 2782, 48
- MODEM CODES, 35
- NUMBER OF KEYPADS IN AREA 1, 8, 17
- NUMBER OF KEYPADS IN AREA 2, 8, 17
- NUMBER OF RELAY BOARD MODULES (ADDRESS 3777), 61
- OPENING REPORT ONLY AFTER ALARM REPORT

ADDRESS 2417, 44 OUTPUT TIMEOUTS, 29 PAGER FORMAT REPORTING, 30 PAGER FORMAT: MAXIMUM PAGES PER SESSION ADDRESS 3904, 46 PAGER RECALLS ADDRESS 3903, 46 PANEL ACCESS CODE ADDRESS 0490-0492, 29 PC PRESET DOWNLOADING, 9 PRIORITY AREA ARMING, 54 PULSE ALARM OUTPUT TIMEOUT ADDRESS 2404, 29 PULSE EVENT CODE, 35 PULSEBURG OUTPUT CADENCE ADDRESS 2422, 45 QUICK METHOD, 13, 22 RELAY BOARD MODULES (ADDRESS 3777), 61 REMOTE ACCESS LOGGING ADDRESS 3184, 54 REMOTE DOWNLOADING OVERVIEW, 4 REPORT CANCEL WINDOW ADDRESS 4082, 29 REPORT TO TCP/IP RECEIVER OR AES (TELCO 1), 30 RESET DAY ZONE WITH ARM/DISARM ONLY ADDRESS 2419, 44 RESET OPTIONS, 62 RESET OUTPUT TIMEOUT ADDRESS 2400, 29 RF RECEIVERS & SUPERVISORY TIMER OPTIONS (ADDRESS 3776 & 3760-3775), 56 RF SUPERVISORY TIMERS, 56 RF TRANSMITTER POINTS, 13, 22 SCHEMATIC, 76 SELECT BELL OUTPUT ON KEYFOB ARMING ADDRESS 2422, 45 SENSOR WATCH DELAY ADDRESS 4088, 28 SENSOR WATCH ZONES, 7, 16 SINGLE DIGIT ONLY, 30 SKIP AUTOMATIC DIAL TONE DETECT ADDRESS 4084, 46

SOUNDER

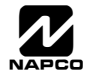

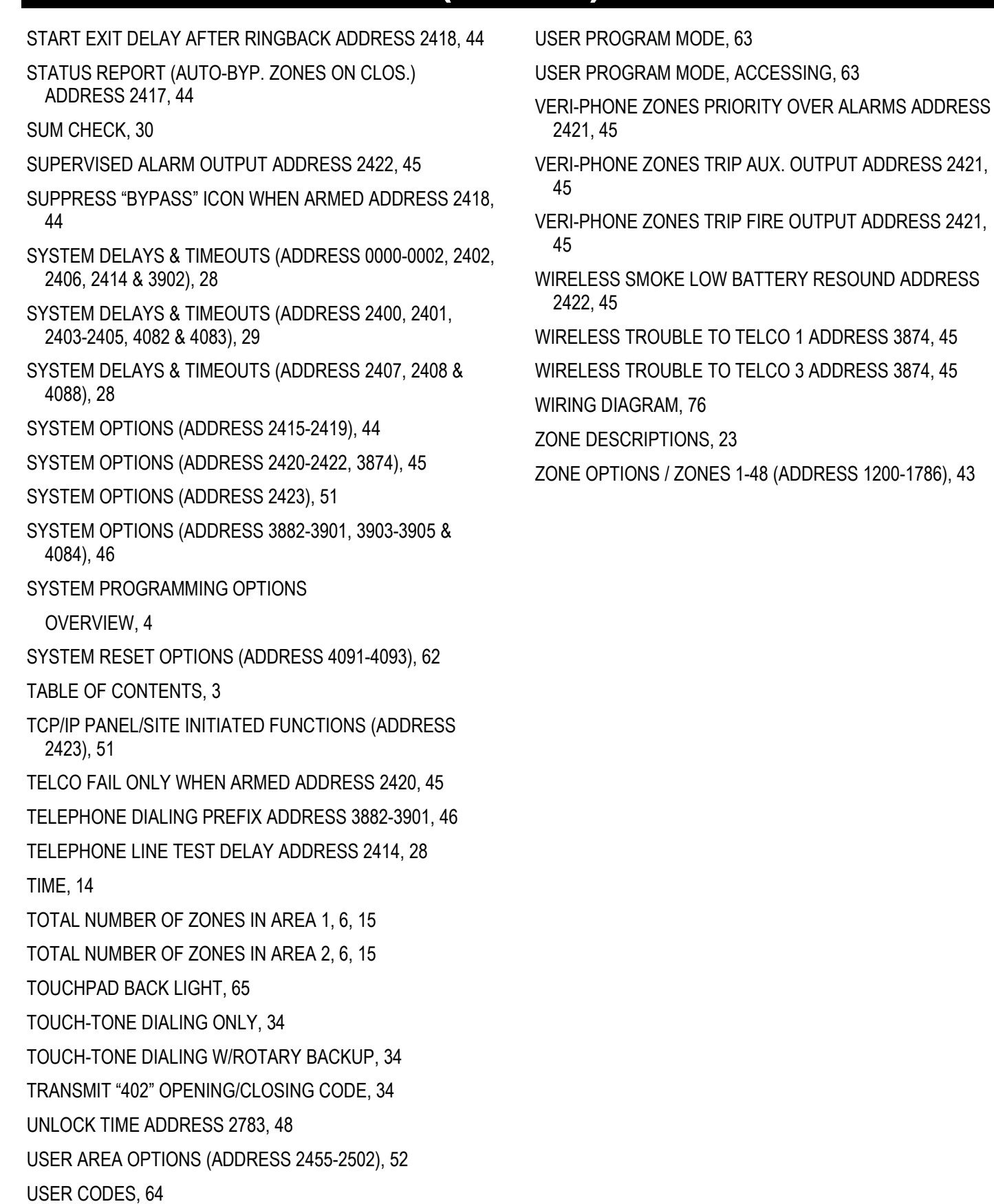

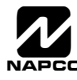

# ADDRESS NUMBER LOCATION INDEX

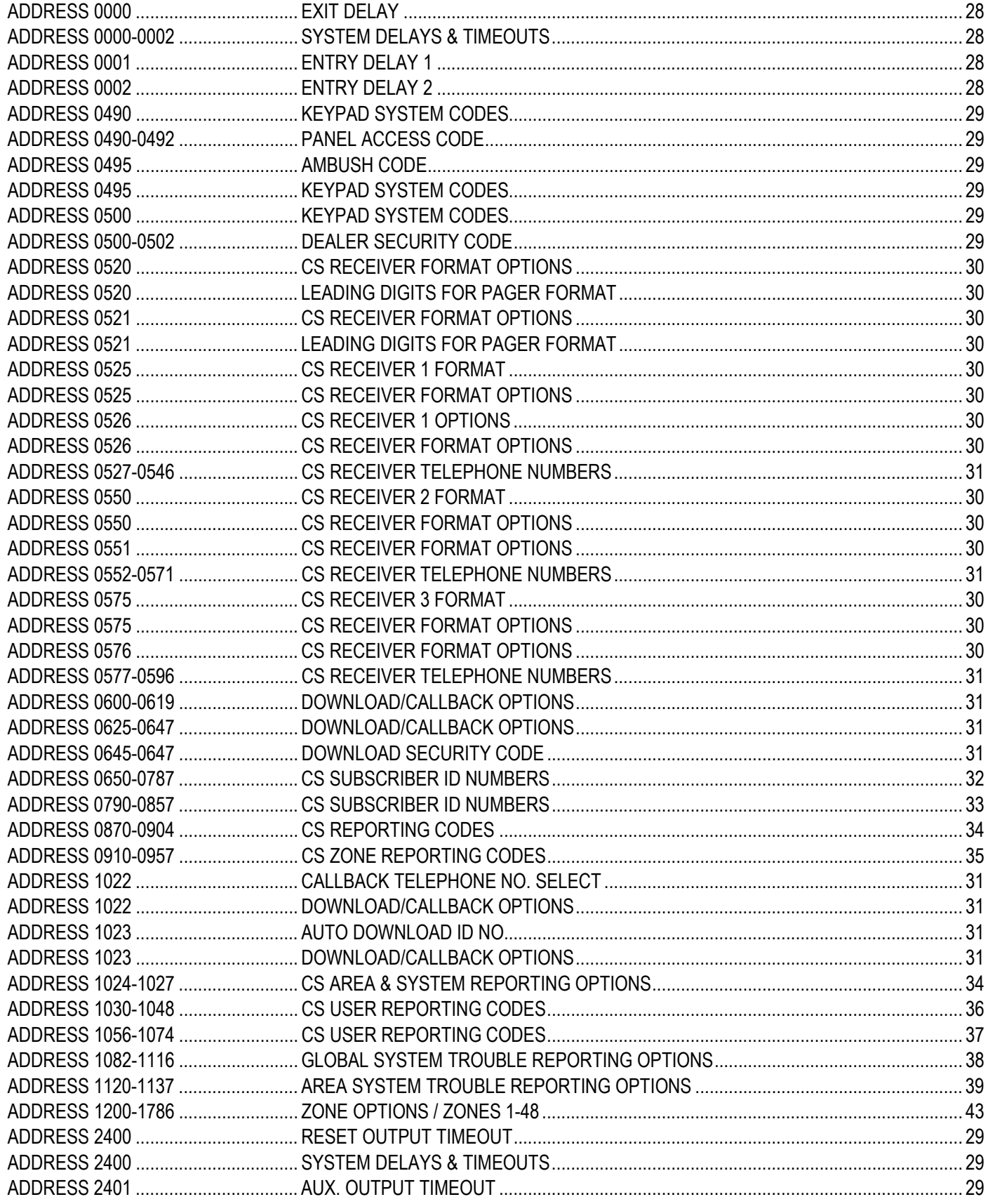

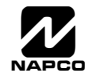

# ADDRESS NUMBER LOCATION INDEX (CONT'D)

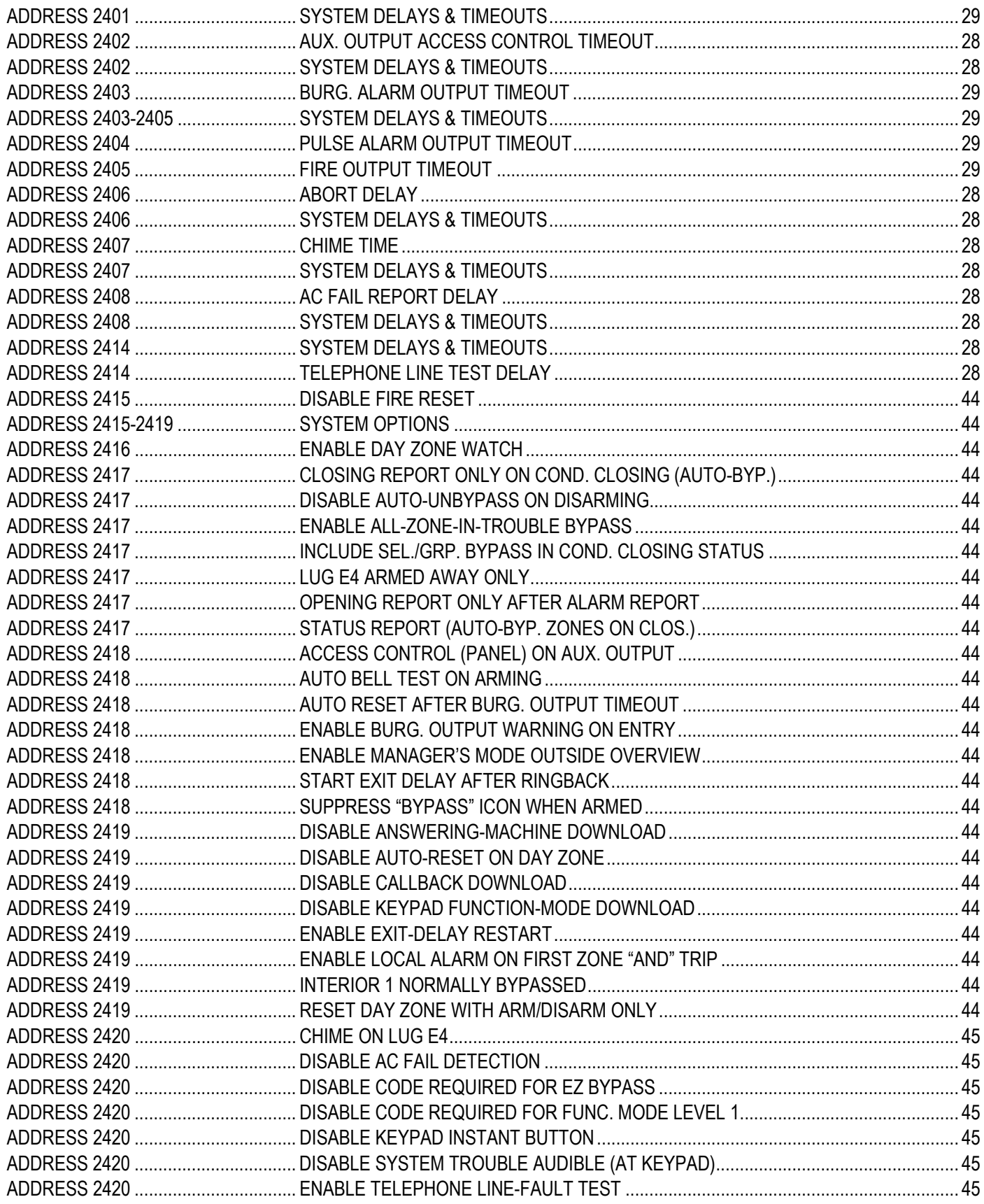

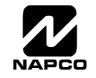
## ADDRESS NUMBER LOCATION INDEX (CONT'D)

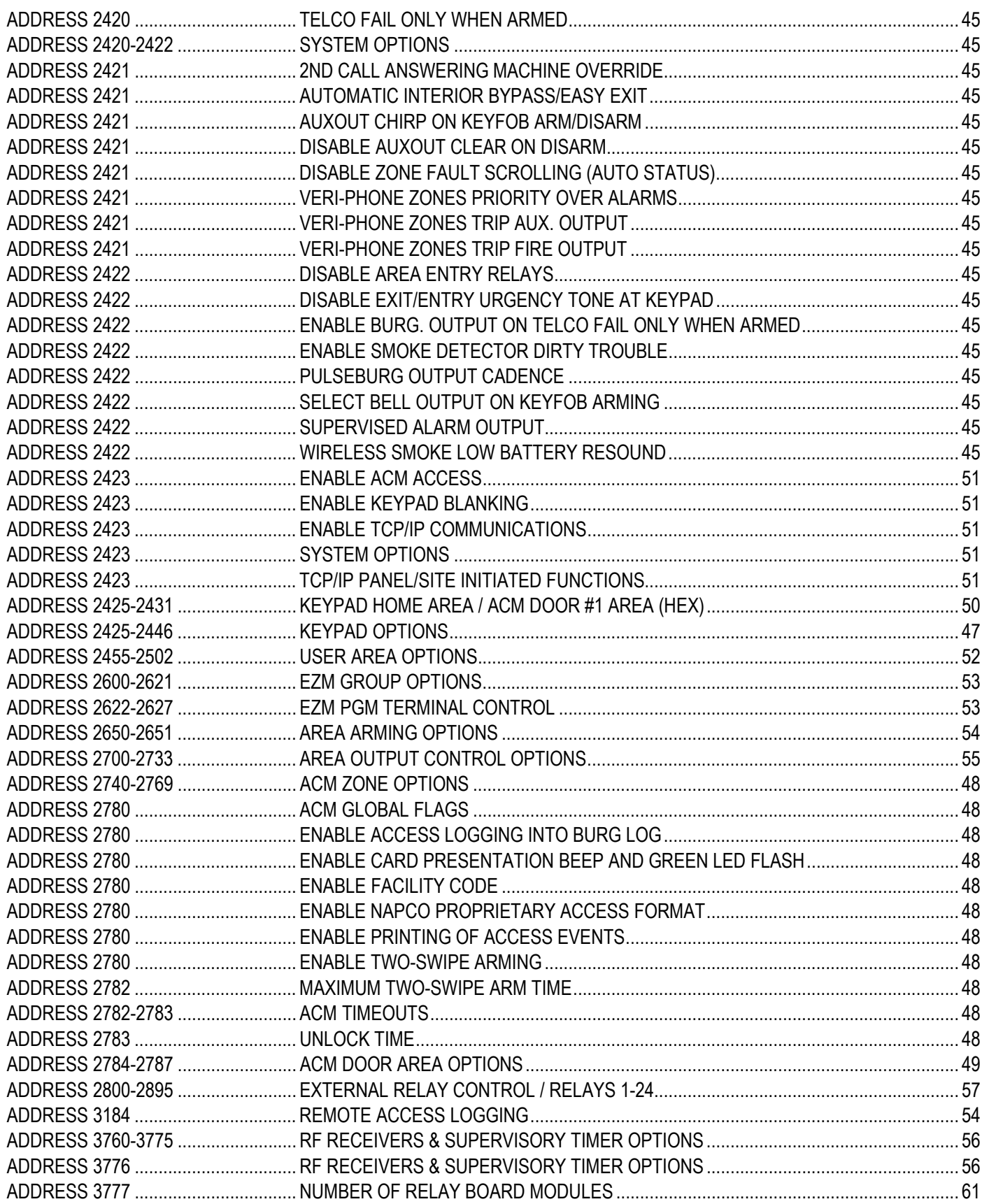

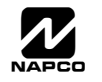

## ADDRESS NUMBER LOCATION INDEX (CONT'D)

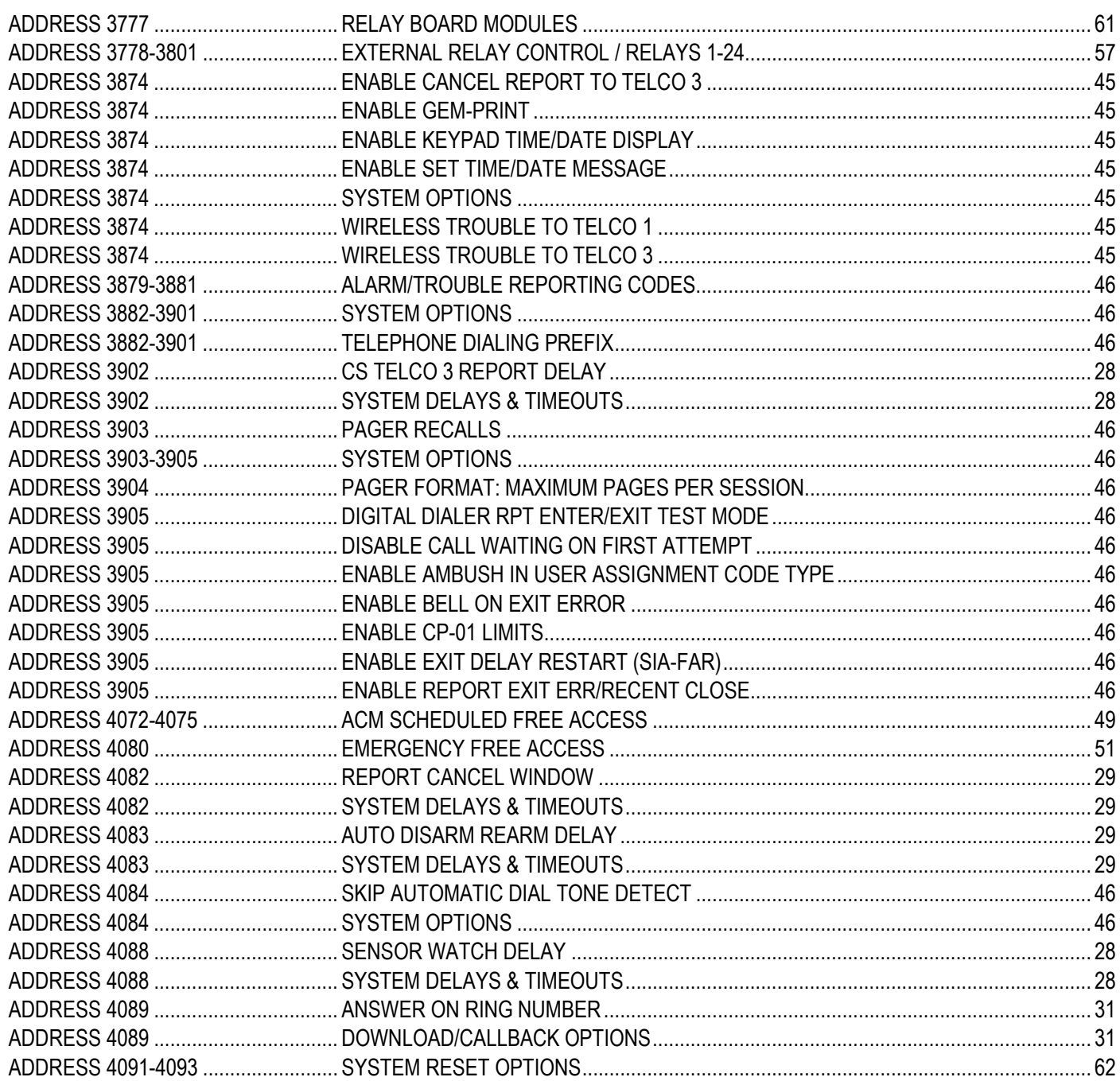

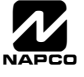

## NOTES

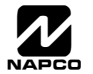

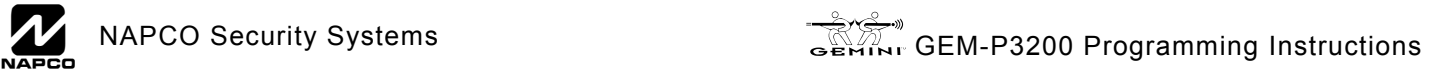

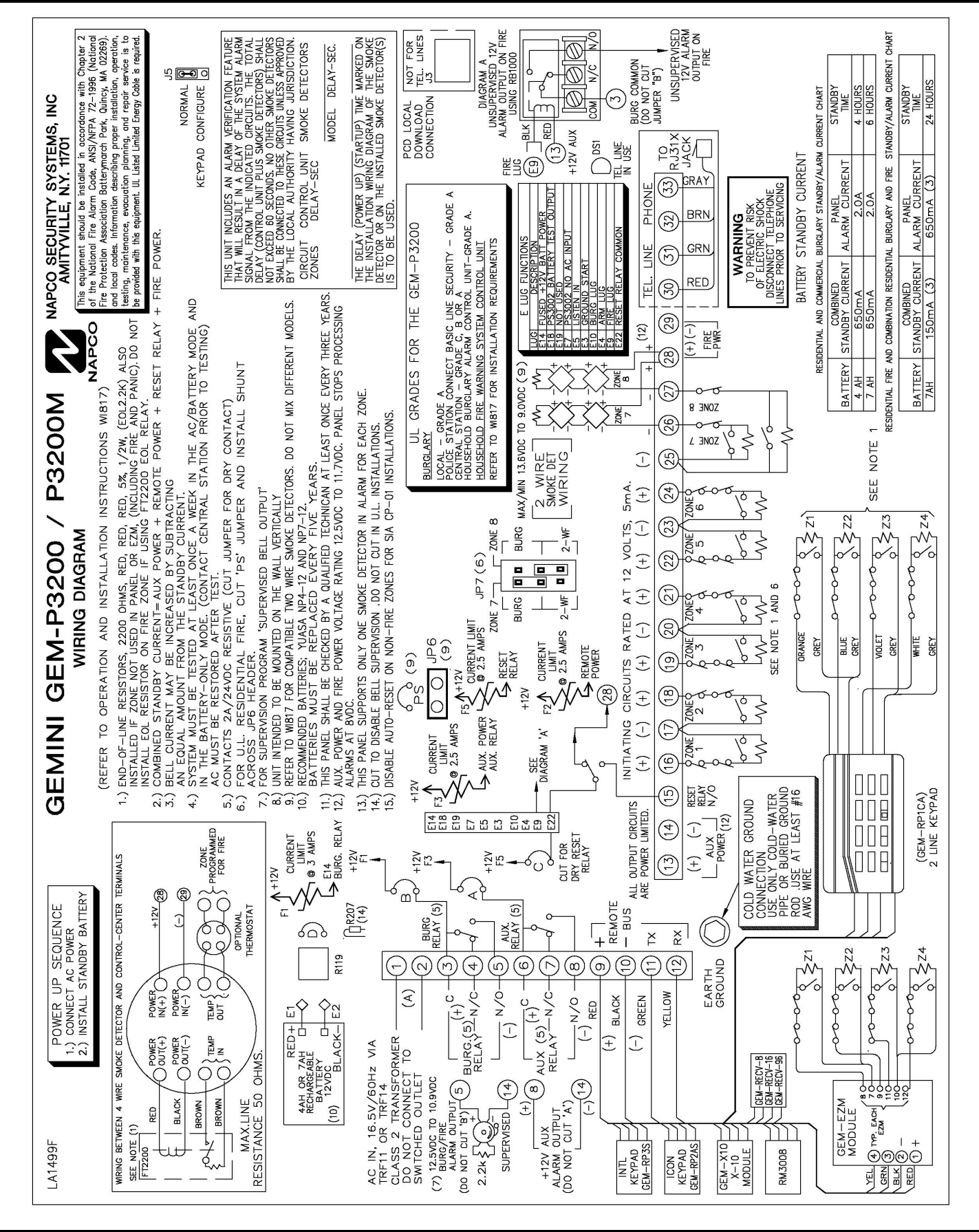

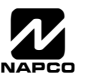